# Sun Internet Mail Server 3.5 Advanced Installation Guide

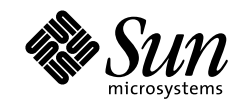

THE NETWORK IS THE COMPUTER"

901 San Antonio Road Palo Alto, CA 94303 USA 650 960-1300 Fax 650 969-9131 Sun Microsystems, Inc.

Part No. 805-4376-10 Revision A, September 1998 Copyright 1997-1998 Sun Microsystems, Inc., 901 San Antonio Road, Palo Alto, California 94303 U.S.A. All rights reserved.

Copyright 1992-1996 Regents of the University of Michigan. All Rights Reserved. Redistribution and use in source and binary forms are permitted provided that this notice is preserved and that due credit is given to the University of Michigan at Ann Arbor. The name of the University may not be used to endorse or promote products derived from this software or documentation without specific prior written permission.

This product or document is protected by copyright and distributed under licenses restricting its use, copying, distribution, and decompilation. No part of this product or document may be reproduced in any form by any means without prior written authorization of Sun and its licensors, if any. Third-party software, including font technology, is copyrighted and licensed from Sun suppliers.

Parts of the product may be derived from Berkeley BSD systems, licensed from the University of California. UNIX is a registered trademark in the U.S. and other countries, exclusively licensed through X/Open Company, Ltd.

Sun, Sun Microsystems, the Sun logo, Solaris, Sun Internet Mail Server, HotJava, Java, Sun Workstation, Solstice, Solstice DiskSuite, OpenWindows, SunExpress, SunDocs, Sun Webserver are trademarks, registered trademarks, or service marks of Sun Microsystems, Inc. in the United States and in other countries. All SPARC trademarks are used under license and are trademarks or registered trademarks of SPARC International, Inc. in the United States and in other countries. Products bearing SPARC trademarks are based upon an architecture developed by Sun Microsystems, Inc.

PostScript is a trademark of Adobe Systems, Incorporated, which may be registered in certain jurisdictions.

The OPEN LOOK and Sun™ Graphical User Interface was developed by Sun Microsystems, Inc. for its users and licensees. Sun acknowledges the pioneering efforts of Xerox in researching and developing the concept of visual or graphical user interfaces for the computer industry. Sun holds a non-exclusive license from Xerox to the Xerox Graphical User Interface, which license also covers Sun's licensees who implement OPEN LOOK GUIs and otherwise comply with Sun's written license agreements.

**RESTRICTED RIGHTS**: Use, duplication, or disclosure by the U.S. Government is subject to restrictions of FAR 52.227-14(g)(2)(6/87) and FAR 52.227-19(6/87), or DFAR 252.227-7015(b)(6/95) and DFAR 227.7202-3(a).

THIS PUBLICATION IS PROVIDED "AS IS" WITHOUT WARRANTY OF ANY KIND, EITHER EXPRESS OR IMPLIED, INCLUDING, BUT NOT LIMITED TO, THE IMPLIED WARRANTIES OF MERCHANTABILITY, FITNESS FOR A PARTICULAR PURPOSE, OR NON-INFRINGEMENT.

Copyright 1997-1998 Sun Microsystems, Inc., 901 San Antonio Road, Palo Alto, Californie 94303 Etatis-Unis. Tous droits réservés.

Copyright 1992-1996 Régents de l'Université de Michigan. Tous droits réservés. La redistribution et l'utilisation sous forme de code source et de code binaire sont autorisées à condition que cette notice soit conservée et qu'il soit fait mention de l'Université de Michigan à Ann Arbor. Le nom de l'Université ne pourra être utilisé pour endosser ou promouvoir des produits derivés de ce logiciel ou de sa documentation sans autorisation écrite préalable.

Ce produit ou document est protégé par un copyright et distribué avec des licences qui en restreignent l'utilisation, la copie et la décompilation. Aucune partie de ce produit ou de sa documentation associée ne peut être reproduite sous aucune forme, par quelque moyen que ce soit, sans l'autorisation préalable et écrite de Sun et de ses bailleurs de licence, s'il y en a. Le logiciel détenu par des tiers, et qui comprend la technologie relative aux polices de caractères, est protégé par un copyright et licencié par des fournisseurs de Sun.

Des parties de ce produit pourront être dérivées des systèmes Berkeley BSD licenciés par l'Université de Californie. UNIX est une marque déposée aux Etats-Unis et dans d'autres pays et licenciée exclusivement par X/Open Company, Ltd.

Sun, Sun Microsystems, le logo Sun, Solaris, Sun Internet Mail Server, HotJava, Java, Sun Workstation, Solstice DiskSuite, OpenWindows, SunExpress, SunDocs, Sun Webserver sont des marques déposées, enregistrées, ou marques de service de Sun Microsystems, Inc. aux Etats-Unis et dans d'autres pays. Toutes les marques SPARC, utilisées sous licence, sont des marques déposées ou enregistrées de SPARC International, Inc. aux Etats-Unis et dans d'autres pays. Les produits portant les marques SPARC sont basés sur une architecture développée par Sun Microsystems, Inc.

PostScript est une marque de fabrique d'Adobe Systems, Incorporated, laquelle pourrait être déposée dans certaines juridictions.

L'interface d'utilisation graphique OPEN LOOK et Sun™ a été développée par Sun Microsystems, Inc. pour ses utilisateurs et licenciés. Sun reconnaît les efforts de pionniers de Xerox pour la recherche et le développement du concept des interfaces d'utilisation visuelle ou graphique pour l'industrie de l'informatique. Sun détient une licence non exclusive de Xerox sur l'interface d'utilisation graphique Xerox, cette licence couvrant également les licenciés de Sun qui mettent en place l'interface d'utilisation graphique OPEN LOOK et qui en outre se conforment aux licences écrites de Sun.

CETTE PUBLICATION EST FOURNIE "EN L'ETAT" ET AUCUNE GARANTIE, EXPRESSE OU IMPLICITE, N'EST ACCORDEE, Y COMPRIS DES GARANTIES CONCERNANT LA VALEUR MARCHANDE, L'APTITUDE DE LA PUBLICATION A REPONDRE A UNE UTILISATION PARTICULIERE, OU LE FAIT QU'ELLE NE SOIT PAS CONTREFAISANTE DE PRODUIT DE TIERS. CE DENI DE GARANTIE NE S'APPLIQUERAIT PAS, DANS LA MESURE OU IL SERAIT TENU JURIDIQUEMENT NUL ET NON AVENU.

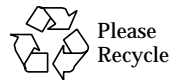

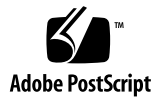

## **Contents**

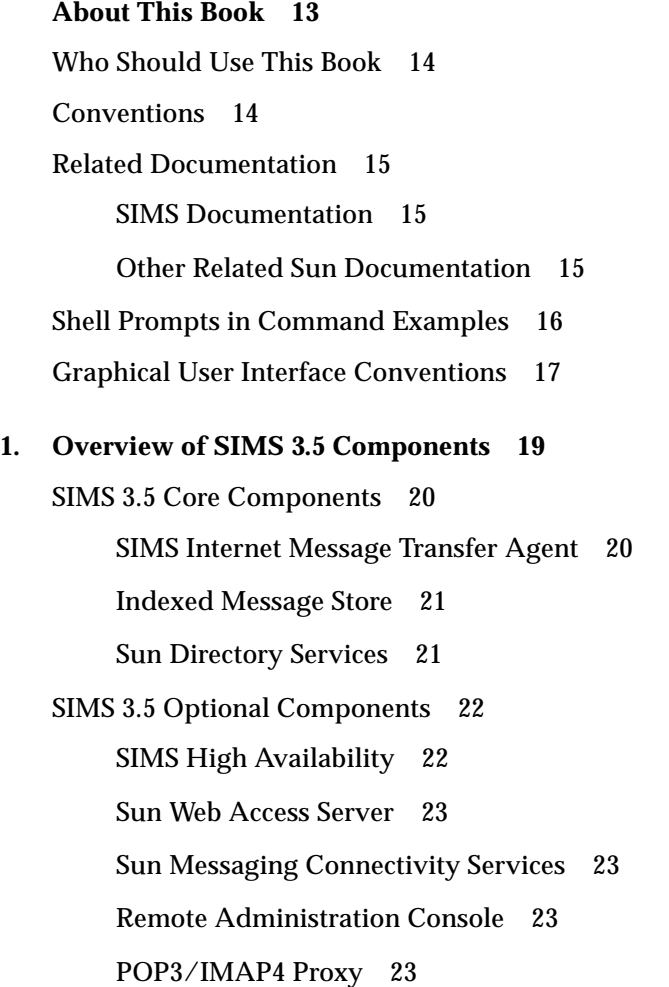

**2. Server and Client Requirements 25** Platform Requirements 26 CPU Requirements 26 Disk Space Requirements 26 SMCS Storage Requirements 27 Swap Space Requirements 27 Memory Requirements 27 Client Requirements 28 System Configuration Requirements 28

### **3. What SIMS 3.5 Installs 29** SIMS 3.5 Contents Directories 30 SIMS 3.5 Installed Packages 30 SIMS 3.5 Installed Files 33 Administration Console Files 33 MTA Files 34 Message Store/Proxy Server Files 36 Sun Directory Services Files 37 SMCS Files 38 Web Access Server Files 39

#### **4. Preparing to Configure 41** Software Requirements 42 Adminstrator's Required Tasks 42 Summary of Files Configurable by Administrator 43 Default Configurations 44 SIMS Configurable Files 45 Startup Scripts 46

**iv** Sun Internet Mail Server 3.5 Advanced Installation Guide • September 1998

Summary of SIMS Default Configurations 47 **5. Preparing to Install SIMS 3.5 49** Preparing to Upgrade 50 Upgrading from SIMS 3.x to SIMS 3.5 50 Upgrading from SIMS 2.0 51 Preparing a Clean System 52 Preparing to Install Patches 54 Required Patches 54 Recommended Patches 55 Installing Patches 56 Preparing to Install and Update Licenses 57 Requesting a License Password 57 Determining Server Configurations 58 Installing and Updating Licensing Information 59 Preparing to Install Proxies 61 Preparing to Install SMCS 62 Determining Transport Protocol 62 Specifying Mail Clients Setup 63 Checking Directory Synchronization 63 Meeting SMCS Requirements 64 **6. Installing SIMS 3.5 65** Before Installing 66 Installing SIMS 3.5 66 Running the Installation Script 67 Selecting Installation Type 68 Selecting Optional Components 70 Specifying Licenses 71

Contents **v**

Specifying Core Server Configurations 74 Specifying Optional Configurations 79 Running the Setup Install 80 Installing SIMS Add-on Options 81 Installing SIMS High Availability 83 Removing SIMS/HA 90 Installing Stand-Alone SunTM Web Access 92 Installing Remote Administration Console 93 Installing Pure POP3/IMAP Proxy 96 After Installing SIMS 3.5 98

#### **7. Post-Installation Configurations 99**

Upgrading SIMS 3.1/3.2 Directory Contents to SIMS 3.5 100

Modifying the LDAP Directory Server Schema 100

Configuring Existing Users in the LDAP Directory Database to Use Web Access 102

Preparing Configuration File for Mail Users Only 104

HotJava Browser Configuration 105

Removing sendmail for Pure POP3/IMAP Proxy 106

#### **8. Post-installation SunTM Web Access Setup 107**

Starting Sun Web Access 108

Reference Chapters for Sun Web Access 108

Configuring Sun Web Access 108

Restarting the Web Access Server 109

Changing the port Number 109

Establishing Secure Service 110

Extending the Web Access Palette 112

Using An Alternate JVM for Web Access 112

**vi** Sun Internet Mail Server 3.5 Advanced Installation Guide • September 1998

Changing the LDAP Server 114 Invoking Web Access 115

#### **9. Post-Installation Tasks 117**

Overview of SIMS Post-Installation Tasks 118 Checking SIMS Installation Log Files 118 Starting the Mail Server 118 Linking to an Existing Web Server 119 Connecting to the Manual Pages 119 Starting SIMS Administration Console 120 Starting SIMS Administration Console for HA Systems 120 Starting Sun Web Access Server 121 Populating the Directory 121 Migrating Mail Folders 122 Testing Your SIMS 3.5 Server 123 **10. Troubleshooting SIMS Server 125** Configuring DNS Setup 126 Diagnosing DNS 126 Configuring Files 128 Reading SIMS Installation Log Files 129 Rebooting after Reinstalling 129 Configuring HotJava Browser 129 Removing sendmail 130

Missing Command Tool 130

Removing Extra Characters in License Password File 130

Cleaning up Corrupted Quota File 131

- **11. SIMS Asymmetric High Availability 133** Other HA References in this Guide 134 SIMS Asymmetric HA Configuration 135 Fail-over Procedure 138 Linking SIMS Directories to Shared Disks 138 Linking Sun DS Directories to Shared Disks 138 Replacing HA stop and start Scripts 139 Operating System and Platform Support 139 Storage and File System Requirements 139 Directory Services Considerations 140
- **A. Command-Line Installation 141**

Command-Line Utilities 142 Installation Utility 142 The uninstall Utility 144 Example of Command-Line Installation 145 Graphical or Command-Line Installation? 148

#### **B. Planning SIMS System 149**

Directory Services Considerations 150 Automatic Directory Information Tree Layout 152 Directory Service Administration 155 Directory Replication 157 Selecting Topologies 158 E-mail System for a Small Organization 158 E-mail System for a Medium Organization 159 Internet Message Transfer Agent Considerations 168 Role of a Mail Server 168 Sample MTA Scenarios 170

### Figures

- FIGURE 5-1 SIMS Upgrade Configuration Screen 50
- FIGURE 6-1 SIMS 3.5 Installation Information Page 67
- FIGURE 6-2 SIMS 3.5 Installation Types 68
- FIGURE 6-3 SIMS 3.5 Enterprise Edition Core and Optional Components 68
- FIGURE 6-4 SIMS 3.5 Departmental Core and Optional Components 69
- FIGURE 6-5 SIMS 3.5 Stand-Alone Components 69
- FIGURE 6-6 SIMS 3.5 Installation Steps 70
- FIGURE 6-7 SIMS Enterprise Optional Components 70
- FIGURE 6-8 License Configuration Page 71
- FIGURE 6-9 Core Components Configuration Page 1 74
- FIGURE 6-10 Core Components Configuration Page 2 76
- FIGURE 6-11 Hierarchy of Organizational Units 77
- FIGURE 6-12 Core Components Configuration Page 3 78
- FIGURE 6-13 Optional Components Configuration Page 79
- FIGURE 6-14 SIMS Add-on Features Screen 81
- FIGURE 6-15 SIMS Add-on Features Configurations Screen 82
- FIGURE 6-16 SIMS/HA Enterprise Option 86
- FIGURE 6-17 SIMS/HA Logical Hostname 87
- FIGURE 6-18 SIMS/HA Shared File System 87
- FIGURE 6-19 SIMS/HA System 89
- FIGURE 6-20 Remote Administration Console Option Page 94
- FIGURE 6-21 Remote Administration Console Configuration Summary Page 95
- FIGURE 6-22 POP3/IMAP4 Pure Proxy Server Option Page 96
- FIGURE 10-1 DNS Diagnostic Procedure 127
- FIGURE 11-1 SIMS Asymmetric HA Configuration Before Fail-over 135
- FIGURE 11-2 SIMS Asymmetric HA Configuration after Fail-over 137
- FIGURE B-1 Directory Information Tree for a Small Organization 151
- FIGURE B-2 Directory Information Tree for a Medium or Large Organization 151
- FIGURE B-3 Partial Configuration Page 1 of 3 152
- FIGURE B-4 Partial Configuration Page 2 of 3 153
- FIGURE B-5 Automatically Generated Directory Information Tree for a Small Organization 154
- FIGURE B-6 Automatically Generated Directory Information Tree for a Large Organization 154
- FIGURE B-7 Centralized Directory Information Tree Administration 156
- FIGURE B-8 Distributed Directory Information Tree Administration 156
- FIGURE B-9 Sample Directory Information Subtree for a Small Organization 158
- FIGURE B-10 Sample Topology for a Small Organization 159
- FIGURE B-11 Sample Directory Information Tree for a Medium Organization 160
- FIGURE B-12 Sample Topology for a Medium Organization 161
- FIGURE B-13 Sample Replication Data Flows for a Medium Organization 162
- FIGURE B-14 Sample Directory Information Trees for a Large Organization 164
- FIGURE B-15 Sample Topology for a Large Organization 165
- FIGURE B-16 Sample Replication Data Flows for a Large Organization 166

**x** Sun Internet Mail Server 3.5 Advanced Installation Guide • September 1998

# Tables

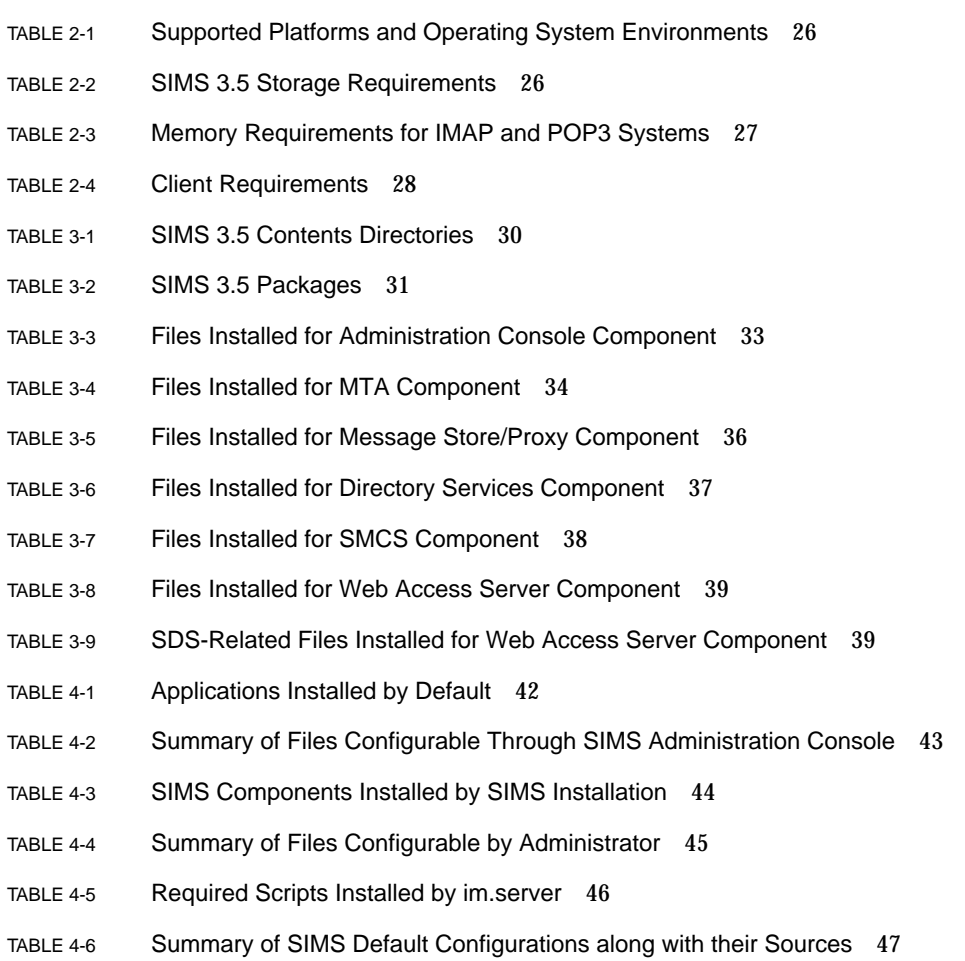

- TABLE 5-1 The uninstall Command Options 52
- TABLE 5-2 SIMS Required Solaris Patches 54
- TABLE 5-3 SIMS Additional Recommended Patches 55
- TABLE 6-1 Chapters Required Before Installing SIMS 3.5 66
- TABLE 6-2 Chapters Required After Installing SIMS 3.5 98
- TABLE 8-1 Chapters Containing Sun Web Access Information 108
- TABLE 11-1 Chapters Containing High Availability Information 134
- TABLE 11-2 SIMS Directories on the Shared Disk between Cluster Nodes 138
- TABLE 11-3 Sun DS Directories Mapped to Shared Disk between Cluster Nodes 138
- TABLE 11-4 Tested Platform Configurations 139
- TABLE A-1 Options for the setup-tty Command 142
- TABLE A-2 Options for the uninstall Command 144
- TABLE A-3 Main Differences Between the Graphical and the Command-Line Interface 148
- TABLE B-1 Directory Information Tree Layers 150
- TABLE 11-5 Sample Topology 163

## About This Book

The *Sun Internet Mail Server 3.5 Advanced Installation Guide* describes the planning, installing, and configuring the Sun™ Internet Mail Server™ (SIMS) 3.5 software on Solaris™ SPARC and Intel-based x86 systems.

Topics in this chapter include:

- Who Should Use This Book
- Conventions
- Related Documentation
- Ordering Sun Documents
- Shell Prompts in Command Examples
- Graphical User Interface Conventions

### Who Should Use This Book

The intended audience for this installation guide is system administrators who are moderately experienced with managing a network of Sun Workstations™, PCs, Apple computers, or IBM mainframes. Previous experience in planning, installing, configuring, maintaining, and troubleshooting an enterprise e-mail system also helps to efficiently use this guide.

## Conventions

The following table describes the typographic conventions used in this book.

| <b>Convention</b>           | Meaning                                                                | <b>Example</b>                                                                                            |
|-----------------------------|------------------------------------------------------------------------|----------------------------------------------------------------------------------------------------|
| courier<br>font             | Names of commands, files,<br>on-screen computer output                 | Edit your . login file.<br>Use $1s - a$ to list all files.<br>machine name% test.doc.                     |
| <i>italics</i>              | Book titles, new terms,<br>words to be emphasized                      | Read Chapter 6 in User's Guide.<br>These are called <i>class</i> options.<br>You must be root to do this. |
| boldface<br>courier<br>font | What you type                                                          | machine_name% su<br>Password:                                                                             |
| <i>italics</i>              | Command-line placeholder that you<br>replace with a real name or value | Type rm <i>filename</i> to delete a file.                                                                 |

**TABLE P-1** Typographic Conventions

### Related Documentation

#### SIMS Documentation

The *Sun Internet Mail Server Advanced Installation Guide* manual is a companion document to the following manuals in the SIMS documentation set:

*Sun Internet Mail Server Administrator's Guide*—describes how to fine-tune the default configuration, maintain, monitor, and troubleshoot your mail server by using the SIMS Administration Console, a graphical user interface tool.

*Sun Internet Mail Server Reference Guide*—provides detailed information on command-line options, administrator's configurable files, system architecture, supported standards, and locations of software files.

*Sun Messaging Connectivity Services Guide*—provides information on installing and configuring the cc:Mail, MS-Mail, and IBM/PROFS channels on the server and on the client systems.

#### Other Related Sun Documentation

For additional product information, refer to the Sun Internet Mail Server 3.5 web site. The URL is http://www.sun.com/sims. At this location, you will find the following information:

- Press releases and data sheets
- Technical white papers
- Product documentation
- Product demos
- Product Frequently Asked Questions (FAQs)
- Links to third party client software

## Shell Prompts in Command Examples

The following table shows the default system prompt and superuser prompt for the C shell, Bourne shell, and Korn shell.

**TABLE P-2** Shell Prompts

| Shell                                        | Prompt        |
|----------------------------------------------|---------------|
| C shell prompt                               | machine name% |
| C shell superuser prompt                     | machine name# |
| Bourne shell and Korn shell prompt           | Ŝ             |
| Bourne shell and Korn shell superuser prompt | #             |

## Graphical User Interface Conventions

This section describes the terminologies used to describe the installation graphical user interface for the installation or for the Administration Console. The following table defines terms used in procedures associated with the installation or the Administration Console.

| Term         | <b>Explanation</b>                                                                                                    | <b>Example</b>                                                                                                    |
|--------------|----------------------------------------------------------------------------------------------------|----------------------------------------------------------------------------------------------------|
| Check box    | A yes/no or on/off control. A<br>square box that appears<br>highlighted and pushed in<br>when on or pushed out when<br>off. Usually, all check boxes in a<br>group can be selected.                 | To enable the logging of each<br>message, click the check box.                                                       |
| Radio button | A yes/no or on/off control. A<br>diamond or circle that appears<br>highlighted and pushed in<br>when on or pushed out when<br>off. Usually, only one radio<br>button in a group can be<br>selected. | You can enable the channel to<br>ignore nonstandard encoding<br>headers by clicking the<br>appropriate radio button. |
| Click        | Press and release a mouse<br>button without moving the<br>pointer.                                                                                                    | Click the radio button.                                                                                              |
| Double-click | Click a mouse button twice<br>quickly without moving the<br>pointer.                                                                                                    | Double-click the SMTP channel<br>name from the list of channels<br>to bring up the SMTP property<br>book.            |

**TABLE P-3** Graphical User Interface Terminology

Sun Internet Mail Server 3.5 Advanced Installation Guide • September 1998

#### CHAPTER **1**

## Overview of SIMS 3.5 Components

Sun Internet Mail Server<sup>TM</sup> software (SIMS) is a highly scalable, complete client/ server solution that can be used effectively by enterprises or by Internet Service Provider (ISP) operations. By enabling the deployment of a high-performance and reliable mail system, SIMS delivers key information services within a service-driven network. SIMS 3.5 is based on Internet standards.

Topics in this chapter include

- Overview of SIMS 3.5 Core Components
- Overview of SIMS 3.5 Optional Components

### SIMS 3.5 Core Components

The following shows the core components for both SIMS Enterprise and Departmental editions.

Enterprise Edition Core Components

- Full-featured, multi-threaded MTA
- POP3/IMAP4 Server
- Indexed Message Store
- Sun Directory Services
- SIMS 3.5 Administration Console

Departmental Edition Core Components

- Basic MTA
- POP3/IMAP4 Server
- Indexed Message Store
- Sun Directory Services
- SIMS 3.5 Administration Console

See *Sun Internet Messaging Server 3.5 Administrator's Guide* for more information on all SIMS core components.

#### SIMS Internet Message Transfer Agent

The Internet Message Transfer Agent (IMTA) routes, transports, and delivers Internet Mail (RFC 822) messages within the email system.

The IMTA performs all of its operations on a set of *channels*. There are two types of channels: internal and external. An internal channel is an interface between internal modules of the IMTA. Internal channels include the reprocessing, conversion, and defragmentation channels. These channels are not configurable from the SIMS Administration Console.

An external channel is an interface between the IMTA and another SIMS component (i.e., the Sun Message Store), or another component outside of SIMS (for example, the Internet or a local mail client). The external channels are configurable.

#### POP3/IMAP4 Protocol

Post Office Protocol Version 3 (POP3) is an implementation of the server side of the POP3 (RFC 1939) access protocol standard. Many popular mail clients currently use POP3.

Internet Mail Access Protocol Version 4 is an implementation of the server side of the standard IMAP4 protocol (RFC 2060). IMAP4 is used by client mail applications to access Internet email messages in distributed, enterprise/Internet-wide message stores.

**Note –** With /var/mail enabled, the server supports only IMAP4. Clients which *require* IMAP4rev1 cannot be used. With /var/mail disabled (which is the default), the server supports both IMAP4 revision 1 and IMAP4 access protocols.

#### Indexed Message Store

Indexed Sun Message Store is a dedicated data store for the delivery, retrieval, and manipulation of Internet email messages. This message store works with the IMAP4 and POP3 servers that ship with SIMS. It saves any message that conforms to RFC 822 specifications, and recognizes the Multipurpose Internet Mail Extensions (MIME) content format.

The main advantage of the Sun Message Store is its ability to save only a single copy of any outgoing message that is sent to a distribution list, provided all recipients are on the same mail server. For example, if a message is sent to 20,000 users on the same server, only one master copy of the source message is saved in the store. In terms of space usage, the Sun Message Store is very conservative.

#### Sun Directory Services

Sun Directory Services provide a central repository for meta-information: user profiles, distribution lists, and other system resources. SIMS/HA is bundled with a dedicated Lightweight Directory Access Protocol (LDAP) directory service, but is specifically designed to use any directory service compatible with LDAP version 2.

## SIMS 3.5 Optional Components

The following shows SIMS optional components. They are optional features for the Enterprise edition, additions to the Departmental edition, and add-on for standalone options.

SIMS High Availability

Enterprise Edition Optional Components

- Sun Web Access Server
- Message Transfer Agent SDK
- SMCS Channel for Lotus cc:Mail
- SMCS Channel for Microsoft Mail
- SMCS Channel for IBM OpenVision/PROFS

Departmental Edition Optional Components

- Web Access
- Message Transfer Agent SDK

Stand-Alone Options

- Web Access
- Message Transfer Agent SDK
- Remote Administration Console
- POP3/IMAP4 Proxy

### SIMS High Availability

SIMS 3.5 is a high-performance, highly scalable mail delivery and access system. Since mail is critical to enterprises and ISP customers, many SIMS customers wish to run SIMS on a cluster to get higher availability via fail-over to a surviving member of the cluster.

For this reason, SIMS 3.5 provides *Asymmetric* High Availability (HA) configurations. In this configuration, all the SIMS binaries, configuration files, message queues, and message store reside on a shared disk. When a switch-over occurs, the disk is unmounted from the failing system and mounted on the surviving system.

#### Sun Web Access Server

 $Sum^{TM}$  Web Access is an application that gives end users browser-based access to the SIMS 3.5 E-mail and Name Directory services and to the Solaris Calendar server. Sun Web Access is integrated with the SIMS 3.5 server system and centrally administered. See Chapter "Post-Installation Sun Web Access Setup," for information on configuring this server.

### Sun Messaging Connectivity Services

Sun Messaging Connectivity Services (SMCS) provide batch-mode connectivity to proprietary message transfer systems: Lotus cc:Mail, Miscrosoft Mail, and the mainframe-base IBM OfficeVision (PROFS).

For complete information on SMCS, refer to the *Sun Messaging Connectivity Services Guide.*

### Remote Administration Console

This option allows you to remotely access and use the Administration Console on any other Solaris system that is not running SIMS. It allows you to administer the SIMS server from a remote server.

### POP3/IMAP4 Proxy

A proxy message access server differs from a typically configured SIMS server in that instead of serving the POP/IMAP requests itself, it forwards the request to the message access server with the requested mail folders. Message access proxies are useful for a number of reasons such as horizontal scalability and internet access to private intranet mail systems.

Sun Internet Mail Server 3.5 Advanced Installation Guide • September 1998

### CHAPTER **2**

## Server and Client Requirements

This chapter provides information specific to the hardware and software requirements for installing SIMS 3.5, including:

- Platforms Requirements
- Disk Space Requirements
- Memory Requirements
- Client Computer Requirements

### Platform Requirements

The SIMS software is available on SPARC and x86 systems running the operating system versions indicated in TABLE 2-1 below:

**TABLE 2-1** Supported Platforms and Operating System Environments

| <b>Platform</b>  | <b>Operating System</b>                                                 |  |
|------------------|-------------------------------------------------------------------------|--|
|                  | SPARCstation 20 or higher Sun™ Solaris <sup>™</sup> SPARC 2.5.1 and 2.6 |  |
| Intel x86 series | Sun Solaris Intel 2.5.1 and 2.6                                         |  |

#### CPU Requirements

Although the SIMS software can operate on any mail server with a single CPU, your mail server should be equipped with multiple CPUs to take advantage of the multithreaded capabilities of the product and for improved performance.

### Disk Space Requirements

This section lists the disk space requirements for SIMS 3.5 core components, and for the SMCS optional component. On the designated mail server, make sure that you allocate adequate free space on the file system that contains the directories listed in TABLE 2-2. This table does not account for Sun Web Access or SDK. Use the df command to check the free disk space.

| <b>Directory Path</b> | <b>SIMS Core Requirement</b> | <b>SMCS Requirement</b>                         |
|-----------------------|------------------------------|-------------------------------------------------|
| /opt                  | <b>90 MB</b>                 | 20 MB                                           |
| /var                  | 20 MB                        | See Section SMCS Storage Requirements<br>below. |
| /usr                  | 10.5 MB                      |                                                 |

**TABLE 2-2** SIMS 3.5 Storage Requirements

#### SMCS Storage Requirements

When SIMS connects to another messaging system, the channel might be unavailable and cause queuing the incoming messages. For this reason, the administrator needs to allocate sufficient storage in the directory /var/opt/SUNWmail, where all message queues and temporary files are stored.

For example, the administrator needs to allocate 200 megabytes storage to store two days worth of messages for a mail system that transports 100 messages per day (i.e., each message is 1 megabyte).

#### Swap Space Requirements

Although the minimum recommendation swap space is 128 megabytes, better performance can be achieved on systems with more swap space such as 192 megabytes. The recommended swap space is 2.5 times the physical memory in the computer. The amount of swap space varies depending on the swap space needed for running other software on the server.

## Memory Requirements

The minimum required RAM is 64 megabytes. TABLE 2-3 below lists the memory requirements for IMAP- and POP3-based systems.

| <b>Number of Users</b> | <b>Physical Memory for IMAP4</b> | <b>Physical Memory for POP3</b> |
|------------------------|----------------------------------|---------------------------------|
| 100                    | 178 MB                           | 165 MB                          |
| 500                    | 375 MB                           | 320 MB                          |
| 1,000                  | 622 MB                           | 492 MB                          |
| 5,000                  | $2.6\text{ G}B$                  | $2.0 \text{ G}B$                |

**TABLE 2-3** Memory Requirements for IMAP and POP3 Systems

## Client Requirements

TABLE 2-4 shows the clients that are supported by SIMS 3.5.

**TABLE 2-4** Client Requirements

| <b>Client</b>  | Requirement                                                |
|----------------|------------------------------------------------------------|
|                | Sun Web Access Software HTML v3.2 compliant Web Browser    |
| MAPI Providers | Microsoft Windows Messaging inbox,<br>Microsoft Outlook 97 |

## System Configuration Requirements

The following are server computer requirements:

- A valid license token
- DNS installed and running

**Note –** It is highly recommended that this machine be set up as a DNS server. If you already have another DNS server in your organization, set up this machine as a secondary DNS server or a DNS client.

#### Java Virtual Machine

The SIMS software is compatible with JVM 1.1.3.

#### Naming Services Requirement

The name service (NIS or NIS+) requires that the machine designated as the mail server uses a fully-qualified DNS name.

#### File System Requirement

The Message Store must be installed on a local disk and not on an NFS or other remote file system mounted partition in Solaris.

### CHAPTER **3**

## What SIMS 3.5 Installs

This chapter provides a list of packages along with the files and scripts that SIMS 3.5 installs. Additionally, the sources for configuring and administering each configuration file are identified.

- SIMS 3.5 Contents Directories
- SIMS 3.5 Installed Packages
- SIMS 3.5 Installed Files

### SIMS 3.5 Contents Directories

SIMS 3.5 installs packages, configuration, and user files for each SIMS component in the directories listed in TABLE 3-1 below.

**TABLE 3-1** SIMS 3.5 Contents Directories

| <b>Type</b>   | <b>Directory Path</b> |
|---------------|-----------------------|
| Package       | /opt/SUNWmail         |
| Configuration | /etc/opt/SUNWmail     |
| Data          | /var/opt/SUNWmail     |

See Chapter "SIMS 3.5 Components," for a complete list of SIMS 3.5 core and optional components.

### SIMS 3.5 Installed Packages

TABLE 3-2 shows SIMS packages that are installed for the following components:

- Administration Console
- Message Transfer Agent (MTA)
- Message Transfer SDK
- Message Store/Proxy Server
- Sun Directory Services (SDS)
- Sun Messaging Connectivity Services (SMCS)
- Sun Web Access Server
- SIMS High Availability (HA)
- SIMS Documentation

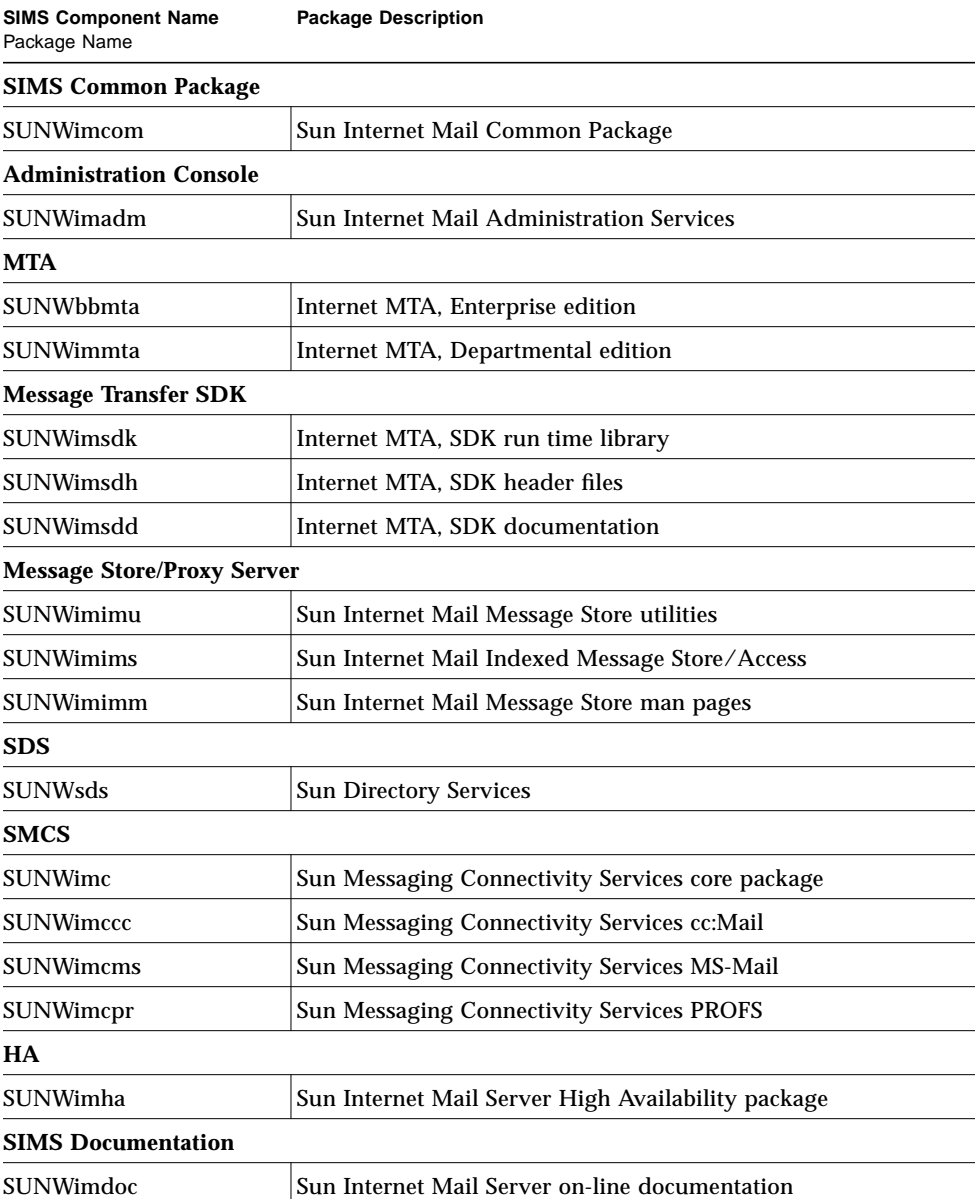

#### **TABLE 3-2** SIMS 3.5 Packages

#### **TABLE 3-2** SIMS 3.5 Packages

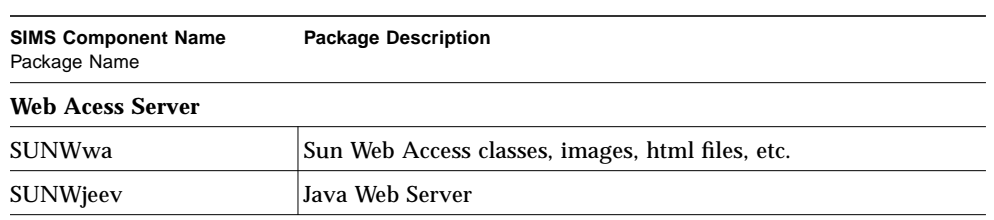

## SIMS 3.5 Installed Files

This section shows the files that SIMS 3.5 installs for each of the following components:

- Administration Console
- Message Transfer Agent (MTA)
- Message Store/Proxy Server
- Sun Directory Services (SDS)
- Sun Messaging Connectivity Services (SMCS)
- Sun Web Access Server

Each configuration file is identified as being provided either by SIMS or set up by the administrator, as well as being administered through the SIMS Administration Console, where available.

#### Administration Console Files

Files Directory: /etc/opt/SUNWmail/admin

| <b>File Name</b>              | Configured<br>by Installation | Configurable by<br>Administrator | Configurable via<br><b>Admin. Console</b> |
|-------------------------------|-------------------------------|----------------------------------|-------------------------------------------|
| adminserver.properties        | X                             |                                  | X                                         |
| backupadminserver.properties  | X                             |                                  | MTA, MS                                   |
| defaultadminserver.properties | X                             |                                  | MTA, MS                                   |
| scheduled.tsk                 | X                             |                                  | MTA, MS                                   |
| defaultscheduled.tsk          | X                             |                                  | MTA, MS                                   |
| backupscheduled.tsk           | X                             |                                  | MTA, MS                                   |
| as.pid                        |                               |                                  |                                           |
| rmi.pid                       |                               |                                  |                                           |
| directory.adm                 |                               |                                  |                                           |
| gw.adm                        |                               |                                  |                                           |
| imap.adm                      |                               |                                  |                                           |
| ims.adm                       |                               |                                  |                                           |

**TABLE 3-3** Files Installed for Administration Console Component

**TABLE 3-3** Files Installed for Administration Console Component

| <b>File Name</b> | Configured<br>by Installation | Configurable by<br>Administrator | Configurable via<br><b>Admin, Console</b> |
|------------------|-------------------------------|----------------------------------|-------------------------------------------|
| log.adm          |                               |                                  |                                           |
| mta.adm          |                               |                                  |                                           |
| user.adm         |                               |                                  |                                           |

### MTA Files

Files Directory: /etc/opt/SUNWmail/imta

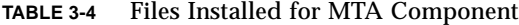

| <b>File Name</b>      | <b>Configured by</b><br><b>Installation</b> | Configurable by<br>Administrator | Configurable through<br>Admin, Console |
|-----------------------|---------------------------------------------|----------------------------------|----------------------------------------|
| address_option.sample |                                             | X                                |                                        |
| aliases               | X                                           |                                  |                                        |
| aliases.lock          |                                             |                                  |                                        |
| aliases.usr           |                                             |                                  |                                        |
| channel.cat           | X                                           |                                  | <b>MTA</b>                             |
| charnames.txt         |                                             |                                  |                                        |
| charsets.txt          |                                             |                                  |                                        |
| charsets_ps.txt       |                                             |                                  |                                        |
| charsubs.txt          |                                             |                                  |                                        |
| countries.txt         |                                             |                                  |                                        |
| cronjobs              | X                                           |                                  |                                        |
| dispatcher.cnf        |                                             | X                                |                                        |
| dl_auth.map           |                                             |                                  |                                        |
| imta.cnf              | X                                           | X                                | <b>MTA</b>                             |
| imta_tailor           |                                             |                                  |                                        |
| internet.rules        |                                             |                                  |                                        |
| job_controller.cnf    |                                             | X                                |                                        |
| magic.dat             |                                             |                                  |                                        |
| mappings              |                                             | X                                | <b>MTA</b>                             |

**<sup>34</sup>** Sun Internet Mail Server 3.5 Advanced Installation Guide • September 1998

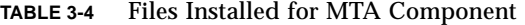

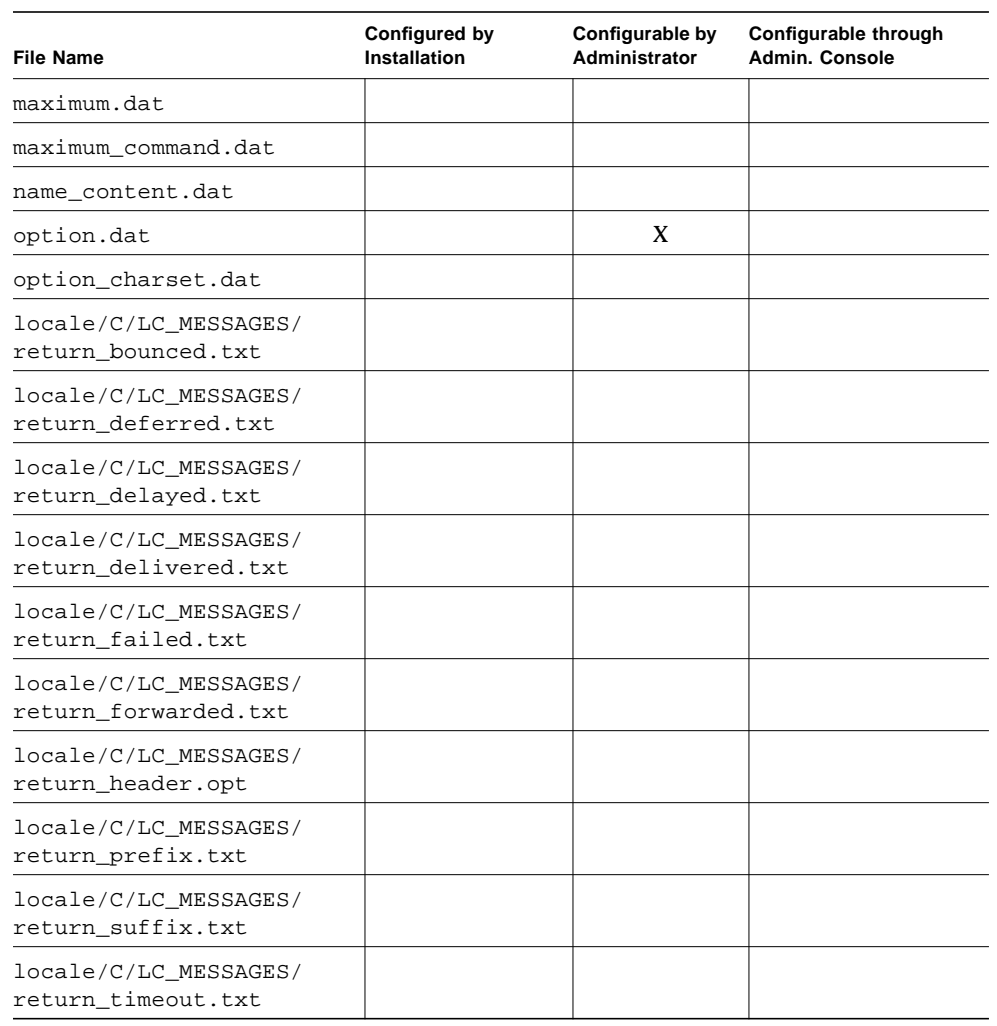

### Message Store/Proxy Server Files

Files Directory: /etc/opt/SUNWmail/ims

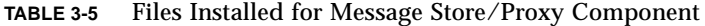

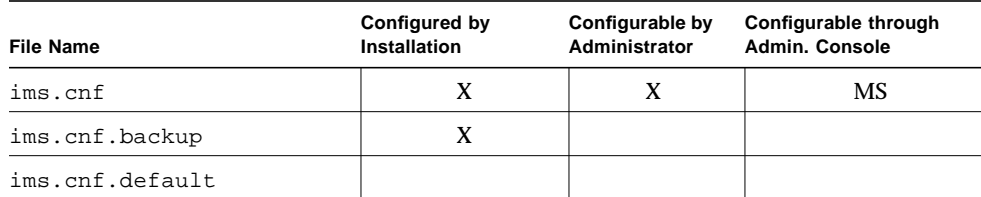

The following is a list of the commands and scripts that use the ims.cnf file:

- imcheck
- imdeluser
- imimportmbox
- iminitquota
- impurge
- imrestore
- imsinit
- imexpire
- imquotacheck
- ims\_master
- imexportmbox
- mkbackupdir
## Sun Directory Services Files

Files Directory: /etc/opt/SUNWconn/ldap/current

| <b>File Name</b>     | Configured by<br>Installation | Configurable by<br>Administrator | Configurable through<br><b>Admin. Console</b> |
|----------------------|-------------------------------|----------------------------------|-----------------------------------------------|
| directory.adm        |                               |                                  |                                               |
| ldapfilter.conf      |                               |                                  |                                               |
| ldapsearchprefs.conf |                               |                                  |                                               |
| ldapsync.conf        | X                             | X                                |                                               |
| ldaptemplates.conf   |                               | X                                |                                               |
| sdserver.ini         |                               |                                  | Directory<br>Configuration                    |
| slapd.at.conf        | X                             | X                                | Directory<br>Configuration                    |
| slapd.conf           | X                             | X                                | Directory<br>Configuration                    |
| slapd.oc.conf        | X                             | X                                | Directory<br>Configuration                    |

**TABLE 3-6** Files Installed for Directory Services Component

## SMCS Files

Files Directory: /etc/opt/SUNWmail/gtw/cfg

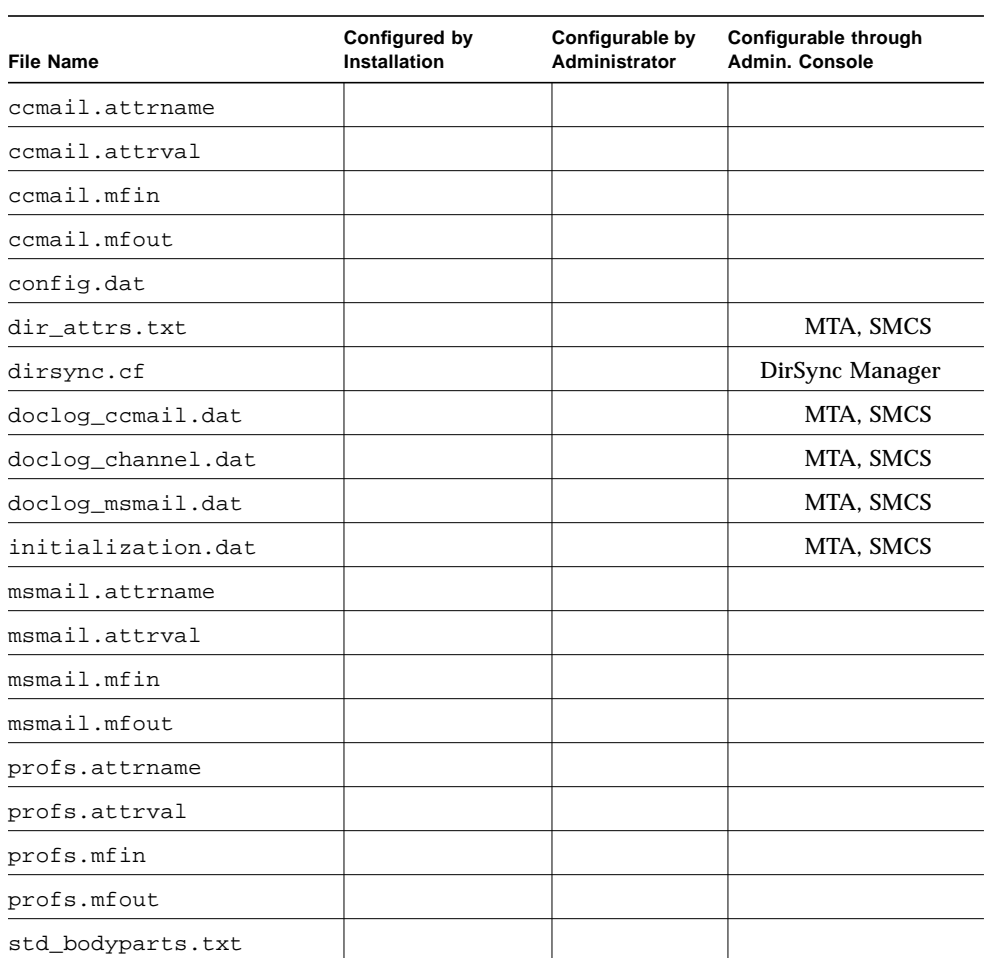

 $\overline{\phantom{a}}$ 

**TABLE 3-7** Files Installed for SMCS Component

## Web Access Server Files

Files Directory: /opt/SUNWwa/properties

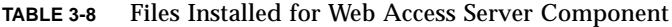

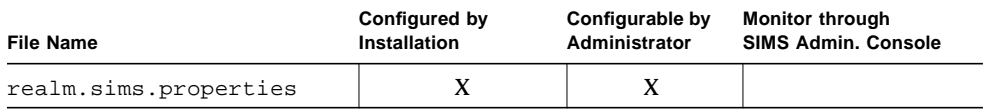

Files Directory: /etc/opt/SUNWmail/dir\_svcs

#### **TABLE 3-9** SDS-Related Files Installed for Web Access Server Component

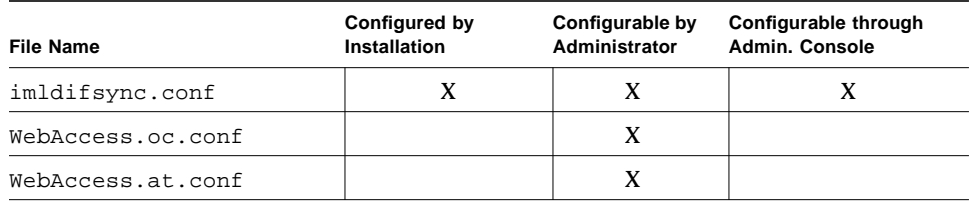

Chapter "Preparing to Install SIMS 3.5" that follows shows the system requirements, configurations, and considerations that you need to know before installing SIMS 3.5.

Sun Internet Mail Server 3.5 Advanced Installation Guide • September 1998

#### CHAPTER **4**

# Preparing to Configure

This chapter provides you with information on files and packages associated with each component of SIMS. It indicates whether each file is installed automatically, or it should be provided by the administrator.

Topics in this chapter include:

- Software Requirements
- Summary of Files Configurable by Administrator
- Default Configurations
- Startup Scripts
- Summary of SIMS Default Configurations

## Software Requirements

SIMS 3.5 requires that the software packages listed in TABLE 4-1 be installed. SIMS installation automatically installs these packages if they are not available on your system.

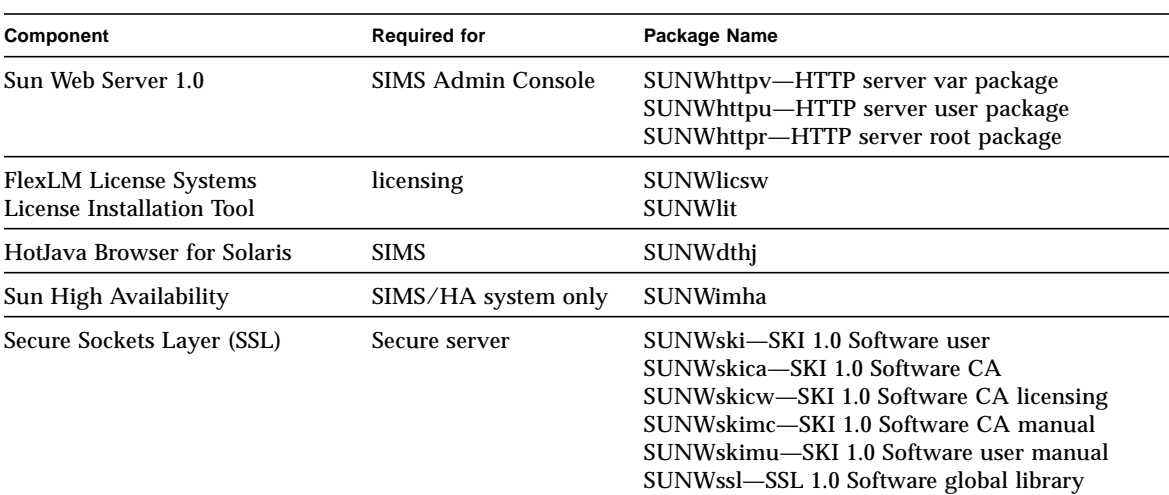

#### **TABLE 4-1** Applications Installed by Default

### Adminstrator's Required Tasks

Before installing SIMS 3.5, the administrator is required to perform the operations indicated in this section.

#### SIMS High Availability Option

The following components are required only if you are installing SIMS on a High Availability system.

- 1. Load Sun Cluster 2.1 for HA.
- 2. Load Veritas File System (VxFS) 3.2.4 (or later release) for HA.

#### SIMS SMCS Option Requirement

If you are selecting SIMS SMCS, you need to enable SPX or PC access for the channels.

# Summary of Files Configurable by Administrator

TABLE 4-2 below provides a summary of files that the administrator can configure by using the SIMS Administration Console.

| <b>Component Name</b> | <b>File Name</b>       | Admin. Console Screen          |
|-----------------------|------------------------|--------------------------------|
| Admin. Console        | adminserver.properties |                                |
| <b>MTA</b>            | channel.cat            | <b>MTA</b>                     |
|                       | imta.cnf               | <b>MTA</b>                     |
|                       | mappings               | MTA                            |
| Message Store/Proxy   | ims.cnf                | Message Store                  |
| <b>SDS</b>            | sdserver ini           | Directory Configuration        |
|                       | slapd.at.conf          | <b>Directory Configuration</b> |
|                       | slapd.conf             | <b>Directory Configuration</b> |
|                       | slapd.oc.confs         | <b>Directory Configuration</b> |
|                       | imldifsyns.conf        |                                |
|                       | webaccess.at.conf      |                                |
|                       | webaccess.oc.conf      |                                |
| <b>SMCS</b>           | dir attrs.txt          | MTA, SMCS                      |
|                       | dirsync.cf             | DirSync Manager                |
|                       | doclog_ccmail.dat      | MTA, SMCS                      |
|                       | doclog_channel.dat     | MTA, SMCS                      |
|                       | doclog_msmail.dat      | MTA, SMCS                      |
|                       | initialization.dat     | MTA, SMCS                      |
| <b>Sun Web Access</b> | realm.Sims.properties  | User Manager                   |

**TABLE 4-2** Summary of Files Configurable Through SIMS Administration Console

# Default Configurations

TABLE 4-3 below provides a list of components along with their associated configuration files that SIMS automatically installs.

| <b>Component Name</b>      | <b>File Name</b>                                                                   | <b>Direcotry Path</b>                                |
|----------------------------|------------------------------------------------------------------------------------|------------------------------------------------------|
| <b>Admin. Console</b>      | adminserver.properties                                                             | /etc/opt/SUNWmail/admin                              |
| MTA                        | aliases<br>channel.cat<br>imta.cnf                                                 | /etc/opt/SUNWmail/imta                               |
| <b>Message Store/Proxy</b> | ims.cnf<br>ims.cnf.default                                                         | /etc/opt/SUNWmail/ims                                |
| <b>SDS</b>                 | ldapsync.conf<br>slapd.at.conf<br>slapd.conf<br>slapd.oc.conf                      | /etc/opt/SUNWconn/ldap/current                       |
| <b>Sun Web Access</b>      | realm.Sims.properties<br>imldifsyns.conf<br>webaccess.at.conf<br>webaccess.oc.conf | /opt/SUNWwa/properties<br>/etc/opt/SUNWmail/dir_svcs |

**TABLE 4-3** SIMS Components Installed by SIMS Installation

## SIMS Configurable Files

TABLE 4-4 below provides a summary of SIMS 3.5 files that have already been installed by default, but they can be configured by the administrator.

#### **TABLE 4-4** Summary of Files Configurable by Administrator

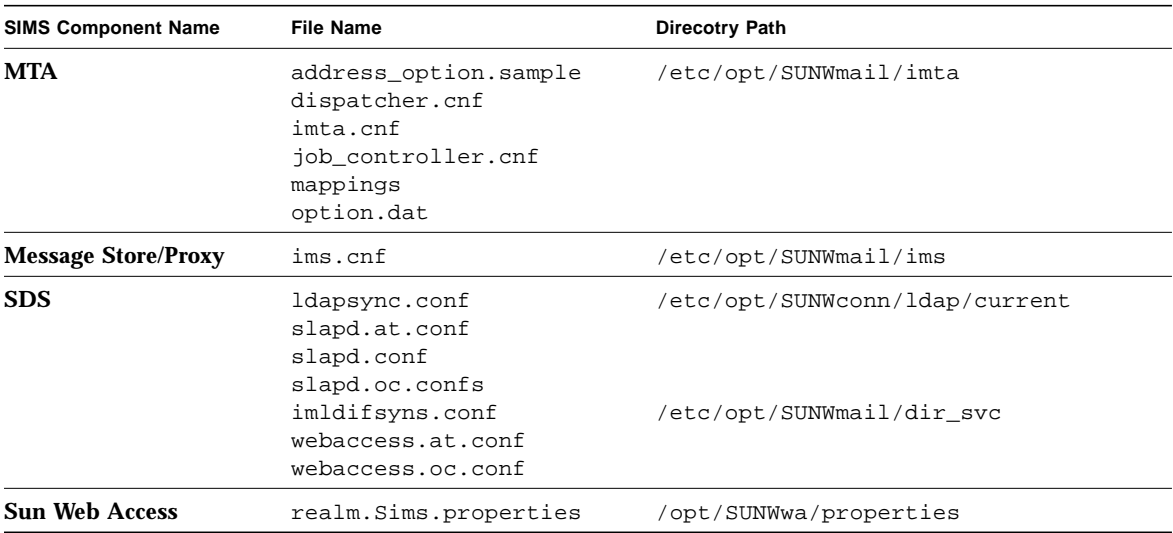

# Startup Scripts

SIMS provides the startup script /etc/init.d/im.server, which in turn installs the scripts listed in TABLE 4-5.

After installing SIMS, the administrator has to run this script to startup the SIMS server. See Chapter "Post-Installation Configurations," for more information on the im.server script.

| <b>Script Name</b> | <b>Application Name</b>                                          |
|--------------------|------------------------------------------------------------------|
| mt.scheduler       | Message Store/Proxy server                                       |
| slapd              | SDS daemon                                                       |
| httpd              | Web Server                                                       |
| lic-mgr            | License Manager                                                  |
| web500qw           | Web Gateway                                                      |
| smcs               | Sun Messaging Connectivity Services (if SMCS option is selected) |
| imta               | <b>SIMS</b> Internet Message Transfer Agent                      |

**TABLE 4-5** Required Scripts Installed by im.server

# Summary of SIMS Default Configurations

TABLE 4-6 summarizes the components that SIMS 3.5 installs as well as the tasks that are performed either by default or by the administrator.

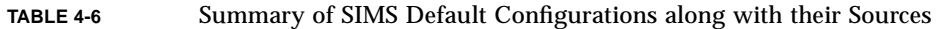

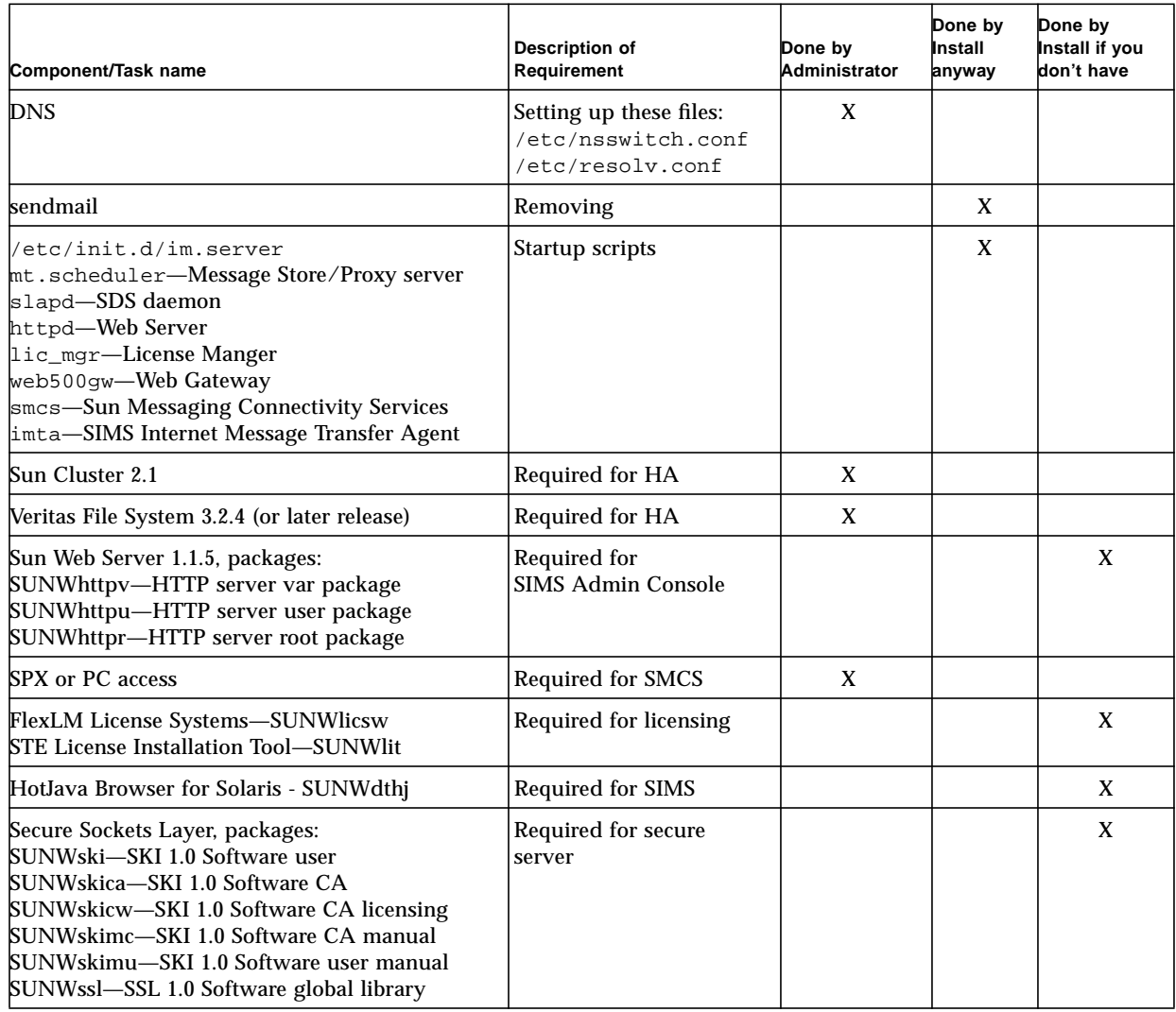

#### **TABLE 4-6** Summary of SIMS Default Configurations along with their Sources

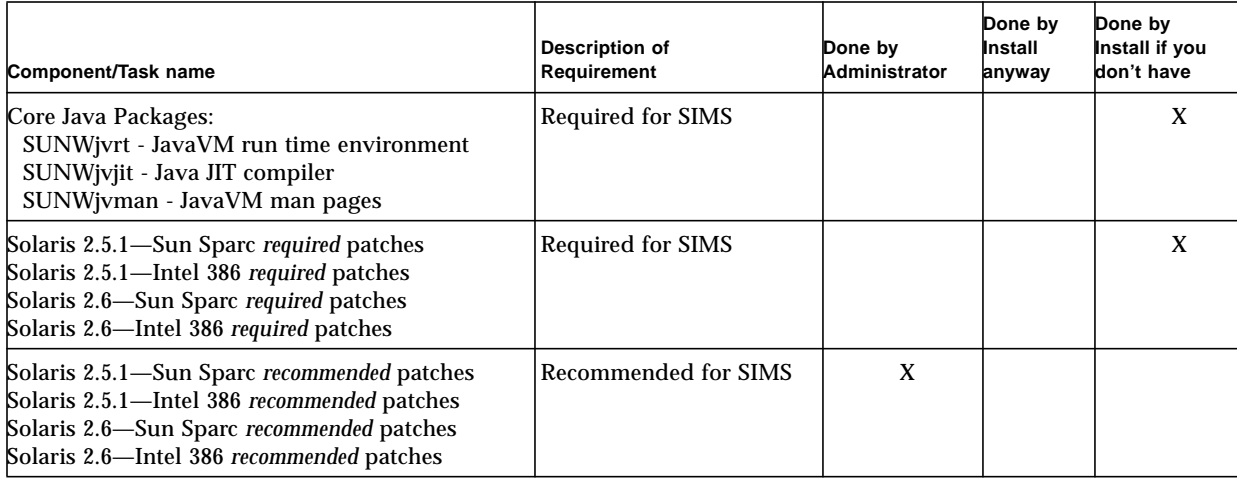

## CHAPTER **5**

# Preparing to Install SIMS 3.5

This chapter covers information on how to prepare and pre-configure your system before installing SIMS 3.5.

- Preparing to Upgrade
- Preparing a Clean System
- Preparing to Install Patches
- Preparing to Install licenses
- Preparing to Install SMCS

# Preparing to Upgrade

If you are upgrading from SIMS 3.x or SIMS 2.0 to SIMS 3.5, you need to prepare your system as described in this section.

## Upgrading from SIMS 3.x to SIMS 3.5

If you are updating to SIMS 3.5 and already have an older release of SIMS 3.x (3.1, 3.2, or earlier version of 3.5) on your system, you have two options: *Preserve Configuration Files* and *R*e*create Configuration files* as shown in FIGURE 5-1. You will see this screen during the installation. See Chapter "Installing SIMS 3.5," for installation instructions.

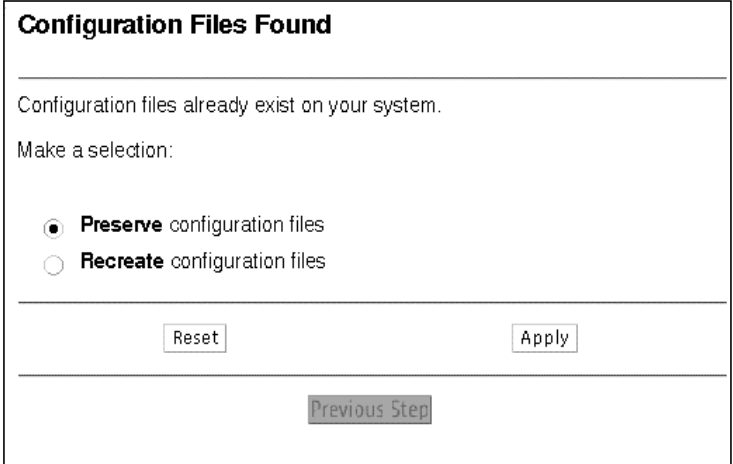

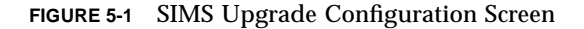

**Preserve Configuration Files**—This option allows you to upgrade to SIMS 3.5 by keeping your exiting data and configuration files and directory structure.

**Recreate Configuration Files**—This option is the same as a fresh install, where all of the data and configuration files and directory structure will be removed.

SIMS installation will detect an earlier version of SIMS on your system and then prompt you to make a decision accordingly. That is, whether to install fresh or to keep your data and configuration files. The installation then installs SIMS 3.5 on your system. Simply select one of the upgrade options indicated above.

As an alternative, you may use the SIMS uninstall command to remove your files. You may then reinstall SIMS and then restore your system. uninstall does not reinstall the software. See Section "Preparing a Clean System," below for information on how to use the uninstall command.

**Note –** You may backup your entire database and configuration files before upgrading your SIMS system. This enables you to restore your system to its previous state if the upgrade procedure fails for any reason.

See Chapter "Post-Install Configurations," for detailed information on postinstallation configurations.

**Note –** If you select the "Preserve Configuration File" option, you *must* complete the procedure in Section "Upgrading SIMS 3.1/3.2 Directory Contents to SIMS 3.5," in Chapter "Post-Install Configurations," after upgrading.

### Upgrading from SIMS 2.0

Before upgrading to SIMS 3.5 from SIMS 2.0, do the following steps:

- 1. Backup your mail messages under the /var/mail directory.
- 2. Use the pkgrm command to remove the existing SIMS 2.0 packages: SUNWimap, SUNWipop.
- 3. Decide whether to migrate your existing user mail messages and folders from /var/mail to the secured SIMS Message Store or continue to support /var/mail users.

Unlike the imaccessd daemon that runs as root and delivers mail to /var/ mail, the daemon that delivers mail to the SIMS Message Store is owned by the postmaster user id, inetmail (not root). The SIMS Message Store meets stringent security standards. Migrating to the Sun Message Store ensures that your mail server is secured.

4. Use the imimportmbox utility to migrate /var/mail to SIMS Message Store. See the *Sun Internet Mail Server 3.5 Administrator's Guide* for more information on using this utility.

# Preparing a Clean System

If you are upgrading or reinstalling your SIMS system, you can manually clean up your system by using the uninstall command along with appropriate option as shown in TABLE 5-1.

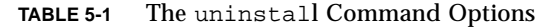

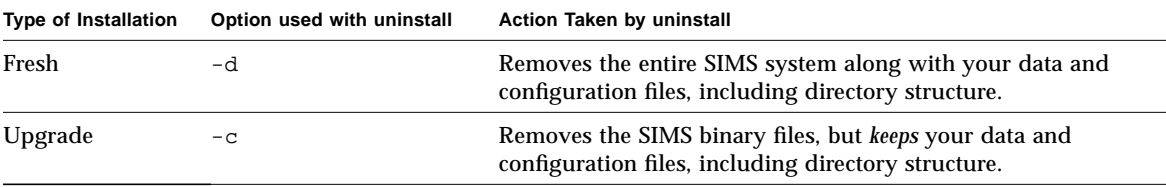

You may use the pkginfo command to list the packages already installed on you system.

**Note –** Do not remove individual packages.

- ▼ To remove SIMS
- **1. Log in as root.**

```
$su
Password: <Enter your root password>
```
**2. Enter one of the following.**

```
# /opt/SUNWmail/sbin/uninstall -d sims
OR
# /opt/SUNWmail/sbin/uninstall -c sims
```
**Note –** At the end of uninstall, sendmail will be restored. You will then need to start sendmail either manually or by rebooting. Also, package remove leaves the Web Server running. Either reboot your system or stop the httpd daemon.

#### Using uninstall on HA Systems

If SIMS is installed on a High Availability system, the uninstall command is also placed in directory /opt/SUNWimha/sbin/uninstall. If you wish to remove SIMS from the additional machines on a HA cluster, you need to use the uninstall command from this directory.

## Preparing to Install Patches

This section discusses two types of patches. First, the *required* patches to ensure that SIMS operates properly. Second, the *recommended* patches to the Solaris operating system that address a variety of system stability issues.

### Required Patches

TABLE 5-2 shows a list of patches that are required for SIMS 3.5 to install and operate properly. If these patches, or newer versions of them, are not found on the targeted system, they will be installed automatically. The required patches are located in the directory /etc/patches on the CD.

| Patch ID                                       | <b>Operating System</b> | <b>Type of Patch</b>                                        |
|------------------------------------------------|-------------------------|-------------------------------------------------------------|
| 105266-08 Sparc<br>105272-08 1386              | Solaris 2.5.1/2.6       | Sun Directory Services 1.0 patch                            |
| 103566-18 Sparc<br>104241-02 1386              | Solaris 2.5.1           | Xsun Jumbo patch                                            |
| 103640-08 Sparc<br>103641-08 1386              | Solaris 2.5.1           | kernel patch                                                |
| 103663-07 Sparc <sup>1</sup><br>103664-07 1386 | Solaris 2.5.1           | libresolv in named<br>named-xfer nslookup<br>nstest patches |
| 103594-10 Sparc<br>103595-10 1386              | Solaris 2.5.1           | $\sqrt{usr/1ib/sendmail}$ fixes                             |
| 103680-021 Sparc<br>103681-01 1386             | Solaris 2.5.1           | nscd/nscd_nischeck/rebuild_for<br><b>BIND 4.9.3</b>         |
| 103686-02 Sparc<br>103687-02 1386              | Solaris 2.5.1           | rpc.nisd_resolvpatches                                      |
| 106514-01 Sparc<br>106515-01 1386              | Solaris 2.6             | <b>Sun Internet Mail Server</b><br>miscellaneous fixes      |
| 106125-04 Sparc<br>106126-04 1386              | Solaris 2.6             | patchadd and patchrm patch                                  |
| 105181-04 Sparc<br>105182-04 1386              | Solaris 2.6             | kernel update patch                                         |
| 105568-06 Sparc<br>105569-06 1386              | Solaris 2.6             | /usr/lib/libthread.so.1 patch                               |

**TABLE 5-2** SIMS Required Solaris Patches

**TABLE 5-2** SIMS Required Solaris Patches

| Patch ID                          | <b>Operating System</b> | <b>Type of Patch</b>           |
|-----------------------------------|-------------------------|--------------------------------|
| 105755-03 Sparc<br>105756-03 1386 | Solaris 2.6             | in named and libresoly patches |
| 105490-04 Sparc<br>105491-04 1386 | Solaris 2.6             | linker patch                   |
|                                   |                         |                                |
| 106613-01 Sparc                   | Solaris 2.6             | Japanese UTF-8 icony patch     |
| 106614-01 1386                    |                         |                                |
| 106618-01 Sparc <sup>2</sup>      | Solaris 2.6             | ISO-2022-CN UTF-8 iconv        |
| 106619-01 1386                    |                         | (version $\# 6.0,$ REV=1.0.33) |
| 106556-01 Sparc                   | Solaris 2.6             | ISO-2022-CN UTF-8 iconv        |
| 106594-02 1386                    |                         | (version # 6.0, REV=1.0.38)    |

1. These two patches must ne installed before starting SIMS installation.

2. Two different versions of the package SUNWciu8 were shipped with Solaris 2.6. To find out which version you have, run the command pkginfo -1 SUNWciu8 and then look at the line "VERSION=".

### Recommended Patches

SIMS recommends that the clusters of patches that were used during quality assurance testing of SIMS be installed. These patch clusters are available in the directory /patches on the SIMS CD.

In addition to the recommended patch cluster, the following two patches are also recommended. They are located on the directory /patches on the SIMS CD.

**TABLE 5-3** SIMS Additional Recommended Patches

| Patch ID                          | <b>Operating System</b> | Type of Patch |  |
|-----------------------------------|-------------------------|---------------|--|
| 106439-01 Sparc<br>106440--1 1386 | Solaris 2.6             | Syslog patch  |  |

**Note –** To locate the recommended patches listed here, go to http:// sunsolve.sun.com and click on the Public Patches link.

### Installing Patches

This section shows how the install cluster script installs the Solaris patches. Refer to the CLUSTER\_README file for a list of the specific patches and installation conditions. Be sure the patch cluster has been uncompressed and extracted if you received the cluster as a tar. Z file.

#### **1. Decide the method to install the cluster.**

By default Save Feature option is selected, which saves the original objects being patched. Selecting the No Save option disables backing out individual patches.

**2. Run the** install\_cluster **script.**

```
% cd <patch cluster directory>
% su
<enter your root password>
# ./install_cluster
```
A message displays, asking the user to check for minimum disk space requirements. To suppress this interactive message, use the  $-q$  (quiet) command when you invoke the install\_cluster script.

**3. Use the following command to verify installed patch IDs.**

% **/usr/bin/showrev -p**

Refer to individual patch README files for more patch detail.

**4. Check the log file if you get any error messages and need more details.**

% **more /var/sadm/install\_data/<***cluster name***>\_log**

If this log file already exists, the latest cluster installation data will be concatenated to this file.

Though some of the patches in the cluster will not be needed if you are installing the cluster on an Ultra machine, the installation program will assume that they need to be installed. When you check the log file, you will see errors for the patches that were not installed.

**5. Reboot the machine for all patches to take effect.**

## Preparing to Install and Update Licenses

To install the license for the components of the SIMS software, you need to do the following:

- 1. Request a license password.
- 2. Determine server configurations.
- 3. Install and update licensing information.

**Note –** To contact he License Center in your area, refer to http://www.sun.com/licensing/ for phone numbers and e-mail addresses.

### Requesting a License Password

The license password is an alphanumeric code that you must get from the license distribution center. Enter this password into your license page.

- 1. Gather the following information prior to contacting the license center: Product name, Version number, Serial number (from license card supplied with the product).
- 2. Specify the following information for each license server: Server hostname, Server's hostid, Number of units, Number of cc:Mail, MS-Mail, or PROFS channels.
- 3. Specify your contact information: Your name, Phone number, Company name and address.
- 4. Indicate your preferred method to receive your password information: E-mail address (fill out the form sent to you, and return it via e-mail as well), and Fax number.

When you turn in your form to the License Distribution Center, you will receive licenses that you can use with the SIMS 3.5 software.

**Caution –** If your license file was saved on a PC and then moved to a Solaris system, you have to make sure that no extra line feed character (^M) exists at the end of each line.

### Determining Server Configurations

There are two possible license server configurations: Single and Redundant.

#### Single Server

The single server configuration suits companies where the license server and the mail server are fairly close together on the network or on the same machine. This configuration is the default and the easiest configuration to install and maintain.

#### Redundant Servers

A redundant server configuration consists of three servers, acting as one logical server, that manage the same set of license tokens.

In this configuration, one of the redundant servers is the master server that issues license tokens and, thus, has a heavier processing load. If the master server becomes unavailable, then the next available *peer* in the configuration becomes the master server.

Using this configuration should be limited to special situations where its advantages outweigh the increased complexity of installation and maintenance.

### Installing and Updating Licensing Information

The generic license file that you have received from the license center is called license.dat. If you are installing SIMS 3.5 for the first time, the installation will ask you to enter the directory path to where the file license.dat is located.

If you are installing a SIMS/HA system, you will need an additional license for the secondary HA machine.

If you are upgrading from SIMS Departmental edition to the SIMS Enterprise edition, the installation will automatically update your licensing information while upgrading.

If your SIMS license has expired, you need to update the license by following the steps covered in this section. You will be using the License Installation Tool (LIT) to update your license. This tool will extract information from the file license.dat and place them into three files, as shown below.

#### ▼ To update the licensing information

**1. As root, stop the license manager.**

```
# /etc/init.d/lic_mgr stop
```
**2. Stop the SIMS mail server.**

This assumes the server is already installed and running on your machine.

```
# /etc/init.d/im.server stop
```
**3. Update the license file using the License Installation Tool (LIT) or LIT-TTY script.**

```
# /etc/opt/license/lit
```
- **4. Enter your license file name along with the direcotry path where the file is located.**
- **5. Click Install to install new licenses.**
- **6. Run the license configuration script.**

**# /etc/opt/licenses/LIC\_CONFIG\_SCRIPT**

This tool, in turn, updates the following three files:

```
/opt/SUNWconn/license_dir/slapd1.0.lic,1
/etc/opt/SUNWmail/license_dir/sims.lic,1
/etc/opt/licenses/licenses_combined
```
You may use the lmstat tool to validate the information contained in these three files, though not required.

**7. Edit the file licenses\_combined to remove the old license information.**

**# /etc/opt/licenses/licenses\_combined**

**8. Edit the file slapd1.0.lic,1, which contains LDAP information, to remove the old license information.**

**# /opt/SUNWconn/license\_dir/slapd1.0.lic,1**

**9. Edit the file sims.lic,1, which contains SIMS information, to remove the old license information.**

**# /etc/opt/SUNWmail/license\_dir/sims.lic,1**

**Note –** before rebooting your system, make sure that you only have *one* file slapd1.0.lic,1 that contains the SLAPD information that match your license file.

#### **10. Reboot your system.**

SIMS server should be up and running now, which results in automatically starting the license manager.

## Preparing to Install Proxies

Before installing your proxies, you need to consider the following guidelines. See Chapter "Configuring SIMS as a Proxy Message Store server," in the *Sun Internet Mail Server 3.5 Administrator's Guide* for different proxy scenarios, models, and configurations.

The proxy servers are for two real solutions: one is for security by putting the proxy on the firewall and the backend mail server on the other side. The other is for horizontal scalability to use multiple backend servers and multiple proxies.

Typically, each user has a well-defined backend mail server but accesses a random proxy via DNS round-robin. The advantage compared with just multiple servers without proxies is that all users access one single server name rather than each user having to configure their own mailhost.

Once the client is authenticated on the proxy, it will contact the real mailhost and redo the login using the same username and password. After login, however, the proxy switches to a passive relay mode in which everything that comes from the client is passed onto the backend mailhost and vice-versa without any interruption on the part of the proxy. Overly large machines should not be required for the proxies.

When configuring for number of users, you must look again at the total concurrent users planned for, the total number of users, the percentages of POP3 and IMAP4 that will be concurrent at peak times, and the size of the users' mailboxes. From this you can estimate the needs of the backend mail server or servers. The number of proxy servers that you need depends upon the model you choose. That is, corporate versus ISP.

**Note –** Be sure that you install pure proxy on a clean system where no SIMS files are installed.

## Preparing to Install SMCS

Before installing SIMS 3.5 optional SMCS software, you need to enable SMCS connections by placing the infrastructure. The criteria includes:

- Determining Transport Protocol
- Checking Mail Clients Setup
- Checking Directory Synchronization
- Meeting SMCS Requirements

### Determining Transport Protocol

To ensure that SMCS connections work properly, you need to know if your company is using either the SPX or a file sharing transport for LAN-based e-mail systems.

*SPX* provides message transport over Ethernet or Token Ring links between LAN clients and the SMCS server. SPX choices include one of the following:

- Sun Solaris SPX stack (Connect/NW 2.0 Protocol Services) and higher
- Syntax TotalNET Advanced Server 5.0 and higher
- Third Party SPX stack

*File sharing* provides message transport by transparently mapping logical drives from LAN environments to physical disk drives located on the SMCS server. File sharing choices include one of the following:

- Sun's NWServer (Connect/NW 2.0 Protocol Services)
- TotalNet 5.0
- NetWare InternetWare
- Third party NFS software

### Specifying Mail Clients Setup

To ensure that e-mail clients are setup and configured correctly, the following requirements must be met.

- 1. Ensure that you have installed *only one* of the following systems:
	- A dedicated PC running DOS installed on LAN to act as gateway client host or
	- A Windows NT or Windows 95 machine to run the client process in a DOS window.
- 2. If file sharing is the preferred transport, ensure that it is installed and configured to provide connectivity between the Solaris host and the established LAN.
- 3. Ensure that the SMCS gateway routing information is added to all LAN e-mail post offices in the network.

For cc:Mail this is called the Gateway Post Office, for MS-Mail it is called the External Post Office.

4. Ensure that directory synchronization between all LAN e-mail post offices is fully operational.

### Checking Directory Synchronization

To ensure that e-mail clients are setup and configured correctly, the following requirements must be met.

- 1. Determine e-mail directories to be synchronized.
- 2. Check policies on central or distributed data ownership models.

This entails identifying the owner of the data, SMCS, or the individual e-mail directories.

3. Determine how SMCS will access the entries in the gateway post offices and in the sub-post offices.

## Meeting SMCS Requirements

The SMCS software packages are provided as features via the SIMS Enterprise edition.

Before installing the SMCS software, you need to make sure that the following SMCS software compatibility requirements are met.

The following is a list of SMCS compatible software for each supported channel.

#### SMCS Channel for cc:Mail

- cc:Mail Release 5.1 Post Office or higher release
- cc:Mail Router V5.1 or later which includes the cc:Mail Import/Export Facility V5.1 or higher release
- One of the transport options: SPX or File share

#### SMCS Channel for Microsoft Mail

- MS-Mail for PC or Macintosh Networks, supporting V3.2 or V3.5 post offices/MS Mail Servers that run on DOS or NT
- MS-Mail Gateway Access for SMTP, a subset of the MS-Mail SMTP gateway, Microsoft part number 068-099-127 (one copy for each post office that exchanges mail with SMCS available directly through Microsoft)
- No existing MS SMTP gateway can be installed on post offices that are to exchange mail with SMCS
- One of the transport options, SPX or File share

#### SMCS Channel for IBM PROFS and OfficeVision/VM

- PROFS Post office configured for SMCS connection
- Dedicated PC, 16 Megabytes 486 or better with Synchronous Communications Card, Ethernet adapter, and 200 Megabytes of disk storage that run OS/2 V2.1 or later, IBM Communications Manager/2

#### CHAPTER **6**

## Installing SIMS 3.5

This chapter contains the instructions for installing SIMS 3.5 by using the graphical interface (GUI).

Topics in this chapter include:

- Before Installing
- Installation Overview
- Installing SIMS 3.5 Enterprise Edition
- Installing SIMS Add-on Features
- Installing SIMS High Availability
- Installing Stand-Alone Sun<sup>TM</sup> Web Access
- Installing Remote Administration Console
- Installing Pure Proxy
- After Installing SIMS 3.5

If you are installing the SMCS software on client machines, see the *Sun Messaging Connectivity Services Guide* for installation details. This document helps you install the client software on cc:Mail, MS-Mail, and PROFS clients.

If you are installing the optional SIMS 3.5/HA software, refer to the Sun Cluster 2.1 documentation set to ensure that you have installed the necessary software and hardware required by the Sun Cluster.

You can revise the information you have provided during installation by using the SIMS Administration Console. For detailed information on the Administration Console and its capabilities, refer to the *Sun Internet Mail Server 3.5 Administrator's Guide*.

**Note –** See Appendix A, "Command-Line Installation," for instructions on a command-line installation sample session.

# Before Installing

Before installing SIMS 3.5, make sure that you have already read the following chapters:

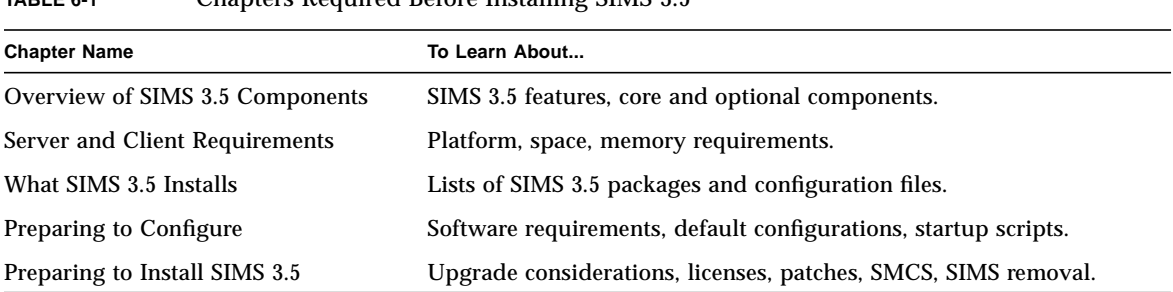

#### **TABLE 6-1** Chapters Required Before Installing SIMS 3.5

## Installing SIMS 3.5

You may use the instructions in this section as a general guideline for all three types of installations: *Enterprise* edition, *Departmental* edition, and *Stand-Alone* options.

To install SIMS add-on features on your existing SIMS system, see Section "Installing SIMS Add-on Features," that follows this section.

For descriptions of installation types, see Section "Selecting Installation Types," below . Alternatively, you may select the Enterprise edition installation on an HA system.

- 1. Run the setup installation script.
- 2. Select the installation type.
- 3. Select the options.
- 4. Specify licenses.
- 5. Specify core server configuration information.
- 6. Specify optional configuration information.
- 7. Start the Setup install.

**Note –** SIMS installation log files are located in /var/opt/SUNWmail/log/ SIMS\_installation\_log.*n after* installation is completed, and are in /tmp *while* installation is in progress.

### Running the Installation Script

- **1. Ensure that you have already set up the** DISPLAY **variable.**
- **2. Insert the SIMS CD-ROM into the disk drive.**

Make sure that your CD is mounted to the /cdrom/sun\_internet\_mail\_3\_5 directory.

**3. Change to the SIMS product directory.**

```
% cd /cdrom/sun_internet_mail_3_5
```
**4. As non-root user, run the** setup **script from the software CD-ROM.**

```
% setup
```
This launches a web browser and then displays the first page of the SIMS 3.5 installation interface, as shown in FIGURE 6-1.

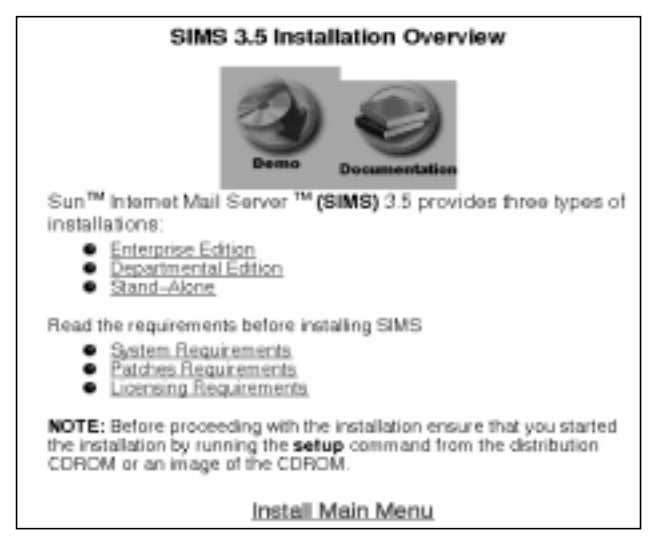

**FIGURE 6-1** SIMS 3.5 Installation Information Page

**Note –** Running setup results in cleaning up the /tmp directory.

- **5. Review the information page and then click Install Main Menu.**
- **6. Make a selection from the main menu as described in the next step.**

## Selecting Installation Type

The next step after starting the setup script is to decide on the type of installation as shown in FIGURE 6-2. If you are upgrading to SIMS 3.5, first see Chapter "Preparing to Install."

|                          | Sun Internet Mail Server 3.5 Installation Main Menu                                                                                                    |
|--------------------------|----------------------------------------------------------------------------------------------------|
| Select the install type: |                                                                                                    |
|                          | • Install Options:<br><b>.</b> SIMS 3.5 Enterprise Edition<br>SIMS 3.5 Departmental Edition<br>SIMS 3.5 Options<br>• Upgrade Options:                             |
|                          | Departmental Edition to SIMS 3.5 Enterprise Edition<br>Enterprise Edition to SIMS 3.5 Enterprise Edition<br>Departmental Edition to SIMS 3.5 Departmental Edition |

**FIGURE 6-2** SIMS 3.5 Installation Types

#### SIMS 3.5 Enterprise Edition Installation

The Enterprise edition installs SIMS 3.5 core components along with its optional features, including connectivity services as shown in FIGURE 6-3.

| Sun Internet Mail Server 3.5 Enterprise Edition                                                                                                    |
|----------------------------------------------------------------------------------------------------|
| The Enterprise Edition installs SMS 3.5 core components and enables you to select it's optional<br>leatures.                                            |
| Enterprise Edition Core Components                                                                                                    |
| Full-tentured, multi-threaded MTA<br><b>C</b> POP3/IMAP4 Server<br>Indeved Message Store<br>· Sun Directory Services<br>SIMS 3.5 Administration Console |
| Enterprise Edition Optional Features                                                                                                    |
| WebAccess<br>· Message Transfer Agent SDK<br>SMCS Channel for Lotus collfail<br>SMCS Channel for Microsoft Mail<br>SMCS Channel for IBM OpenWsipniPROFS |
| Return to previous page                                                                                                    |

**FIGURE 6-3** SIMS 3.5 Enterprise Edition Core and Optional Components

See Chapter "Overview of SIMS 3.5," for more information on SIMS 3.5 Enterprise edition core and optional components.

#### SIMS 3.5 Departmental Edition Installation

SIMS 3.5 Departmental edition installs the SIMS 3.5 core components and allows you to install SIMS optional components as shown in FIGURE 6-4.SIMS 3.5 Departmental edition is primarily intended for local department environments that perform their own routing and delivery within the local office or workgroup, but hand off interdepartmental mail to a backbone server.

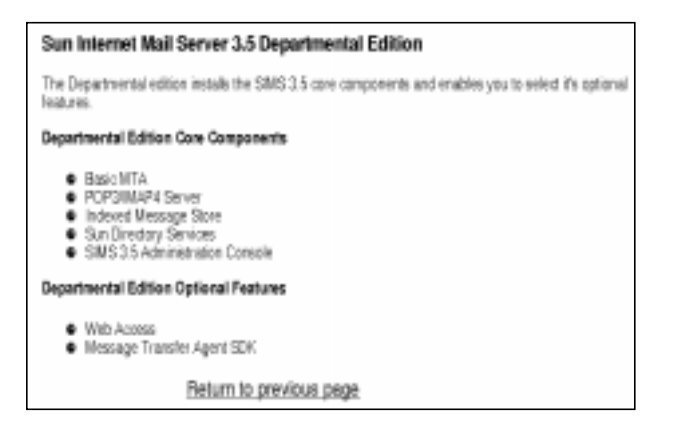

**FIGURE 6-4** SIMS 3.5 Departmental Core and Optional Components

See Chapter "Overview of SIMS 3.5," for more information on SIMS 3.5 Departmental edition core components as well as available optional components.

#### SIMS 3.5 Stand-Alone Installation

SIMS Stand-alone edition lets you install SIMS optional components on a server that is not running SIMS.

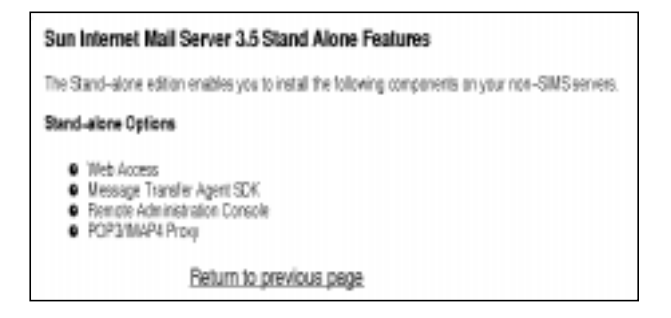

**FIGURE 6-5** SIMS 3.5 Stand-Alone Components

**7. Click Start after reviewing the installation procedure displayed in** FIGURE 6-6**.**

| Installing Sun Internet Mail Server 3.5 Enterprise<br>Edition                            |  |
|------------------------------------------------------------------------------------------|--|
| The following are the steps that the Enterprise installation takes                       |  |
| sequentially.                                                                            |  |
| 1. Select Install Type.<br>2. Select Optional Features.                                  |  |
| З.,<br>Specify Licences.                                                                 |  |
| Specify Core Server Configuration<br>4.<br>5.<br>Specify Optional Feature Configuration. |  |
| 6.<br>Run Setup Install.                                                                 |  |
| to begin installing the SIMS 3.5 Enterprise edition.<br>Click I<br>Start                 |  |

**FIGURE 6-6** SIMS 3.5 Installation Steps

**Note –** If you already have SIMS on your system and now are upgrading to SIMS 3.5, read Section "Preparing to Upgrade," in Chapter Preparing to Install SIMS 3.5," to decide on the type of upgrade.

## Selecting Optional Components

The next step after specifying the type of installation is to select SIMS optional components. These options are additions to the SIMS Departmental edition and features that are available through SIMS Enterprise edition.

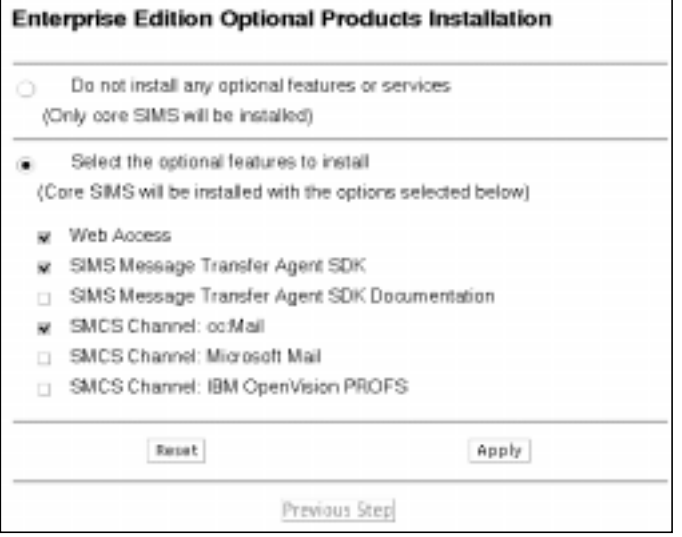

**FIGURE 6-7** SIMS Enterprise Optional Components

**70** Sun Internet Mail Server 3.5 Advanced Installation Guide • September 1998

**8. Select SIMS optional components that you wish to add to your SIMS server.**

If you don't select any options, only SIMS core components will be installed.

If you are installing HA (not shown in FIGURE 6-7) SIMS optional components will not be available. See Section "Installing SIMS High Availability," at the end of this chapter for instructions for installing SIMS/HA.

**9. Click Apply to go to the License Configuration page.**

## Specifying Licenses

After selecting the type of installation and options, next you need to specify the information pertaining to licensing as shown in FIGURE 6-8.

If you are installing the optional SMCS software, you need to provide the required licensing information to support the channels that you have purchased—cc:mail, MS-Mail, or PROFS. For HA installation, you need one additional license for the secondary HA machine.

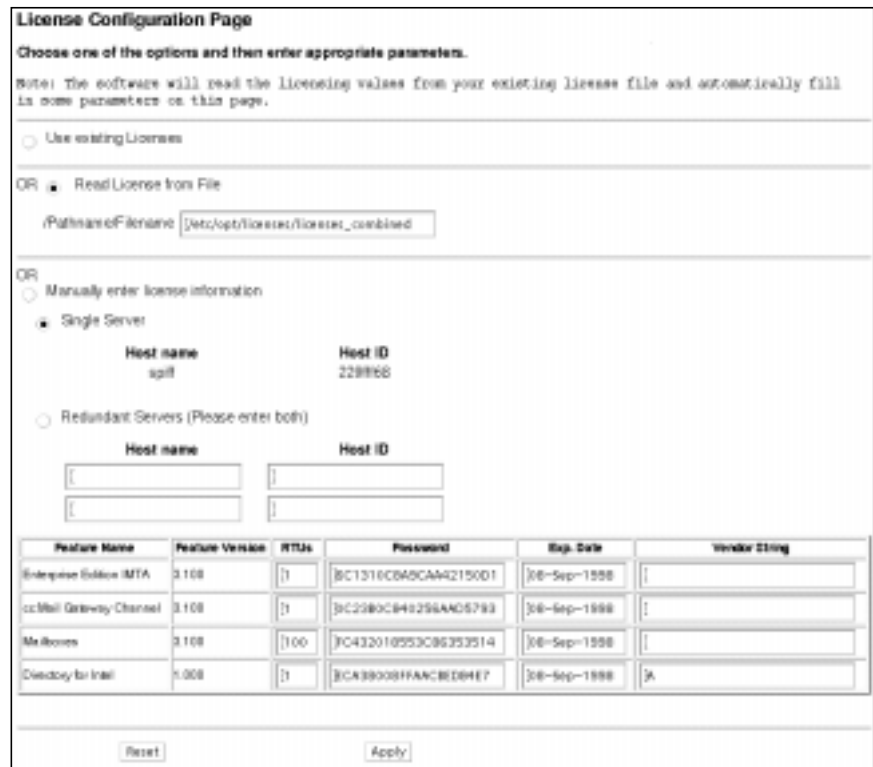

**FIGURE 6-8** License Configuration Page

#### **10. Enter the required information on the License Configuration page.**

**Read License from File**—Specify the file containing the license information. Although your license file can reside in any location, the information you provide is copied into the license\_combined file in /etc/opt/licenses.

*If you are upgrading* either from the Departmental edition to the Enterprise edition or from an earlier version of the Enterprise edition to the current version of the software, you must either edit the licensing file to register the changed values or provide the information in the Manually Enter License Information section.

Additionally, if you are installing the optional SMCS software, you need to provide the license for the channels that you have purchased—cc:mail, MS-Mail, or PROFS. To update the licensing information, follow the instructions shown in Chapter "Preparing to Install SIMS 3.5," coupled with information in the *Sun Internet Mail Server 3.5 Administrator's Guide.*

**Note –** If you enter an invalid license string in the Pathname/Filename field, the installation will continue until you invoke the SIMS Administration Console, when you receive an error message indicating that your license is invalid.

**Manually Enter License Information**—Manually install the licenses, click on this button. Specify the required information. If you choose this option, you do not need to choose the Read License from File button.

*Single Server*—Indicate the hostname and the host ID of the machine on which SIMS will be installed. You should have already provided this information as part of your preliminary request for license passwords.

**Note –** When your license server fails, you will not have access to the licenses it manages.

The installation software will automatically recognize the hostname and the host ID of the machine on which you are installing the SIMS software. For redundant servers, you must specify the hostname and host IDs of those systems in the field Redundant Servers.

*Redundant Servers*—Hostnames and the host IDs of the machines that will serve as the redundant license servers. You should have provided information on the hostnames and the host IDs of all the secondary servers before you were assigned a license key.

A redundant server manages the same set of license tokens. All license servers work as one logical server. Redundant license servers increase the chances of your licenses availability at all times when a majority of servers must be up. For example, if you have 3 redundant servers, at least 2 of them must be operational. If 2 of 3 redundant servers cannot contact each other, none of the license tokens will be available.
**Note –** Be sure to fill in the information in both fields for the two redundant servers. If you indicate information in *only one* field, your license installation will fail with an error message.

**Feature Name**—Indicate if you have purchased licenses for the Departmental edition IMTA, Enterprise IMTA, Mailboxes, or the Directory for SPARC and for the optional HA software.

**Feature Version**—Indicate the version of the feature for which you have purchased licenses.

**RTUs**—Enter the number of Rights to Use you received from the Sun License Center in the RTU field. You have the ability to split multi-RTU license certificate denominations into multiple passwords. Because of this, you are not required to install all the RTUs on a multipack certificate on a single license server. You can take advantage of the volume discount on these larger denomination as well as the flexibility to install the licenses in the configurations and locations you choose.

**Password**—Enter the string provided by the Sun License Center.

**Exp. Date**—Type the date in the *dd-mmm-yyyy* format if your licenses have an expiration date, for example, 15-aug-99 or 15-aug-1999. If you do not have a designated expiration date, leave this field blank.

**Vendor String**—A vendor string will be provided on your license certificate. If you received a vendor string, fill in the string. If you did not receive a vendor string, leave this field blank.

If your license installation fails, or if you wish to install licenses independently by using the License Installation Tool (LIT), see the *Sun Internet Mail Server 3.5 Administrator's Guide* for instructions. Make sure you install the licenses before installing SIMS 3.5.

If you need to update expired licences, see Section "Preparing to Update and Install Licenses," in Chapter "Preparing to Intsall."

## Specifying Core Server Configurations

After specifying licensing information, you need to configure the SIMS core components. FIGURE 6-9 shows the first page of these configuration pages.

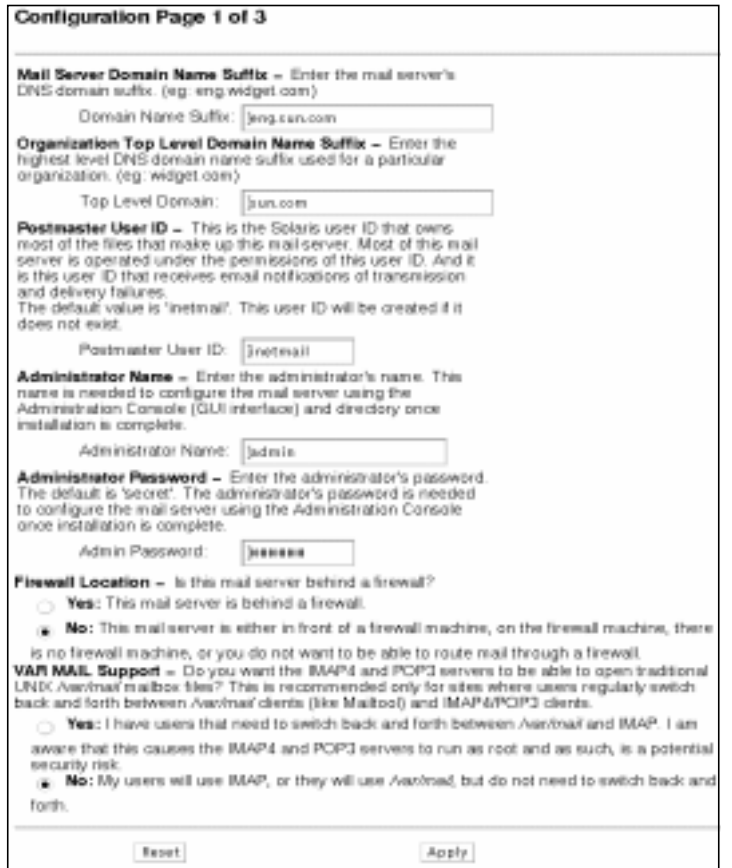

**FIGURE 6-9** Core Components Configuration Page 1

#### **11. Enter the values in the SIMS core components configuration pages.**

You may accept the default configuration values if they meet the requirements of your mail server.

**Mail Server Domain Name Suffix**—Enter the fully-qualified domain name of the mail server on which SIMS is being installed. For example, if this server resides in the *eng* domain at *sun*, then specify eng.sun.com in this field. This parameter has no default value; However, if installation can determine the domain name from resolv.conf, this value will be automatically supplied. This value can be the same as the Organization Top Level Domain Name field.

**Note –** SIMS 3.5 checks for a fully-qualified domain name and will display error messages, depending on its finding. See Chapter "Troubleshooting SIMS Server," for more information on configuring DNS setup.

**Organization Top Level Domain Name Suffix**—Enter the highest level domain name used within your organization. For example, the top level domain name for Sun Microsystems could be sun.com. This value can be the same as the Mail Server Domain Name.

**Postmaster User ID**—The Solaris user listed in this field has permission to run all SIMS commands, programs, and start or stop daemons on the mail server. By default installation assigns inetmail as the postmaster (the reserved user ID 72). Your input in this field should not exceed 64 characters. Although it is recommended that you use inetmail, you can change the default user name during the installation. You do not need to provide a password. However, the first time the postmaster logs into the mail server, the postmaster will be prompted for a new password before being able to execute any SIMS commands on the mail server.

You will need this postmaster name to administer the mail server after installing SIMS.

**Administrator Name**—Enter the administrator's name. The default name is admin. The administrator's name is needed to configure the mail server using the SIMS Administration Console after the installation is complete. Your input in this field should not exceed 64 characters. The name you provide in this field is logged in the directory configuration file so that the administrator always has access to the directory. This enables the administrator to solve problems associated with access control.

**Administrator Password**—Enter the administrator's password. The default password is secret. Once the installation is complete, the administrator's password is needed to configure the mail server using the Administration Console. The password you provide in this field is logged in the directory configuration file. By default, this password is stored encrypted.

**Firewall Location—**Choose the button that best indicates the location of your mail server in relationship to your company's firewall machine. The firewall controls access between the internet and your company's internal network.

*No*—Indicates that your mail server is on or outside the firewall, or if your company has no firewall.

*Yes*—Indicates that your mail server is behind a firewall. You will then be asked to specify the name of the smart host, which is the machine with more routing information and capabilities than your mail server.

**Smart Host**—If you chose to put your mail server behind a firewall, you need to enter the fully-qualified hostname of the machine that has the routing information about your mail server. If your mail server cannot route mail to a recipient's address, it forwards the message to its smart host.

A smart host usually knows how to route messages through your company's firewall. Without routing information, the mail server cannot forward messages *outside* the firewall. It may only be able to communicate with machines in its own domain, specified domains, or with its peers. In small companies, the smart host may also serve as the firewall machine, providing a communication link between the company and the outside mail community. If neither the smart host nor the firewall machine can route a recipient's address, they return the message to the sender with a non-delivery notice.

**VAR MAIL Support**— Click on the button that best indicates your company's plans for this mail server. SIMS supports both /var/mail and Sun Message Store users. Sun Message Store (that runs under the user id inetmail), however, is more secure than /var/mail (that runs as root). Refer to the *Sun Internet Mail Server 3.5 Administrator's Guide* for migration instructions.

**12. Click Apply to go to the second page of the core component configuration page.**

Your input in the form fields is saved to a file and the next configuration page displays.

#### **13. Enter information on configuration page 2.**

Your input in this form is mandatory. You may choose to accept the default values if they match your configuration plans for your mail server.

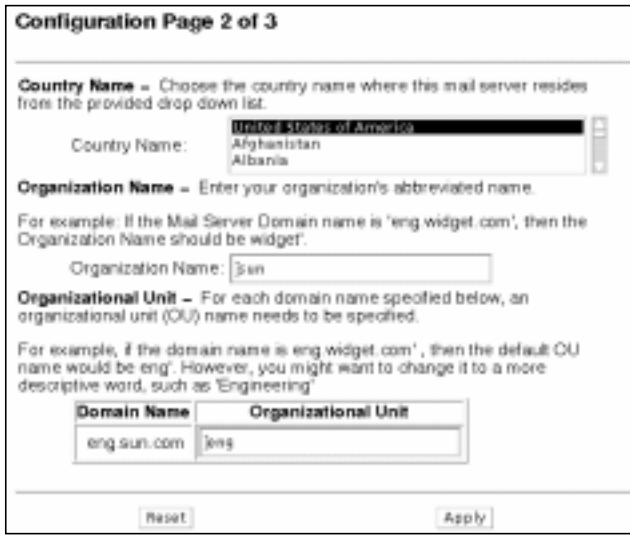

**FIGURE 6-10** Core Components Configuration Page 2

**76** Sun Internet Mail Server 3.5 Advanced Installation Guide • September 1998

**Country Name**—Select a country name. The default value is *United States of America*. If you plan to implement multiple mail servers that are geographically distributed in multiple countries, then enter one country only, for example, the location of the organization's headquarters. Your input in this field should not exceed 2 characters.

**Organization Name**—Enter your organization's abbreviated name. For example, if your mail server domain name is eng. sun.com, your company's short name is sun. Your input in this field should not exceed 64 characters.

**Organizational Unit**—If your DNS contains sub-domains, enter the name of the division or department name within the specified organization. For instance, if you are referring to the eng domain, you may want to fill in eng in this field, or retain the defaults provided. Your input in this field should not exceed 64 characters. You can indicate multiple organizational units, up to a maximum of three, but all the organizational units must have a parent-child relationship within the same directory tree.

At installation, you cannot specify two organizational units that exist at the same level. As shown in FIGURE 6-11, for example, only the Quality Assurance (QA) team can report to the Engineering Team; a parallel team called Marketing that may also report into Engineering cannot be specified.

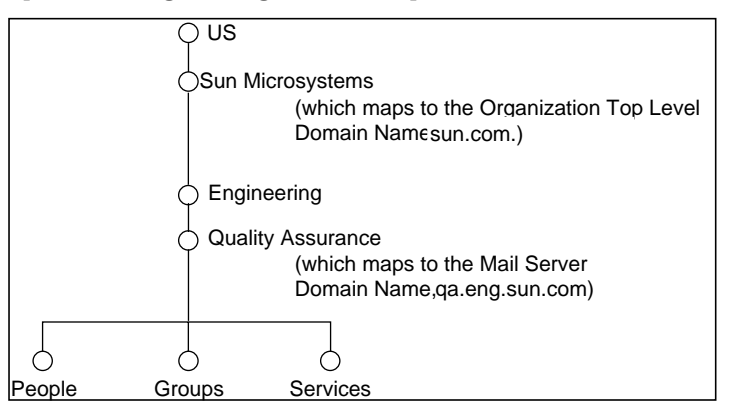

**FIGURE 6-11** Hierarchy of Organizational Units

**Note –** After you have completed the installation of the product software, you can create peer groups at the same level as the Engineering group using the SIMS Administration Console.

The difference between the Mail Server Domain Name and your company's Organization Top Level Domain Name determines the number of organizational unit listings that are displayed. As shown in FIGURE 6-11, you would see prompts for two

organizational units: Engineering and Quality Assurance. If the mail server domain name and the top level domain name are the same, the Organizational Unit field will not appear.

**14. Enter information on configuration page 3.**

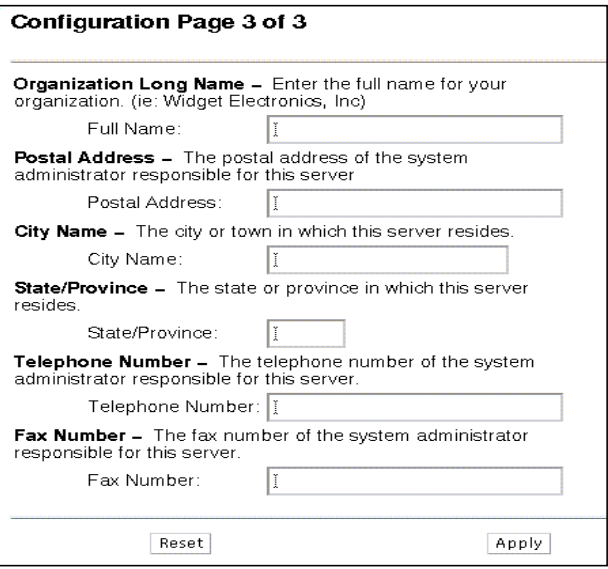

**FIGURE 6-12** Core Components Configuration Page 3

Your input in this form is optional. The configuration information on this page can help the administrator troubleshoot the mail server.

**Organization Long Name**—Enter your full company name.

**Note –** This should not be the same as Organization Name shown in Step 13 above.

**Postal Address**—Enter the street address of the individual who administers this mail server.

**City Name**—Enter the city name in which your mail server resides. Your input in this field should not exceed 128 characters.

**State/Province**—Enter the state name in which your mail server resides. Your input in this field should not exceed 128 characters.

**Telephone Number**—Enter the telephone number of the individual administering this mail server.

**Fax Number**—Enter the fax number of the individual who administers this mail server.

**78** Sun Internet Mail Server 3.5 Advanced Installation Guide • September 1998

## Specifying Optional Configurations

In Step 8 you selected the optional components that you wished to install. Here, you need to enter the configuration information for the options that you selected.

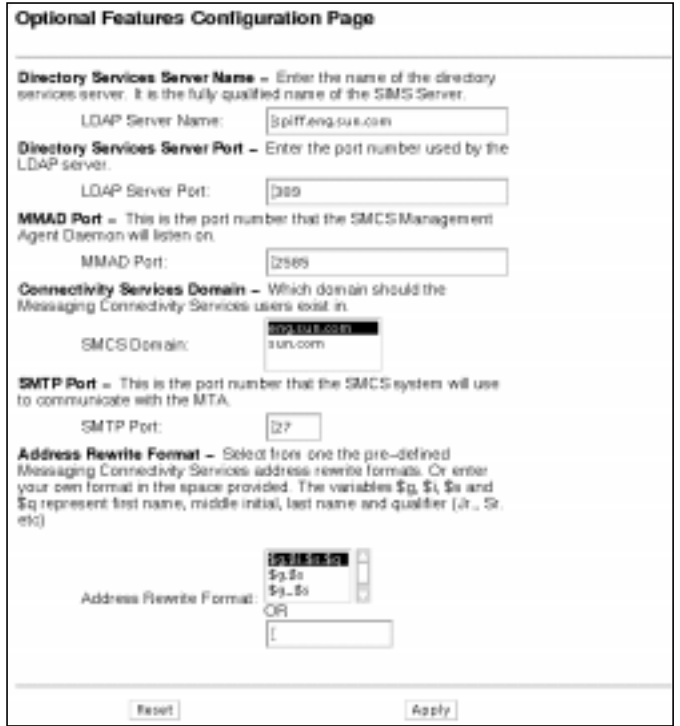

**FIGURE 6-13** Optional Components Configuration Page

#### **15. Enter information about the Optional components on the configuration page.**

**Directory Services Server Name**—Enter the name of the server on which directory services are available. That is, the fully-qualified domain name of the SIMS server.

**Directory Services Server Port**—Enter the port number that the LDAP server uses.

**MMAD Port**—Enter the port number to which the SMCS Management Agent daemon will listen.

**SMTP Port**—Enter the port number that the SMCS software will use to communicate with SIMS MTA.

**Address Rewrite Format**—Select from one of the available formats, or enter your own format in the space provided. \$g.\$i.\$s.\$q specifies first name, middle initial, last name, and qualifier name (Jr., Sr. etc).

#### **16. Click Apply to go to the summary page.**

Review the information displayed on this page to verify the accuracy of your input. You may go back to the previous pages and modify any values.

**Caution –** Do not use the browser's navigational buttons provided on top of the page to return to the Configuration Summary page to register your revised input.

### Running the Setup Install

After selecting SIMS optional components and specifying configurations for both core and optional components, you are now ready to begin installing SIMS 3.5.

**17. Click the Start Install button if the information you provided in all the forms is accurate.**

If the command tool is not invoked automatically, verify that your DISPLAY variable is set correctly. You will then need to restart the software. If the command tool is not available, an error message will be displayed. Check the patch to the command tool or your operating system setup.

- **18. Enter the root password at the password prompt.**
- **19. Enter the SIMS Postmaster's password.**

You may not see the screen to enter your password during your installation session. This screen will only appear if the user inetmail does not exist on your system.

- **20. Press Enter to exit the command tool window when prompted.** The Installation Summary page displays.
- **21. Select Exit from the browser File menu to quit out of the GUI installation interface.**

You have now successfully installed SIMS 3.5.

- **22. Reboot your system now as shown in Step 23 if you have installed any patches during installation. Since, however, you still need to complete the postinstallation configuration tasks, you may want to reboot at a later time. To do this, go to step 24.**
- **23. If you choose to reboot your system right now, stop the mail server that is automatically started.**

# **/etc/init.d/im.server stop**

**24. If you choose to reboot your system later, start the directory services daemon:**

# **/etc/init.d/slapd start**

See Section "After Installing," at the end of this chapter for a roadmap of postinstallation configurations and tasks.

# Installing SIMS Add-on Options

If you have already installed SIMS 3.5 and would like to add SIMS optional features to your SIMS system, do the following steps:

**1. Follow steps 1 through 5 in Section "Running the Installation Script," under the heading "Installing SIMS 3.5," in the beginning of this chapter.**

This starts the SIMS GUI Installation setup script as a non-root user.

- **2. Select SIMS 3.5 Option from the SIMS 3.5 installation main menu, as shown in** FIGURE 6-2**.**
- **3. Click Start.**
- **4. Select the add-on features that you wish to add to your SIMS server, as shown in** FIGURE 6-14**.**

| SIMS Optional Features Add-on |                                               |
|-------------------------------|-----------------------------------------------|
|                               | Select the optional features to install       |
| $\checkmark$                  | Web Access                                    |
|                               | SIMS Message Transfer Agent SDK               |
| √                             | SIMS Message Transfer Agent SDK Documentation |
| v                             | SMCS Channel: cc:Mail                         |
|                               | SMCS Channel: Microsoft Mail                  |
|                               | SMCS Channel: IBM OpenVision PROFS            |
|                               | Apply<br>Reset                                |
| Previous Step                 |                                               |

**FIGURE 6-14** SIMS Add-on Features Screen

**5. Click Apply to go to the License Configuration page, as shown in** FIGURE 6-15**.**

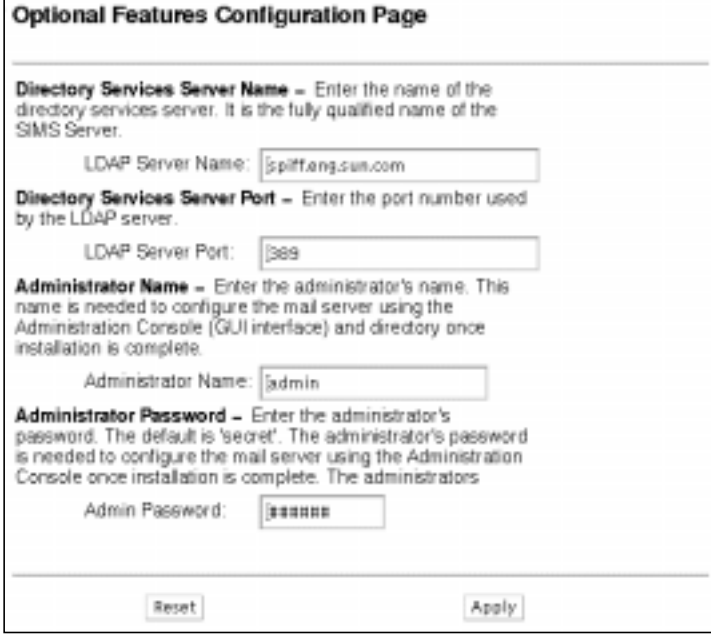

**FIGURE 6-15** SIMS Add-on Features Configurations Screen

**6. Specify the information on the configuration page.**

**Directory Services Server Name**—Enter the name of the server on which directory services are available. That is, the fully-qualified domain name of the SIMS server.

**Directory Services Server Port**—Enter the port number that the LDAP server uses.

**Administrator Name**—Enter the administrator's name, not exceeding 64 characters. The default name is admin. This is needed to configure the mail server by using the SIMS Administration Console after the installation is complete. The name you provide in this field is logged in the directory configuration file so that the administrator always has access to the directory. This enables the administrator to solve problems associated with access control.

**Administrator Password**—Enter the administrator's password. The default password is secret. Once the installation is complete, the administrator's password is needed to configure the mail server using the Administration Console. The password you provide in this field is logged in the directory configuration file. By default, this password is stored encrypted.

- **7. Click Apply to go to the summary page.**
- **8. Run Setup Install by following the directions explained in Step 17 in Section "Running the Installation Script," under the heading "Installing SIMS 3.5," in the beginning of this chapter.**

# Installing SIMS High Availability

Installing SIMS/HA must be done as a new installation followed by migrating users to the HA system. An existing SIMS installation cannot be simply upgraded to an HA installation.

SIMS/HA installation is controlled by the SIMS installation script. If you are installing SIMS on an HA cluster, the SIMS installation script provides HA installation.

Your SIMS software will be installed in the directory /opt. HA software, however, will be installed in directory <ha-dir>/opt, where <ha-dir> is defined by you during the installation.

This section contains the instructions for installing SIMS/HA by using the graphical user interface (GUI). First you will be installing SIMS/HA on the machine where HA will be primarily used. Next, you will install HA on the machine where HA will be used as a backup to the primary machine.

See Chapter "SIMS Asymmetric High Availability," for information on system configuration, and failover information.

See the Sun Cluster documentation set for information on commands that are used in this section and for information on packages installed by Sun Cluster.

**Note –** SIMS/HA installation must be fresh and cannot be upgraded.

## ▼ To prepare before installing SIMS/HA

Before installing SIMS/HA, make sure that you have completed the following steps:

- **1. Installed SunOS.**
- **2. Installed the Sun Cluster 2.1 software.**
- **3. Installed Veritas File System (VxFS) 3.2.4 (or later release).**
- **4. Started the cluster.**
- **5. Set up a logical hostname for your HA machine.**

Use the Sun Cluster documentation set to set up this hostname. The disk group or groups that belong to this logical hostname must contain sufficient space to store the SIMS product, configuration files, message store, message queues, and directory.

**6. Removed any existing SIMS software as root to allow fresh installation of SIMS/ HA**.

See Section "Removing SIMS/HA," at the end of this chapter for instructions on how to remove the SIMS/HA system.

**7. Ensured that the following shared volumes names were not used:**

```
/opt/SUNWmail
/opt/SUNWconn
/var/opt/SUNWmail
/var/opt/SUNWconn
/etc/opt/SUNWmail
/etc/opt/SUNWconn
```
**8. Ensured that multiple shared volumes for shared files were not used.**

SIMS/HA installs all shared files on only one shared volume. For example, you cannot have /opt/SUNWmail on one volume and /opt/SUNWconn on another volume.

### ▼ To install SIMS/HA

SIMS/HA installation involves installing the software first on the machine where SIMS/HA will be primary used. The next step is to install SIMS/HA on the machine that will be used secondary as a backup for the SIMS/HA system. The steps are as follow:

#### **1. Login as root.**

```
$su
Password: <Enter your root password>
```
**Note –** Use your system administration console screen to monitor the steps for installing SIMS on both primary and secondary machines.

- **2. Change the directory to where your Sun Cluster software resides.**
- **3. Check if you are already on the master machine where HA will be primary used.**

**# ./haget -f mastered**

If this command returns a logical host name, you are already on the master machine and can skip to Step 5. But if you are not on the master machine, it returns nothing. **Caution –** If the logical host name returned above is known to DNS as an *alias*, SIMS/HA will not install.

**4. Switch over to the primary HA machine.**

**# ./haswitch <local-machine> <ha-logical-hostname>**

where,

*local-machine* is the logical name for the machine on which SIMS/HA will be primarily used, for example, *ha-primary*.

*ha-logical-hostname* is the logical host name assigned to the HA machine, for example *active-ha*.

**5. Follow steps 1 through 5 in Section "Running the Installation Script," under the heading "Installing SIMS 3.5," in the beginning of this chapter.**

This starts the SIMS GUI Installation setup script as a non-root user.

- **6. Select SIMS 3.5 Enterprise Edition as the installation type as shown in Figure** FIGURE 6-2**.**
- **7. Select High Availability from the High Availability Enterprise Installation page as shown in** FIGURE 6-16**.**

**Note –** SIMS optional components will not be available for SIMS/HA installation.

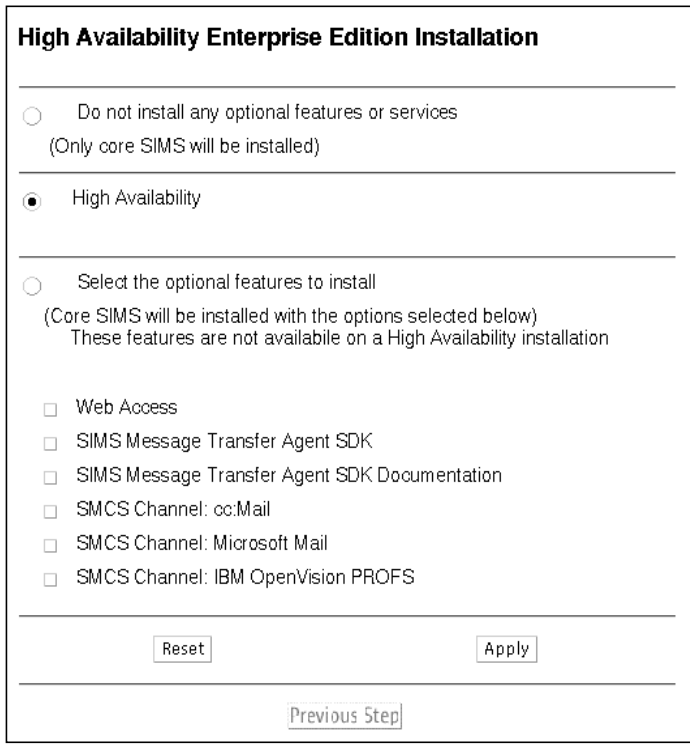

**FIGURE 6-16** SIMS/HA Enterprise Option

#### **8. Follow steps 9 through 14 from in Section "Running the Installation Script," under the heading "Installing SIMS 3.5," in the beginning of this chapter.**

This allows you to specify licensing information and server configurations.

#### **9. Select the logical hostname to install SIMS.**

An HA cluster can support several logical hosts that are *mastered* on the same physical host. During a *failover*, the logical host is moved from the physical host that is failing to another available physical host. As part of this switchover process, all the services running on the logical host also get transferred to the new physical host. This question allows you to select the logical host name with which SIMS services are to be associated.

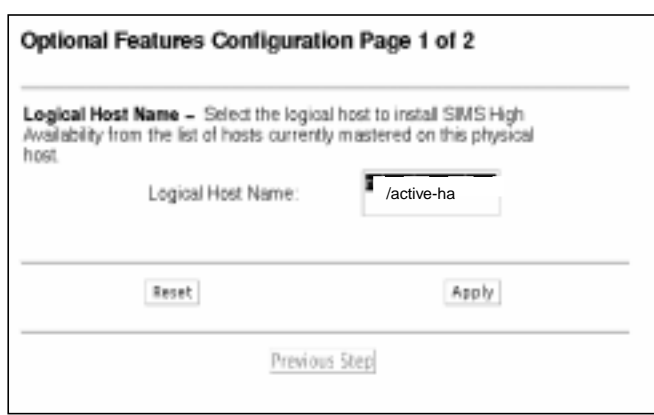

**FIGURE 6-17** SIMS/HA Logical Hostname

#### **10. Specify the shared file system where the SIMS 3.5 HA software will reside.**

This is the location of the shared disk on which the HA and SIMS software will reside. As shown in FIGURE 6-18**, s**elect a shared disk from the list of available shared disks on your system, for example, */active-ha/disk1*. These available shared disks should have already been specified by Sun Cluster.

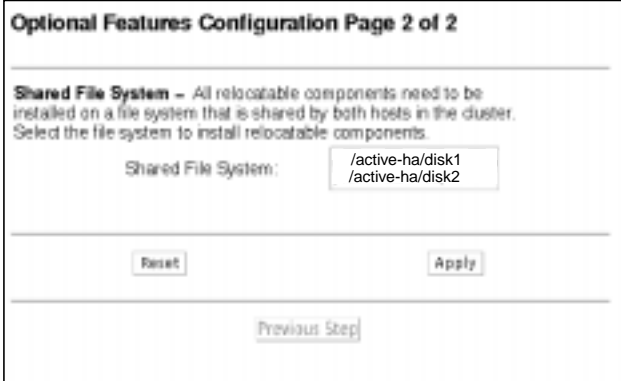

**FIGURE 6-18** SIMS/HA Shared File System

During installation, SIMS checks to ensure that the shared file system have sufficient disk space.

**Note –** Record the name of the shared disk that you are selecting here. You will need to use the same name during SIMS/HA installation on the secondary machine. **11. Follow steps 16 through 21 in Section "Running the Installation Script," under the heading "Installing SIMS 3.5," in the beginning of this chapter.**

This displays the summary page and runs the setup script.

You are now done with installing SIMS/HA on the primary machine. Next, you will be installing SIMS/HA on the secondary machine.

**12. Switch over to the secondary HA machine.**

**# ./haswitch <local-machine> <ha-logical-hostname>**

where,

*local-machine* is the machine on which SIMS/HA will be used secondary, for example, *ha-secondary*.

*ha-logical-hostname* is the logical name assigned to the HA machine, for example *active-ha*. This is the same host name that you selected in Step 9 above.

**13. Install SIMS/HA on the secondary machine from the command-line.**

**% .setup\_tty.secondary -f <shared-file-system>**

where,

*shared-file-system* is the shared disk that you selected in Step 10 above. As an example shown in FIGURE 6-18, you may have selected */active-ha/disk1* as the shared disk on which HA and SIMS files were stored.

You also need to provide the licensing information for this secondary machine here.

**14. Reboot the machine on which you have installed the patches.**

If you did not install any patches, skip to the next step.

**15. Start up the SIMS services under the HA framework.**

**# /opt/SUNWhadf/bin/hareg -y Sun\_Internet\_Mail**

You are now done with installing SIMS/HA on both primary and secondary machines.

FIGURE 6-19 illustrates the SIMS/HA system after it is fully installed on both primary and the secondary machines.

**Note –** SIMS supports failure detection and consequent failover at the hardware and operating system level. Failure at the SIMS service level, such as message access becoming unavailable while the rest of the system remains functional, are not detected and do not cause automatic failover.

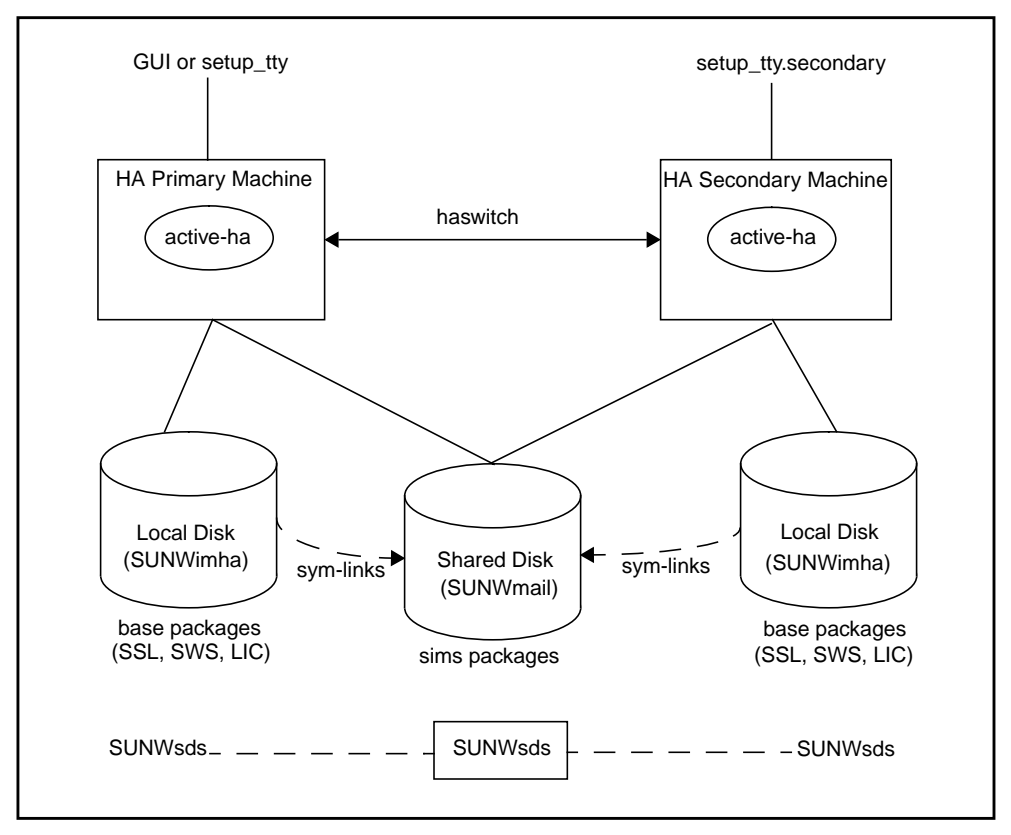

**FIGURE 6-19** SIMS/HA System

If you choose to reboot your SIMS/HA system after installing the software, restart your Sun Cluster software by going to steps 16 and 17 below. Otherwise, see Section "Starting SIMS/HA Administration Console," in Chapter "Post-Installation Task," for instructions on invoking the SIMS Administration Console.

**16. Restart Sun Cluster on the primary SIMS/HA machine.**

```
# /opt/SUNWcluster/bin/scadmin startcluster
<local-machine> <cluster-name>
```
where,

*local-machine* is the name of the primary SIMS/HA machine, *cluster-name* is the name of your Sun Cluster.

**17. Restart Sun Cluster on the secondary machine.**

```
# /opt/SUNWcluster/bin/scadmin startnode <cluster-name>
```
See Section "After Installing," at the end of this chapter for a roadmap of postinstallation configurations and tasks.

## Removing SIMS/HA

SIMS installs files on the shared file disk as well as on the local disks for the primary and secondary SIMS/HA machines as shown in FIGURE 6-19 above. To completely remove SIMS/HA software, you need to delete files from all three locations.

To accomplish this, use the uninstall command that is available from both SUNWmail and SUNWimha directories.

The first time uninstall is used, it is available on both  $\sqrt{\text{opt}/\text{SUMW}}$  mail/sbin and /opt/SUNWimha/sbin directories. However, once it is removed from the shared disk, the uninstall command for the secondary machine is available on the other local disk only in the /opt/SUNWimha/sbin directory.

The following are the steps for completely removing SIMS/HA from the shared disk and the two local disks.

**1. Check to see if you are already on the master machine.**

**# ./haget -f mastered**

If this command returns a logical host name, you are already on the master machine and can skip to Step 3. But if you are not on the master machine, it returns nothing.' **2. Switch over to the secondary HA machine.**

**# ./haswitch <local-machine> <ha-logical-hostname>**

where,

*local-machine* is the machine on which SIMS/HA will be used secondary, for example, *ha-secondary*.

*ha-logical-hostname* is the logical name assigned to the HA machine, for example, *active-ha*.

**3. Uninstall on the** *secondary* **machine from either one of the two locations.**

```
# /opt/SUNWmail/sbin/uninstall -d sims
or
# /opt/SUNWimha/sbin/uninstall -d sims
```
This removes all files from *both* SUNWmail on the *shared disk* and SUNWimha on the local disk of the secondary machine. See FIGURE 6-19.

**4. Switch over to the primary HA machine.**

```
# ./haswitch <local-machine> <ha-logical-hostname>
```
where,

*local-machine* is the logical name for the machine on which SIMS/HA will be primary used, for example, *ha-primary*.

*ha-logical-hostname* is the logical host name assigned to the HA machine, for example *active-ha*.

**5. Uninstall on the primary machine from the following location.**

```
# /opt/SUNWimha/sbin/uninstall -d sims
```
This removes all files from SUNWimha on the local disk of the primary machine

# Installing Stand-Alone Sun™ Web Access

For optimal performance, it is recommended that you install Web Access as a standalone product on a server where SIMS is not installed. The Web Access server, however, will be linked to the SIMS server where Sun Directory Services will be available to the Web Access server.

To accomplish this, do the following steps:

- **1. Follow steps 1 through 7 given in Section "Running the Installation Script," under the heading "Installing SIMS 3.5," in the beginning of this chapter.**
- **2. Select the Web Access option.**
- **3. Specify the server name and the port number for the server where LDAP services for the Web Access server are available as shown in Step 15 in Section "Running the Installation Script."**
- **4. Enter configuration information about the server on which Web Access is being installed as covered in Step 11 in Section "Running the Installation Script."**
- **5. Run Setup Install by following the directions explained in step 17 through 24 in Section "Running the Installation Script."**

See Chapter "Post-Installation Sun Web Access Setup," to set up, configure, and start your Web Access server.

# Installing Remote Administration Console

You can administer the SIMS product from either MicroSoft Windows 95, Windows NT 4.0, or Solaris systems.

**Note –** It is recommended that you do not run the SIMS Administration console on a dual boot machine running *both* Windows 95 and Windows NT. The console will experience a NullPointerException error, which will cause problems loading the main page.

## ▼ To install on Windows 95 or Windows NT 4.0

**1. Insert the SIMS 3.5 CD-ROM into the CD-ROM drive.**

The CD-ROM Autoplay starts, displaying two options: View README and Install.

If the Autoplay screen does not appear after a few seconds, then continue with Step 3 below.

- **2. Click the Install button.**
- **3. Click the Start button.**
- **4. Click the Run button.**
- **5. Run the setup script.**

**<cdrom\_drive\_letter>:\win35\setup**

Running the setup script begins the installation program.

### ▼ To install on Solaris systems

**1. Insert the SIMS 3.5 CD-ROM into the CD-ROM drive.**

Volume Manager automatically mounts the CD-ROM in the directory. /cdrom/sun\_internet\_mail\_3\_5.

**2. Change directories to the SIMS 3.5 product directory.**

```
% cd /cdrom/sun_internet_mail_3_5
```
**3. As a non-root user, run the setup script to begin the installation program.**

% **./setup**

The first page of the SIMS 3.5 installation interface appears as shown in FIGURE 6-1.

- **4. Click Install Main Menu to display the installation main menu, as shown in** FIGURE 6-2**.**
- **5. Select SIMS 3.5 Options from the main menu page.**

The SIMS Optional Features for Stand-Alone Machines page displays as shown in FIGURE 6-20.

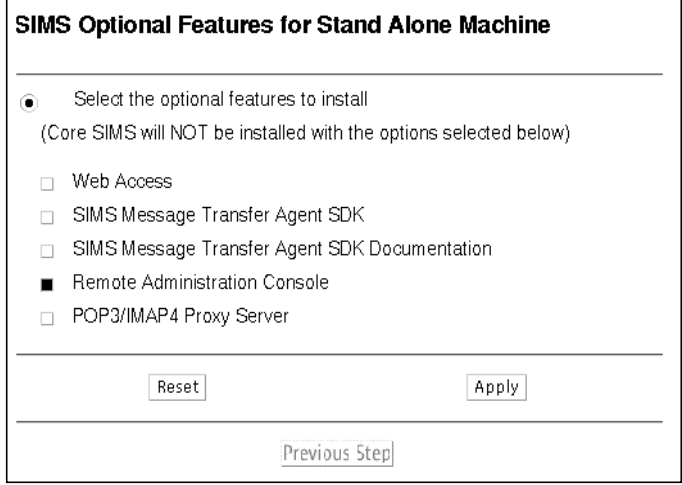

**FIGURE 6-20** Remote Administration Console Option Page

**6. Select the Remote Administration Console option.**

**7. Click the Apply button.**

The Summary page displays as shown in FIGURE 6-21.

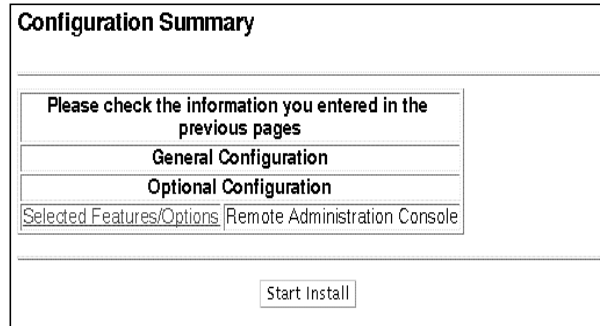

**FIGURE 6-21** Remote Administration Console Configuration Summary Page

**8. Click the Start Install button.**

This invokes a command tool.

**9. Specify your root password.**

SIMS begins installing the necessary software to invoke the SIMS Administration Console.

#### **10. Choose any key in the command tool window to exit when installation completes.**

This brings up the installation summary page to indicate that the SIMS Administration Console has been installed and configured.

See Section "After Installing," at the end of this chapter for a roadmap of postinstallation configurations and tasks.

# Installing Pure POP3/IMAP Proxy

SIMS 3.5 pure proxy is a stand-alone product that you must install on a server where SIMS is not installed. Pure proxy installs as a replicated *slave* to a remote *master* SIMS server.

Before installing, see Chapter "Preparing to Install SIMS 3.5," for guidelines regarding proxies installation.

### ▼ To install pure proxy

**1. Follow steps 1 through 5 in Section "Running the Installation Script," under the heading "Installing SIMS 3.5," in the beginning of this chapter.**

This starts the SIMS GUI Installation setup script as a non-root user.

- **2. Select SIMS 3.5 Option from the main menu page as shown in** FIGURE 6-2**.**
- **3. Click Start.**
- **4. Select the POP3/IMAP4 Proxy Server option as shown in** FIGURE 6-22**.**

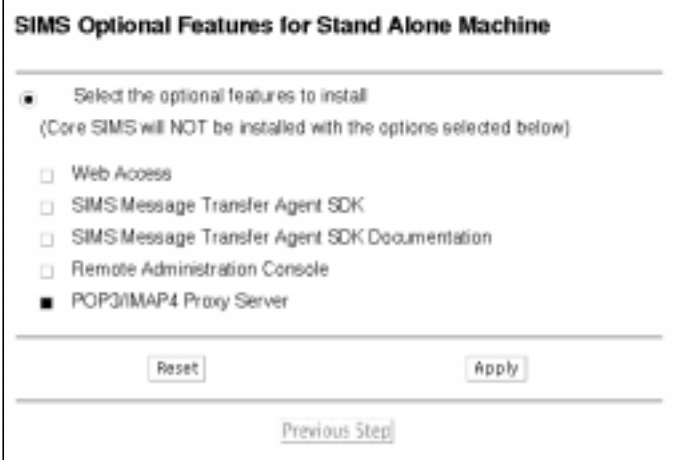

**FIGURE 6-22** POP3/IMAP4 Pure Proxy Server Option Page

- **5. Click Apply to go to the License Configuration page.**
- **6. Enter the required information on the License Configuration page, as shown in Step10 in Section "Running the Installation Script."**
- **7. Specify server configurations, as shown in steps 11 through 14 in Section "Running the Installation Script."**
- **8. Click Apply to go to the summary page.**
- **9. Run Setup Install by following the directions explained in steps 17 through 24 in Section "Running the Installation Script."**

To ensure that the directory schema in the slave (pure proxy) LDAP server is synchronized with the master (SIMS) LDAP server, you need to manually copy the schema files from the master (SIMS) server. These schema files are

/etc/opt/SUNWconn/ldap/current/slapd.conf /etc/opt/SUNWconn/ldap/current/slapd.at.conf /etc/opt/SUNWconn/ldap/current/slapd.oc.conf

This will ensure that all directories in the slave server will serve the same set of objects that are available on the master server. For procedure to copy the schema configuration files from SIMS master server to the proxy server see *Sun Internet Mail Server 3.5 Administrator's Guide.*

Directory replication ensures that the master and slave servers have the same replication configuration so that the updates work properly. Replication between servers with dissimilar schema may lead to unpredictable results.

To populate users to a proxy-based LDAP directory, see Chapter "Configuring SIMS as a Proxy Mail Access Server," in the *Sun Internet Mail Server 3.5 Administrator's Guide.*

# After Installing SIMS 3.5

After you have completed installing or upgrading to SIMS 3.5, be sure that you read the following chapters:

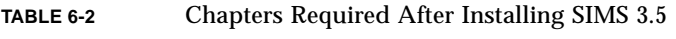

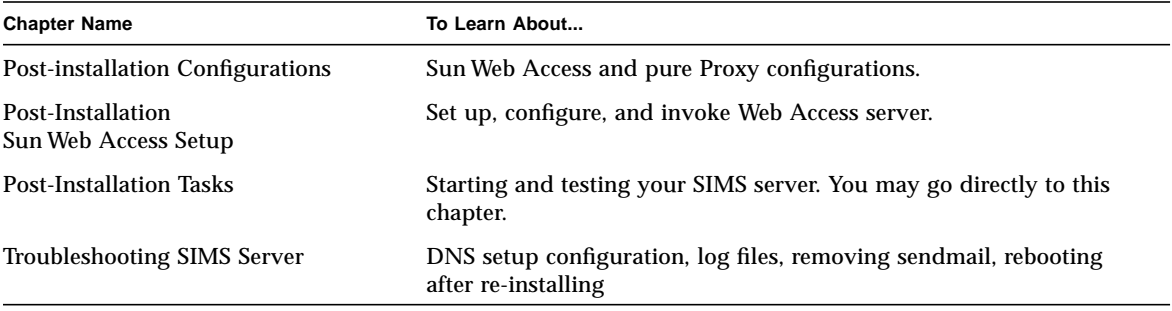

### CHAPTER **7**

# Post-Installation Configurations

After you have installed SIMS 3.5, you may need to further configure your server if you have upgraded, upgraded and selected the Web Access optional client, or installed pure proxy.

Topics in this chapter include:

- Upgrading SIMS 3.1/3.2 Directory Contents to SIMS 3.5
- Preparing Configuration File for Mail Users Only
- HotJava Browser Configuration
- Removing sendmail for Pure Proxy

## Upgrading SIMS 3.1/3.2 Directory Contents to SIMS 3.5

SIMS 3.5 requires that new LDAP *object classes* and *attributes* be added to the schema. If you are installing SIMS 3.5 for the first time, it automatically upgrades the schema. If, however, you are upgrading to SIMS 3.5 from SIMS 3.1 or 3.2 and have already populated the LDAP directory, you *must* complete the following two steps:

- 1. Modify the directory server configuration files to support the new schema.
- 2. Reprocess the directory contents by using the imldifsync program to add instances of the new attributes to each subscriber's LDAP record.

### Modifying the LDAP Directory Server Schema

After you have completed upgrading to SIMS 3.5, do the following steps:

**1. Login as root.**

```
% su
Password: <Enter your root password>
```
**2. Edit the slapd.at.conf file.**

**% /bin/vi /etc/opt/SUNWconn/ldap/current/slapd.at.conf**

**3. Go to the end of slapd.at.conf and include the contents of the following file to specify the new object classes and attributes for the Sun Web Access feature.**

**/etc/opt/SUNWmail/dir\_svc/WebAccess.at.conf**

**4. Edit the slapd.oc.conf file.**

**/etc/opt/SUNWconn/ldap/current/slapd.oc.conf**

**5. Go to the end of slapd.oc.conf and include the contents of the following files to specify the new object classes and attributes for the Sun Web Access feature.**

**/etc/opt/SUNWmail/dir\_svc/WebAccess.oc.conf**

**Note –** If you use the *include* directive, used elsewhere in slapd.conf, to include a file containing the above text, the SunDs admin server will not start successfully. Instead, include the above text lines directly.

- **6. Save your changes and exit the editor.**
- **7. Stop the LDAP directory server.**

# /etc/init.d/slapd stop

**Note –** E-mail users will not be able to login to their mailboxes while the LDAP directory server is down.

#### **8. Regenerate indexes.**

**# /opt/SUNWconn/sbin/idxgen /var/opt/SUNWconn/ldap/dbm**

If you have changed the location of the datastore, you should run idxgen on the server where the datastore is located. The following line defines the location of the datastore in /etc/opt/SUNWconn/ldap/current/slapd.conf.

directory /var/opt/SUNWconn/ldap/dbm

The amount of time required to regenerate the indexes depends on the number of entries in the LDAP Directory. Do not regenerate indexes while slapd is running.

**Caution –** Generating indexes could take several hours for large volume of entries.

#### **9. Restart the LDAP directory server.**

```
# /etc/init.d/slapd start
```
**10. Confirm that the LDAP directory server is running.**

```
# /bin/ps -eaf | /bin/grep slapd
   root 17254 1 0 15:40:26 ?
   0:00 /opt/SUNWconn/ldap/lib/slapd -p 389 -n 256
```
If you have incorrectly configured the slapd.conf file and slapd does not restart, you may find diagnostic messages displayed on your console or in these log files.

```
/var/adm/messages
/var/opt/SUNWconn/ldap/log/slapd.log
```
See the man page in  $slapd.comf(4)$  for further details of the required format of slapd.conf.

## Configuring Existing Users in the LDAP Directory Database to Use Web Access

To perform an initial *bulk load* of the LDAP directory from existing password and mail alias files, you need to use the program /opt/SUNWmail/sbin/imldifsync. This command generates LDAP directory data for the Web Access optional client that you have selected during SIMS installation. This configuration file will be used during your post-install, directory population phase.

In SIMS 3.5, the program /opt/SUNWmail/sbin/imldifsync replaces the program /opt/SUNWconn/sbin/ldapsync that was used in SIMS 3.1 and 3.2. In addition to the functionality similar to ldapsync, imldifsync allows generating LDAP entries to support the Sun Web Access client.

SIMS Installation procedure will create a configuration file to be used with the program imldifsync. The file is located in the following file:

```
/etc/opt/SUNWmail/dir_svc/imldifsync.conf
```
You need to modify the file imldifsync.conf before using it with the program imldifsync.

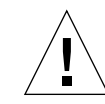

**Caution –** Using the file imidifsync.conf without the appropriate modifications as described here can configure the contents of your LDAP directory incorrectly.

Instructions for modifying the file imldifsync.conf are explained in Chapter "Sun Directory Services Administration," Section "Populating the Directory," sub section titled Converting the Data to LDIF Format Using imldifsync in the *Sun Internet Mail Server 3.5 Administrator's Guide*.

These instructions describe how to configure *existing* users to use the Sun Web Access client, as well as how to add *new* users. imldifsync.conf will synchronize changes to the input data files with data in the LDAP Directory.

The directive in the imldifsync.conf file, which determines whether generated LDAP directory entries support only e-mail users or it also supports the Sun Web Access client, looks like this:

```
# This example shows e-mail, and WebAccess
# calendaring attribute generation.
option = {"generate=SIMSmail", "generate=IMCalendar"}
```
**Note –** imldifsync cannot automatically detect and remove attributes for the optional software once they are added, that is, if you add support for Web Access and later decide to delete the entry from the configuration file, imldifsync cannot remove the related attributes from all LDAP directory entries for the removed *generate* option.

After adding the Sun Web Access directory schema to the slapd directory server, you are now ready to modify your existing entries, as explained in Chapter "Sun Directory Services Administration" of the *Sun Internet Mail Server 3.5 Administrator's Guide.*

# Preparing Configuration File for Mail Users Only

Previously after installing SIMS 3.1 or 3.2 for the first time, you needed to populate the LDAP directory that SIMS uses for its mail users only. In SIMS 3.5, the Sun Web Access client requires that you populate the directory for Calendar users in addition to e-mail users.

To support the new client, you need to use imldifsync to create the LDIF file. See Section "Configuring Existing Users in the LDAP Directory Database to Use Web Access," for more information about this program.

If you selected this optional client during installation, the file imldifsync.conf will contain entries that supports both Calendar users and SIMS mail users. If, however, you wish to populate the directory for the mail users only, you need to remove the Web Access entry from the imldifsync.conf file. The steps are shown below:

### ▼ To populate the directory for the mail users only

**1. Find the following line in the file/etc/opt/SUNWmail/dir\_svc/ imldifsync.conf.**

**option = {"generate=SIMSmail", "generate=IMCalendar"}**

**2. Remove the following statement from this line.**

**"generate=IMCalendar"**

**3. The result will look like the following.**

```
option = {"generate=SIMSmail"}
```
You may now use this modified file imldifsync.conf to populate the directory for mail users only. See Chapter "Sun Directory Services Administration," in the *Sun Internet Mail Server 3.5 Administrator's Guide* for detailed instructions on populating the directory.

## HotJava Browser Configuration

You need to specify the security level for the HotJava browser as low to further configure the Administration Console.

## ▼ To specify security level for HotJava browser

#### **1. Change the directory.**

% cd ~/.hotjava

- **2. Edit the properties file.**
- **3. Add the following statement in the properties file.**

hotjava.default.security = low

**4. Save the file.**

#### **5. Start the SIMS Administration Console.**

See Chapter "Post-Installation Tasks" for instructions on how to start the SIMS Administration Console.

If you are installing the console from the SIMS CD on Windows 95 or Windows NT, the security is automatically set in the properties file.

If the console is running from Windows 95 or Windows NT, then the HotJava browser is installed in the directory.hotjava.

## Removing sendmail for Pure POP3/IMAP Proxy

Full installation of SIMS removes the Sun Solaris sendmail and installs SIMS IMTA. Stand-alone (pure) proxy installation, however, leaves sendmail configuration intact. This allows sendmail to listen for incoming SMTP connections. Since sendmail is not a SIMS component, the users or aliases that are defined in the SIMS directory may not be recognized by sendmail.

For this reason, it is strongly recommend that you disable sendmail from listening for incoming SMTP connections on your proxy server by using the script /etc/ rc2.d/S88sendmail. You may delete, move, or edit this script.

### ▼ To stop the sendmail daemon

% /etc/init.d/sendmail stop

After you have disabled sendmail, its binary files will still be available to applications that may use it for outgoing mail.

**Note –** If your Proxy server is a smarthost in front of the firewall, you do not need to disable your sendmail.

#### CHAPTER **8**

# Post-installation Sun™ Web Access Setup

After you have installed the Sun Web Access server either as an option along with the SIMS Enterprise or Departmental edition or as a stand-alone product on a server other than the SIMS server, the next step is to configure your Sun Web Access server.

Topics covered in this chapter include:

- What is Sun Web Access?
- Reference Chapters for Sun Web Access
- Configuring Sun Web Access

See the appropriate sections in the *Sun Internet Mail Server 3.5 Client Installation and Configuration Guide* to set up and invoke Sun Web Access for end users.

## Starting Sun Web Access

You can invoke and run Web Access from any Internet browser capable of displaying HTML 3.2 compliant documents with frames running on any platform, including Windows, Mac, OS/2, and DOS desktops. Web Access uses Java Web Server (JWS) 1.1 servlet technology from Java Software, and does not require a Javaenabled browser. Web Access does require a browser that supports *cookies*. Cookie functionality must be enabled on any browser that uses Web Access.

## Reference Chapters for Sun Web Access

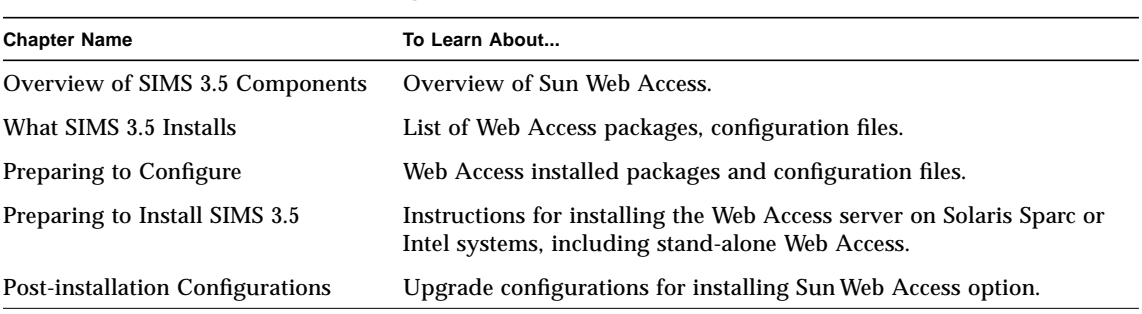

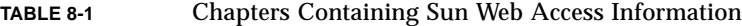

## Configuring Sun Web Access

You can perform any of the configuration options discussed here from an administrator-secure computer, the Java Web Server Administration Console, or from any networked computer. For more information about Java Web Server administration, go to http://<hostname>:9090/system/doc/ administration/main.html or http://jserv.javasoft.com/products/ java-server/documentation/index.html. This requires that a web server already be running on port 9090.

Configuring Web Access involves several post-installation options and considerations, including:

- Restarting the Web Access Server
- Changing the port number
- Establishing secure service
- Extending Web Access capabilities
- Using an alternate JVM
- Using Web Access with a Netscape for Solaris Browser
- Using Web Access with a HotJava Browser or a JavaStation
- Changing the LDAP server

**Note –** You cannot monitor Sun Web Access processes by using the SIMS Administration Console.

### Restarting the Web Access Server

To restart the Sun Web Access server, enter the following commands:

```
#/etc/rc3.d/K89webaccess stop
#/etc/rc3.d/S89webaccess start
```
### Changing the port Number

The port for Web Access is managed through the Java Web Server Administration Console.

### ▼ To change the port number.

- **1. Open a Java Web Server Administration Console.**
- **2. Enter the URL to access the Java Web Server.**

**http://<hostname>:9090**

where *hostname* is the Java Web Server server host name.

**3. Login to the Administration Console.**

**Note –** This above procedure is documented in the Java Web Server help pages. To see them, click on the Help button on the Java Web Server Administration Console Login screen.

- **4. Select Web Service in the scrolling list of services and click on the Manage button.** A dialog appears.
- **5. Click on Network from the list at the left of the dialog.**

The frame to the right should show the Java Web Server port number.

- **6. Select the port number and change it.**
- **7. Restart the Web Access server.**

```
#/etc/rc3.d/K89webaccess stop
#/etc/rc3.d/S89webaccess start
```
### Establishing Secure Service

You can quickly and easily provide secure service with Web Access installations. You do so by enabling the Secure Socket Layer (SSL) feature of the Java Web Server. For requirements and a step-by-step procedure, see "Using Secure Sockets Layer (SSL) with Java Web Server," at the following URL (assuming Sun Web Access 1.0 and the Java Web Server have been installed and are running):

http://<hostname>:8080/system/doc/security/ssl.html

This procedure shows you how to store server credentials in the key repository. Once server credentials are stored in the key repository, the Java Web Server will prompt the site administrator for a passphrase in order to gain access to the repository. By default, the server attempts to open a dialogue box using an X11 display at ":0". If the server is unable to open this dialogue box, server start-up will fail.

- ▼ For sites that require hands-off restart ability
- **1. Edit /etc/rc3.d/S89webaccess to include the line.**

WA\_ARGS=\$WA\_ARGS "-passfile"

- **2. Create a file in /opt/SUNWjeev called keys.passphrase, that contains the appropriate passphrase.**
- **3. Perform the following steps.**

```
#chown root /opt/SUNWjeev/keys.passphrase
#chmod 600 /opt/SUNWjeev/keys.passphrase
```
**Note –** You must perform step 3 to protect the passphrase.

#### ▼ For sites that require secure login

You can also configure Web Access services to require that users log in using secure connections only. Web Access provides a simple mechanism for enforcing this policy:

**1. Open the following file.**

/opt/SUNWwa/properties/realm.Sims.properties

**2. Edit the following line in the affirmative.**

SimsAuth.sslRequired=<yes|no>

**3. Restart the Web Access server.**

```
#/etc/rc3.d/K89webaccess stop
#/etc/rc3.d/S89webaccess start
```
You also can use the SIMS Administration Console to configure the "Document Root Directory" such that the Secure Web Service has exclusive access to the following Web Access directory:

/opt/SUNWwa/public\_html/WebAccess

To do so, see the Java Web Server documentation.

#### Extending the Web Access Palette

You can extend Web Access functionality by adding site-wide applications to the Web Access application palette. You can add an application by editing selector. button statements in the Web Access properties file.

To add an application to Web Access:

**1. Open the following file.**

/opt/SUNWwa/properties/realm.Sims.properties

#### **2. Add the following lines of code.**

```
selector.button<br/>button-num>.method=<br/>button-class>
selector.button<br/>sbutton-num>.href=<href-definition>
selector.button<br/>>button-num>.img=<br/>>button-icon-image>
selector.button<br/>button-num>.alt=<br/>>button-alt-text-value>
selector.button<br/>>button-num>.targ=<br/>>button-targ>
```
where *button-class* specifies the Java servlet object class which will be invoked to fetch the appropriate HTML for the button. The remaining configuration items should be sufficiently self-explanatory.

Buttons may be removed from the selector by deleting the appropriate selector. button statements. In any case, buttons must be numbered sequentially, 0 through *n*, and will be displayed in a corresponding top to bottom fashion.

### Using An Alternate JVM for Web Access

Web Access for SIMS 3.5 ships with a JVM that implements the JDK 1.1.6 level of functionality. If you wish to use another JVM, for example, for performance and scalability, the JVM you specify must implement functionality equivalent to that of JDK 1.1.6.

#### ▼ To configure Web Access to use another JVM

**1. Open the following file.**

/etc/rc3.d/S89webaccess

**2. Edit the file to include the following line.**

WA\_ARGS=\$WA\_ARGS -nojre -javahome <java-home>

where *java-home* is the location of the new JVM.

**3. Restart the Web Access server.**

```
#/etc/rc3.d/K89webaccess stop
#/etc/rc3.d/S89webaccess start
```
It is your responsibility to insure that the resulting configuration meets your functional objectives.

#### Using Web Access with Netscape for Solaris

System administrators should be aware of a potential security risk for users who access Web Access using a Netscape for Solaris browser. The risk scenario involves an authenticated Web Access user who is running the Netscape for Solaris browser. If that user logs out of Web Access and leaves the desktop unattended, it is possible for unauthorized persons to use that instance of the Netscape browser to gain access to the user's Web Access account without presenting a valid username and password. Such users should be advised to

- always exit browsers after logging out of Web Access, and
- properly utilize existing Solaris security mechanisms (screen lock, for example) when leaving their desktops unattended (even after logging out of Web Access).

**Note –** In extensive testing of Web Access, the Netscape for Solaris browser was the only browser that presented the potential security risk described above.

#### Using Web Access with HotJava and JavaStations

System administrators that deploy Web Access for use on JavaStations or with the HotJava browser must first edit a Web Access configuration file to alter the Web Access authentication system. To do so, add the following line to the realm. Sims. properties file:

SimsAuth.checkId=no

This allows HotJava browsers and JavaStations to operate with Web Access. Administrators should be aware, however, that such a Web Access configuration faces greater exposure to the limitations of BASIC HTTP authentication.

### Changing the LDAP Server

After installing Web Access, you can optionally specify a separate LDAP directory server and also configure the search schema used by Web Access via that server.

### ▼ To specify a LDAP server

#### **1. Open the following file.**

/opt/SUNWwa/properties/realm.Sims.properties

This file contains entries that determine the LDAP configuration for Web Access.

**2. Edit one or more of the following lines.**

```
access.LDAPAccess.ldapServiceUrl=ldap://<ldap-host>:<ldap-port>
access.LDAPAccess.ldapSearchBase=<ldap-search-base>
access.LDAPAccess.accessDomain=<access-search-base>
```
where,

**3.** *ldap-host* **and** *ldap-port* **refer to the location from which LDAP service is provided.** *ldap-search-base* refers to the base in the LDAP schema used to serve all Sun Web Access requests.

*access-search-base* is pre-pended to *ldap-search-base* for those LDAP operations that reflect the user state and configuration.

### Invoking Web Access

After installing and configuring Web Access on a SIMS 3. 5 server, obtain the Web Access URL. Typically, the Web Access URL is as follows:

http://<hostname>:8080/WebAccess

where *hostname* is the name of the server providing Web Access service. The default port number of the Web Access server is 8080, and may be changed by the site administrator using the Java Web Server Administration Console.

From any SIMS 3.5 networked desktop:

#### **1. Open an Internet browser.**

#### **2. Enter the Web Access URL and press Return.**

This invokes Web Access. There is no user guide for Web Access—see the online help that comes with Web Access.

116 Sun Internet Mail Server 3.5 Advanced Installation Guide • September 1998

### CHAPTER **9**

# Post-Installation Tasks

After you have installed SIMS 3.5 or SIMS/HA server, you are now ready to start up you SIMS server. This chapter provides you with steps to start your SIMS server as well as a procedure to test your new server.

- Overview of Post-Installation Tasks
- Procedure to Test Your SIMS 3.5 Server

## Overview of SIMS Post-Installation Tasks

The following are the post-installation steps:

- 1. Checking the SIMS installation log files.
- 2. Starting the mail server.
- 3. Linking to the existing web server.
- 4. Connecting to the manual pages.
- 5. Starting the SIMS Administration Console.
- 6. Starting the SIMS Administration Console for HA systems.
- 7. Starting Sun Web Access Server.
- 8. Populating the directory.

### Checking SIMS Installation Log Files

SIMS records installation activities in log files located in /var/opt/SUNWmail/ log/SIMS\_installation\_log.*n*, where *n* is the date and time stamp of the form *YYMMDD.HR:MM.* This number is generated automatically. For example, SIMS\_installation\_log.97112012:40.

**Note –** During installation, the log file is created in the  $/\text{tmp}$  directory. It is then moved to the directory /var/opt/SUNWmail/log after installation is completed.

#### Starting the Mail Server

After checking the log file, the next step is to start the mail server daemon im.server. This script invokes several startup scripts, including Message Store, IMTA, and Sun Directory daemons.

To activate im.server, run the following command as root.

```
 # /etc/init.d/im.server start
```
See Section "Startup Scripts," in Chapter "Preparing to Install SIMS 3.5," for a list of components that the im.server script starts.

### Linking to an Existing Web Server

If while installing SIMS an HTTP server is not already running on port 80 of the mail server, SIMS will install the Sun Web Server (SWS). SIMS then automatically connects the http://*<machinename>*/sims URL to the SIMS main page, which is located on /opt/SUNWmail/html/index.html.

However, if your HTTP server is already running on the mail server, you need to manually link the index.html SIMS main page to the server where your SIMS server resides. Use the documentation for your Web Server to establish this link.

### Connecting to the Manual Pages

The SIMS 3.5 manual pages that are accessible via the man command reside in the /opt/SUNWmail/man directory. Optionally, you may want to add this directory to your \$MANPATH variable in your .login or .cshrc file by entering the following command.

% **setenv MANPATH \$MANPATH\:/opt/SUNWmail/man**

The man pages for the LDAP directory server are in /opt/SUNWconn/man and should also be added to your \$MANPATH.

### Starting SIMS Administration Console

To start the SIMS Administration Console, do the steps in this section.

**1. Bring up the HotJava browser.**

% **/usr/dt/bin/hotjava**

**Note –** The HotJava Browser is required for running SIMS Administration Console.

**2. Start the SIMS Administration Console from the browser.**

**http://<sims-machinename>/sims/**

### Starting SIMS Administration Console for HA Systems

To start the Administration Console for a SIMS/HA system, do the following steps:

**1. Stop the HTTP daemon as a root user.**

**# /etc/init.d/http stop**

**2. Restart SIMS.**

**# /etc/init.d/http start**

**3. Bring up the HotJava browser required by SIMS Administration Console as a non-root user.**

% **/usr/dt/bin/hotjava**

**4. Start the SIMS/HA Administration Console.**

**http://<ha-logical-hostname>/sims/**

where *ha-logical-hostname* is the logical name assigned to the HA machine that you used during installing SIMS/HA, for example, relo-up.

See Section "Installing SIMS/HA," in Chapter "Installing SIMS 3.5," for instructions for installing SIMS High Availability.

See Chapter "SIMS Asymmetric High Availability," for HA configuration information.

See the *Sun Internet Mail Server 3.5 Administrator's Guide* for information on the SIMS Administration Console.

#### Starting Sun Web Access Server

To administer Web Access, you can use the Java WebServer administration tool. This is a browser-based, Java administration tool.

### ▼ To access the Java Web Server tool:

#### **1. Open an Internet browser.**

**2. Enter the URL to access the Java Web Server Administration tool.**

**http://<hostname>:9090/WebAccess**

where *hostname* is the name of the SIMS 3.5 server running the Web Access services. 9090 is the default port number for the Java WebServer administration console.

See the online help accompanying Web Access for more information.

### Populating the Directory

If you are installing SIMS 3.5 for the first time, you need to populate the LDAP directory that SIMS uses to resolve incoming e-mail addresses and logins to mailboxes stored in SIMS.

**Note –** Messages sent to the SIMS system will not be routed until you populate the directory.

Populating the directory is a multi-phase operation which may require significant manipulation of data from NIS/NIS+/files for successful population.

You need to populate the directory with entries for mail users, calendar users, user aliases, and distribution lists. The entries are created either from the /etc/passwd file and the mail /etc/mail/aliases file, or from the NIS/NIS+ equivalents.

See Chapter "Sun Directory Services Administration," in the *Sun Internet Mail Server 3.5 Administrator's Guide* for information about populating the directory.

## Migrating Mail Folders

To migrate your existing user mail messages and folders from /var/mail to the secured SIMS Message Store, use the imimportmbox utility.

See the *Sun Internet Mail Server 3.5 Administrator's Guide*, and the *Sun Internet Server 3.5 Reference Manual* for more information on using this utility.

## Testing Your SIMS 3.5 Server

This section provides you with steps to test your SIMS server's ability to send and receive mail to and from SIMS.

For detailed instructions on accomplishing these tasks, see the *Sun Internet Mail Server 3.5 Administrator's Guide.*

#### ▼ To test your SIMS server

- 1. Create a couple of test users by using the SIMS Administration Console, User Management, Create User option.
- 2. Perform an imta dirsync -F to synchronize the directory.
- 3. Login as one of the users that you have just created with an IMAP or POP3 client.
- 4. If you have installed Web Access, use any Web browser and then log into mail via Web Access. Use the following URL:

```
% http://<sims-system>:9090/webaccess.html
```
- 5. Send a couple of e-mail messages to another SIMS user or another user on a different system.
- 6. Verify that the user on the other end has received your e-mail.

Sun Internet Mail Server 3.5 Advanced Installation Guide • September 1998

### CHAPTER **10**

# Troubleshooting SIMS Server

This chapter covers some of the potential issues that you may encounter during the installation of SIMS 3.5, including diagnosing and then properly configuring your DNS setup. It also gives you information about the log file, where installation activities and error messages are recorded.

- Configuring DNS Setup
- SIMS Installation Log Files
- Rebooting after Re-installing
- Configuring HotJava Browser
- Removing sendmail
- Missing Command Tool
- Cleaning up Corrupted Quota File

# Configuring DNS Setup

Before installing SIMS 3.5, installation looks up the host name of your local machine. If this host name is *not* a fully-qualified domain name, installation exits. You will then need to correctly configure your DNS setup before installing SIMS, as explained in Section "Configuring Files," below.

### Diagnosing DNS

SIMS 3.5 installation automatically diagnoses the host name to determine whether the name returned is a fully-qualified domain name, but somehow cannot be accessed.

The following are the steps that SIMS Installation takes.

- 1. The procedure makes a function call to  $\sigma$ ethostbyname(), which in turn uses the file nsswitch.conf to check the host name.
- 2. If the lookup results in a fully-qualified domain name, the installation proceeds; otherwise, it runs the SIMS DNS lookup utility. This utility directly accesses the Internet Domain Name Server.
- 3. The SIMS DNS lookup utility, in turn, uses the file resolv.conf and directly queries the Internet Domain Name Servers.
- 4. If the SIMS DNS lookup utility cannot find the DNS name in the system, it displays an error message and exits.
- 5. If, however, the SIMS DNS lookup utility *finds* the DNS name in the system, it further searches to check whether the name is a fully-qualified domain name.
- 6. If the SIMS DNS lookup utility *finds* a DNS name that is *not* a fully-qualified name, it displays a message indicating that the Administrator needs to configure the DNS on the machine correctly before installing.
- 7. If the SIMS DNS lookup utility concludes that the name it found *is* a fullyqualified domain name, it displays a message indicating that the name is good, but cannot be accessed. It then suggests that you check the file nsswitch.conf for the search order for hosts or the /etc/hosts files if this file is being used.

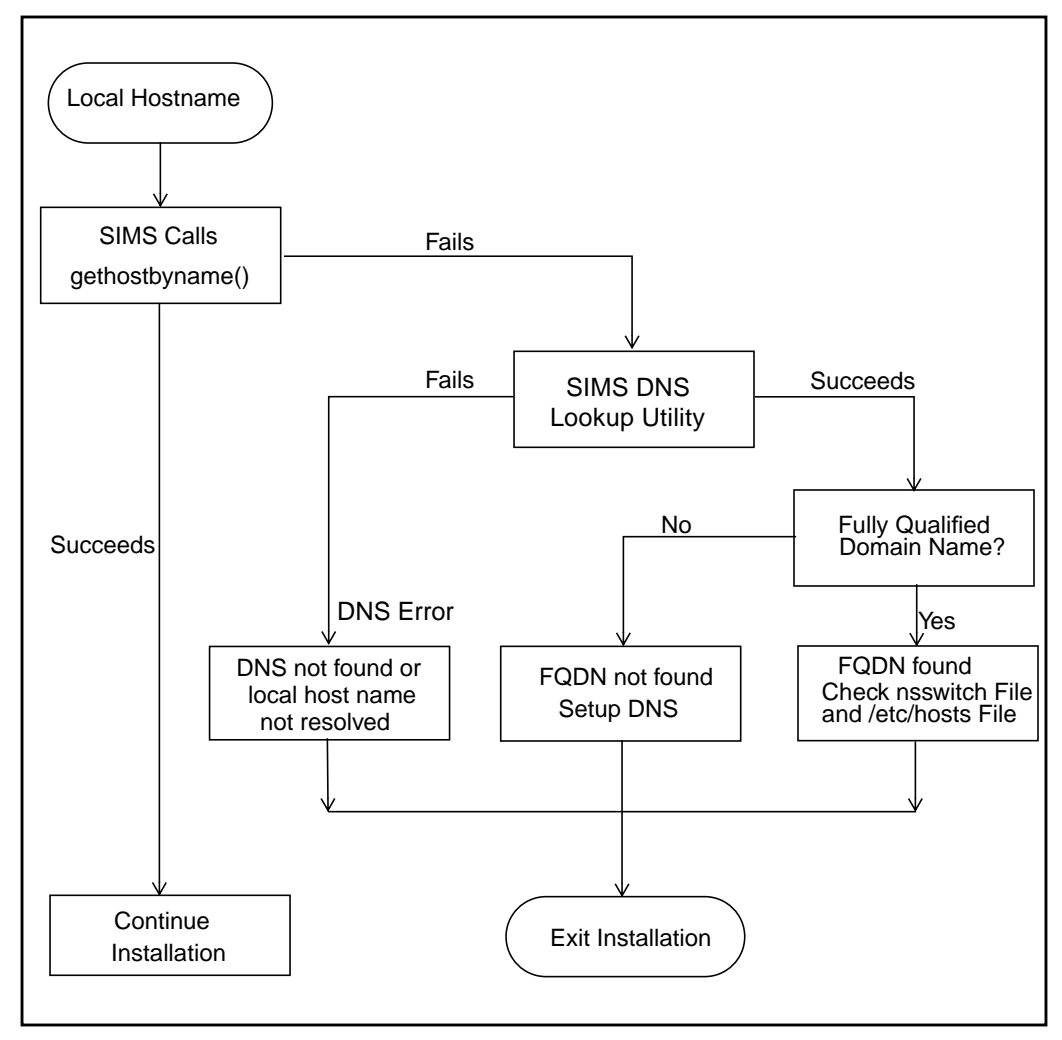

FIGURE 10-1 shows the steps that SIMS 3.5 installation takes to check for a fullyqualified domain name.

**FIGURE 10-1** DNS Diagnostic Procedure

### Configuring Files

Once the SIMS installation determines that the DNS setup you are using is in fact good, the next step for you is to configure your resolv.conf and nsswitch.conf files.

Recall that the order in which gethostbyname() consults the sources DNS, NIS, and /etc/hosts is configured in the file /etc/nsswitch.conf.

This section provides you with the steps that help you configure the order in which the sources are consulted.

1. Configure the /etc/nsswitch.conf to specify the DNS source and the order in which it is looked up, for example:

hosts: dns files

**Note –** If you have placed *files* before *dns*, make sure that your /*etc/hosts* files contains fully-qualified domain names for all hosts. Also, make sure that the fullyqualified domain name for the local machine appears in /etc/nodename and /etc/hostname.\*.

2. Configure the /etc/resolv.conf file to specify how to access the Internet Domain Name System.

```
domain <domain-name>
nameserver <name-server-IP-address>
```
where,

*domain-name* specifies a local domain name that is used as the default domain,

*name-server-IP-address* specifies the Internet address of one name server to which the resolver should direct any queries.

**Note –** *name-server-IP-server* cannot be the same as the IP of the local host name.

#### **Example:**

The following is an example of the contents of the /etc/resolv.conf file:

domain sun.com nameserver 129.155.121 nameserver 129.155.125

The nslookup data for the *marketing* host name will then be:

nslookup marketing Name: marketing.eng.sun.com

# Reading SIMS Installation Log Files

SIMS records installation activities in log files located in /var/opt/SUNWmail/ log/SIMS\_installation\_log.*n*, where *n* is the date and time stamp of the form *YYMMDD.HR:MM.* This number is generated automatically. For example, SIMS\_installation\_log.97112012:40 is the log file for the install which was started at 12:40 on November 20, 1997.

**Note –** During installation, the log file is created in the  $/\text{tmp}$  directory. It is then moved to the directory /var/opt/SUNWmail/log after installation is completed. If the installation exits before it is completed, you may check the log file in /tmp.

# Rebooting after Reinstalling

If you are reinstalling SIMS 3.5, make sure that you reboot your system after the installation of the new server. If you do not reboot, you may encounter errors while creating new Calendar or mail users.

If you cannot create new users, check if you have rebooted the system after you have reinstalled the SIMS server.

## Configuring HotJava Browser

After you have installed SIMS, you need to configure the HotJava property files by setting the defeat security level to low.

See Section "HotJava Browser Configuration," in Chapter "Post-Installation Configurations," for instructions on configuring the "HotJava Browser."

# Removing sendmail

When SIMS 3.5 is fully installed, sendmail is automatically removed from your system. However, if you are installing an stand-alone (pure) proxy, sendmail will remain on your system. See Section "Removing sendmail for Pure Proxy" in Chapter "Post-Install Configurations" for information on how to manually remove sendmail from stand-alone proxy servers (not installed on a SIMS server).

## Missing Command Tool

The next step after you have selected the installation type and specified configurations for your selection is to run the setup install script. This will invoke the Command Tool to continue the installation. If, however, this command tool is not available, an error message will be displayed. You may check the path where the command tool should reside or check your operating system setup.

# Removing Extra Characters in License Password File

If your license file was saved on a PC and then moved to a Solaris system, you have to make sure that no extra line feed character (^M) exists at the end of each line.

# Cleaning up Corrupted Quota File

If you are upgrading to SIMS 3.5 from SIMS 3.2, you need to initialize all the user quota files. The purpose for doing this procedure is to clean up the potential by corrupted message store user quota files.

After you have upgraded to SIMS 3.5, do the following steps:

**1. Change the directory.**

% cd /opt/SUNWmail/ims/sbin

**2. Initialize all the user quota files.**

% ./iminitquota -a

**3. Print a user quota report.**

```
% ./imquotacheck -v -n
```
**4. Verify that the information on a user quota report is correct.**

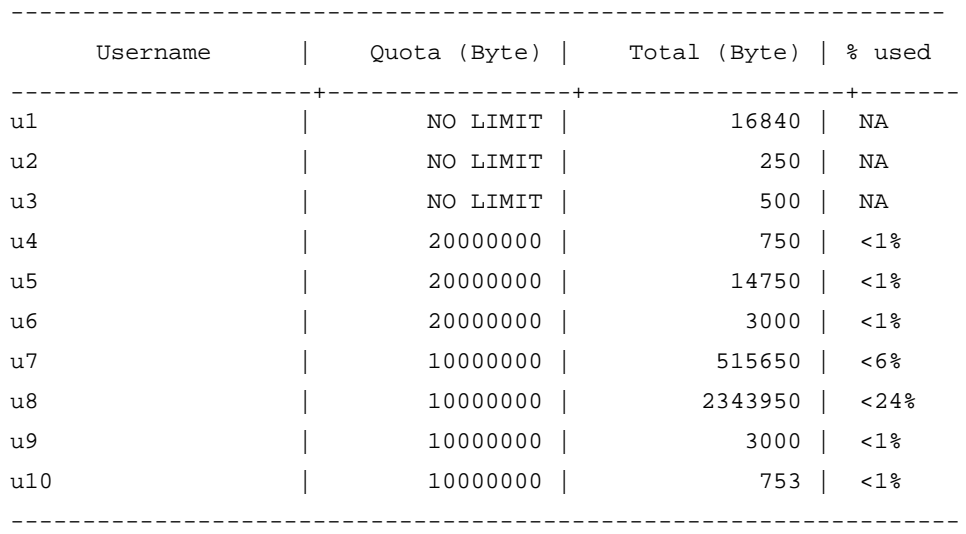

See the *Sun Internet Mail Server Administrator's Guide* for instructions on how to set up user quotas.

Sun Internet Mail Server 3.5 Advanced Installation Guide • September 1998

#### CHAPTER **11**

# SIMS Asymmetric High Availability

A major advantage of SIMS over competitors is its superior scalability, which enables populating large number of users on just one server. Although this provides excellent price versus performance advantages, it results in a *single point of failure*, where one failing machine could interrupt e-mail access for an entire user community.

To ensure reliability, SIMS 3.5 enables you to install on a Sun Enterprise Cluster by using the Sun Cluster 2.1 software. This capability provides automatic *fail-over* when a failure occurs.

See http://www.sun.com/clusters for information on Sun Cluster.

Topics in this chapter include:

- Other HA References in this Chapter
- SIMS Asymmetric HA Configuration
- Fail-over Procedure
- Directory Services Considerations

# Other HA References in this Guide

TABLE 11-1 lists out other chapters in this guide that contain information on SIMS/ HA. After you read this chapter and are familiar with the design of SIMS/HA, you may proceed with Chapter "Installing SIMS 3.5," for instructions on installing SIMS/HA.

| <b>Chapter Name</b>            | To Learn About                                                       |
|--------------------------------|----------------------------------------------------------------------|
| What SIMS 3.5 Installs?        | Lists of SIMS 3.5 packages and configuration<br>files, including HA. |
| <b>Preparing to Configure</b>  | Software requirements for SIMS/HA.                                   |
| Preparing to Install SIMS 3.5  | Lists of required and recommended patches.                           |
| Installing SIMS 3.5            | Instructions for installing SIMS/HA.                                 |
| <b>Post-Installation Tasks</b> | Instructions to invoke Administration Console.                       |

**TABLE 11-1** Chapters Containing High Availability Information

# SIMS Asymmetric HA Configuration

FIGURE 11-1 illustrates SIMS running on a cluster. Each node in the cluster is a complete Solaris system with its own private disk that contains the operating system and the Sun Cluster software.

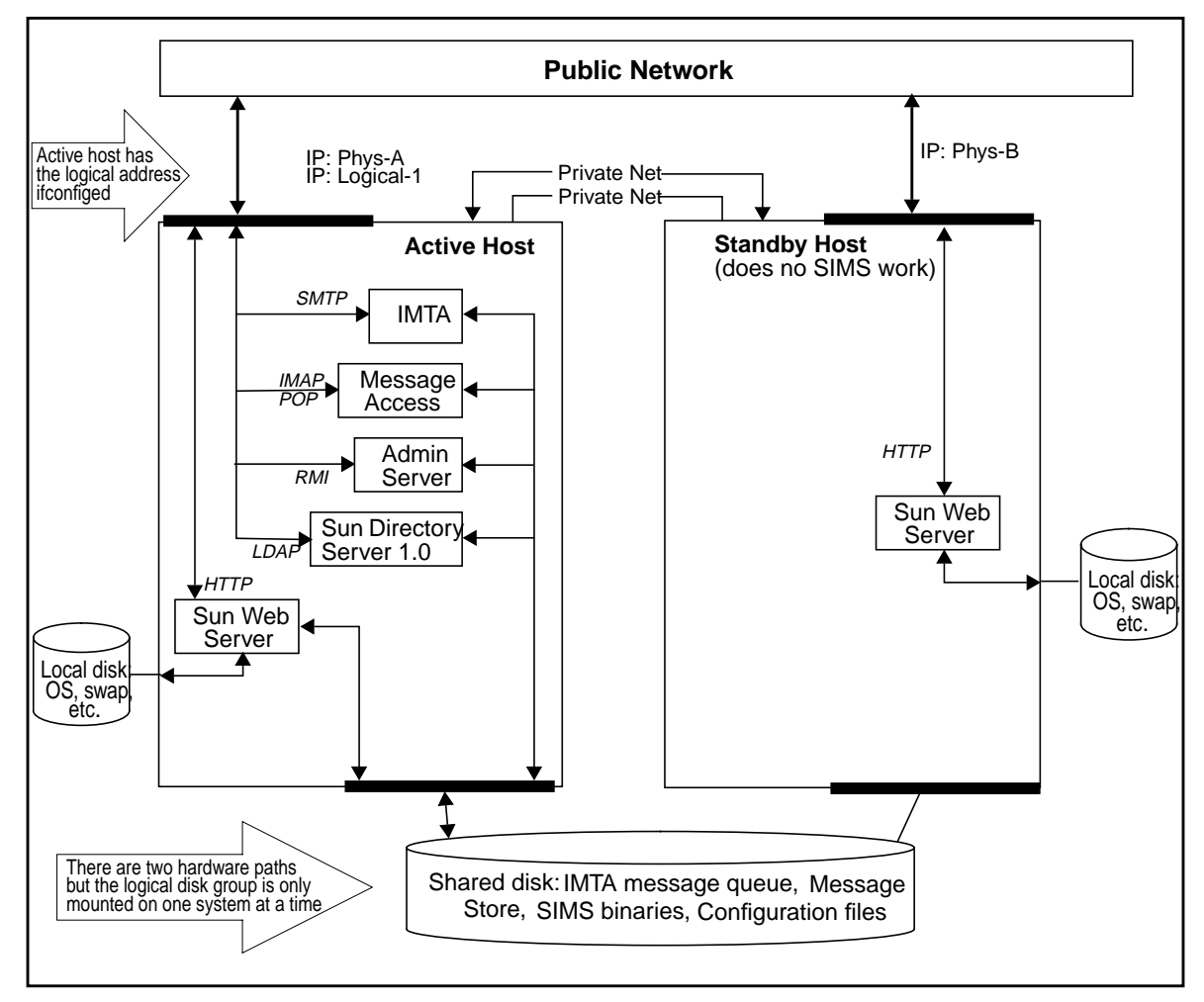

**FIGURE 11-1** SIMS Asymmetric HA Configuration Before Fail-over

Since each node has at least one network interface connected to the public network, users can connect through this interface to read their mail messages. Each node has at least two additional *private* network interfaces, which connect to corresponding private network interfaces on the other members of the cluster. These are used by the Sun Cluster software on each node for system status monitoring and cluster configuration data sharing. Only one pair of private network interfaces is in use at any given time; the other is a redundant interface so that there is not a single point of failure.

Each node has a connection to the disk cluster that contains the message store, message queues, directory contents, configuration files, and SIMS binaries. While both nodes are connected to the disk cluster continuously, the volumes in the disk cluster are mounted on only one of the nodes at any given time. FIGURE 11-1 and subsequent figures in this chapter show this disk cluster as a single logical volume.

Sun Cluster also includes the Sun Enterprise volume manager, which is based on the Veritas VxVM volume manager. The volume manager allows a logical volume to be mirrored across multiple physical volumes, providing uninterrupted service even if a physical disk fails.

As shown in FIGURE 11-1, only one of the nodes in the cluster runs SIMS at any time. This represents an *Asymmetric High Availability* (HA) configuration. In this configuration, all the SIMS binaries, configuration files, message queues, and message store reside on a *shared disk*. As a result, when a fail-over occurs the disk is unmounted from the failing system and mounted on the surviving system. FIGURE 11-2 shows the cluster after a fail-over.

The *logical* IP address is now configured on the public network interface of the other system. Users and mail agents on the public network always connect using the logical IP address. Thus, re-connecting after a failure automatically connects to the other system. A fail-over, will then, appear to be a very quick crash and reboot of a single system!

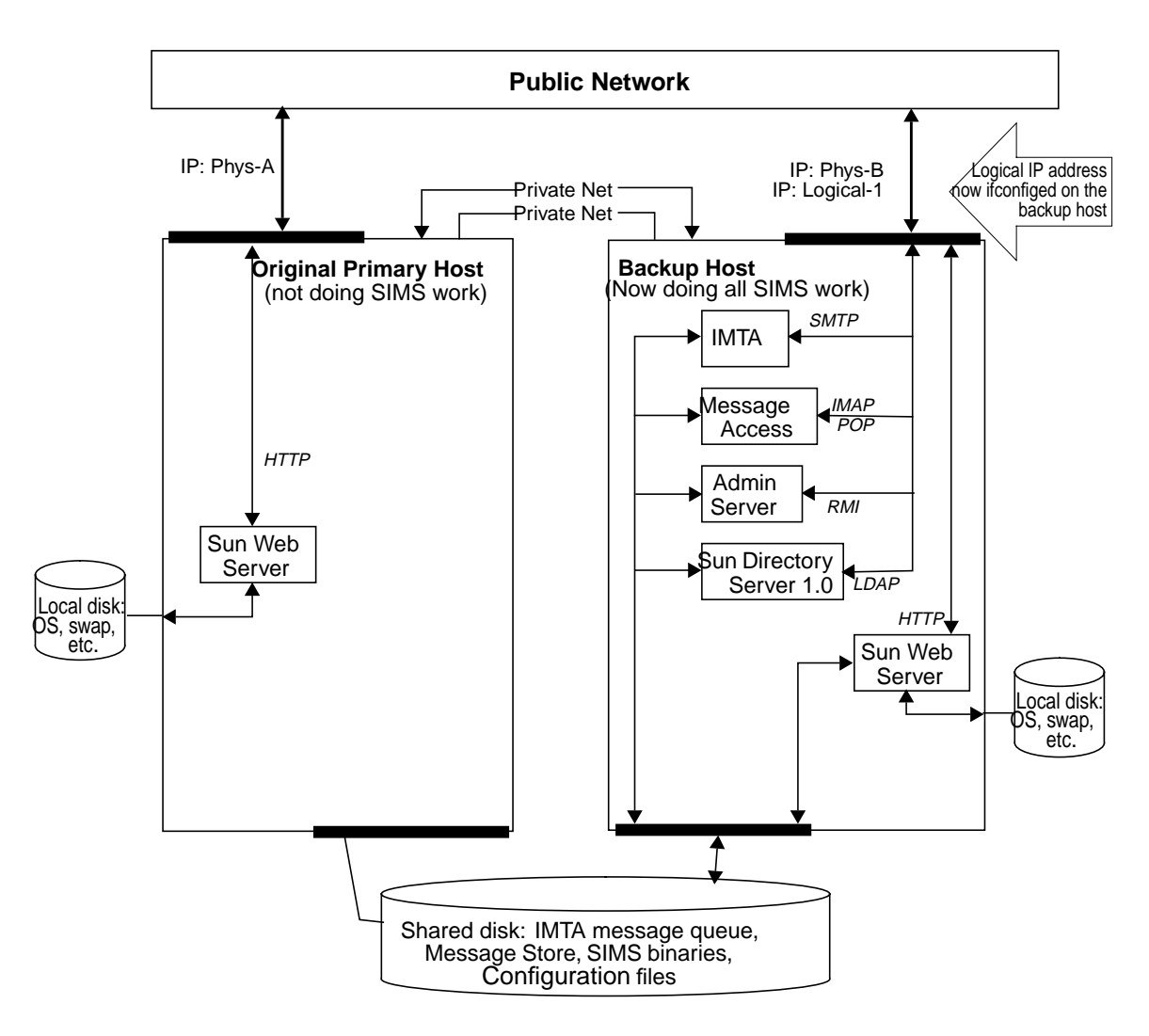

**FIGURE 11-2** SIMS Asymmetric HA Configuration after Fail-over

In the SIMS Asymmetric HA configuration, the other node in the cluster is idle as far as SIMS usage is concerned. This node, however, remains a fully-functional Solaris system and is available for other work, as long as procedures to terminate or limit the other work after a fail-over are in place.

As long as the CPU speed and memory size of the two nodes in the cluster are alike (recommended) in this Asymmetric HA configuration, the performance does not suffer during a fail-over. The stand-by node, however, is unused much of the time.

## Fail-over Procedure

- Linking SIMS directories to shared disks between cluster nodes
- Linking Sun DS directories to shared disks between cluster nodes
- Replacing stop and start scripts with HA scripts

### Linking SIMS Directories to Shared Disks

Although the basic SIMS architecture remains unchanged by SIMS HA configuration during normal execution, SIMS HA functions and performs similar to SIMS. The SIMS binaries, configuration files, IMTA spools, message store, and logs are all placed on disks shared between the cluster nodes. The installation process plants symbolic links from the following locations to the corresponding places on the shared disk, as shown in TABLE 11-2.

**TABLE 11-2** SIMS Directories on the Shared Disk between Cluster Nodes

| Install Creates Links from | To place on the shared disk           |
|----------------------------|---------------------------------------|
| /opt/SUNWmail              | /shared-disk-BASEDIR/opt/SUNWmail     |
| /etc/opt/SUNWmail          | /shared-disk-BASEDIR/etc/opt/SUNWmail |

### Linking Sun DS Directories to Shared Disks

The Sun Directory Service 1.0 (SunDS) binaries and data are also normally installed on the shared disk. Since the SunDS packages are not completely relocatable, this is accomplished in the SIMS install script by planting symbolic links from the following locations to the shared disk, as shown in TABLE 11-3.

**TABLE 11-3** Sun DS Directories Mapped to Shared Disk between Cluster Nodes

| Install Creates Links from | To place on the shared disk                    |
|----------------------------|------------------------------------------------|
| /opt/SUNWconn/ldap         | /shared-disk-BASEDIR/opt/SUNWconn/ldap         |
| /etc/opt/SUNWconn/ldap     | /shared-disk-BASEDIR/etc/opt<br>/SUNWconn/ldap |

### Replacing HA stop and start Scripts

To ensure that SIMS and directory start and stop can be controlled through the HA framework, the normal /etc/rc?.d hard links to the start and stop scripts in / etc/init.d are removed. In return, these scripts are replaced with specialized HA start and stop scripts.

These HA scripts are packaged in SUNWimha and located by default in /opt/ SUNWimha/clust\_progs (This path is similar to those used by other HA services.)

SIMS installation uses the hareg command to register these scripts with the HA framework and associates them with the HA *service name* Sun\_Internet\_Mail.

While a Fail-over can occur either at a system administrator's request or after a failure is detected, it proceeds by calling these HA scripts to shut down SIMS (and optionally the directory) on one machine and start up on the other machine.

### Operating System and Platform Support

TABLE 11-4 shows the configurations that are supported in SIMS 3.5.

| <b>Operating System Release</b> | <b>Cluster Software</b> | <b>Hardware Architecture</b> |
|---------------------------------|-------------------------|------------------------------|
| Solaris 2.5.1                   | Sun Cluster 2.1         | <b>SPARC</b>                 |
| Solaris 2.6                     | Sun Cluster 2.1         | <b>SPARC</b>                 |

**TABLE 11-4** Tested Platform Configurations

### Storage and File System Requirements

To ensure system availability by eliminating single points of failure, SIMS, SunDS binaries, configuration files, and data must be *mirrored* on replicated disks. Sun Cluster 2.1 includes the Sun Enterprise Volume Manager, on which SIMS/HA depends to provide redundant storage.

To enable SIMS back up quickly after a fail-over, it's important that the file systems holding the SIMS writable data recover quickly and be restored to a consistent state.

Because the base Solaris UNIX File System (UFS) does not synchronously write file meta-data at fsync() time, fsck times can be large and the file system state may not be completely recovered. For example, small files that were created right before a crash might not exist after fsck and remount. SIMS/HA depends on the Veritas File System (VxFS) 3.2.4 to provide a file system with these characteristics.

**Note –** Since Sun Cluster 2.1 does not include Veritas File System (VxFS) 3.2.4, it must be purchased.

## Directory Services Considerations

SIMS 3.5 requires that a SunDS 1.0 server with the proper schema run on the same host. This means that the SunDS server must also have the High Availability capability. Since SunDS 1.0 does not support the High Availability capability, SIMS/ HA has incorporated a mechanism to have SunDS highly available. To accomplish this by default, SIMS installs SunDS on a shared disk. It then changes the  $/etc/$ rc?.d links so that start and stop operations are under the control of the SIMS/ HA scripts.

As an alternative, you may consider another method for installing SIMS/HA. That is, rather than considering SunDS as part of the Sun\_Internet\_Mail service and switching it back and forth between the two hosts in the cluster, you could install SunDS on each host, and set up SunDS replication to keep the two hosts in synchronization. To implement this configuration, you could make the SunDS on one of the hosts as the *primary* and the other host as the *secondary*.

A more symmetrical approach, however, would be to make both hosts secondaries of the primary that is not part of the cluster. In this configuration, however, a SIMS failover may cause the *cached* copy of the directory that SIMS not to match the directory on the new node (since there is no synchronization between SunDS and its replications).

To avoid this, installations should see that a full dirsync be run soon after a failover occurs. To restore the services as quickly as possible, however, the SIMS/HA interface scripts will not run a full dirsync automatically.

To allow installations to create directory configurations like this, SIMS/HA follows the same practice established in earlier releases of SIMS. That is, if SunDS is already installed when SIMS/HA installation is started, SIMS installation leaves the SunDS installation alone.

You have learned about the Sun High Availability configurations in this chapter. You may now follow the instructions covered in Chapter "Installing SIMS 3.5," to install your SIMS/HA system.

#### APPENDIX **A**

# Command-Line Installation

This appendix provides information on commands that you can use to install and uninstall your SIMS server via command-line. It also gives you an example for installing SIMS from command-line. At the end, comparison between graphical user interface (GUI) installation versus command-line installation is provided.

- Command-Line Utilities
- The uninstall Utility
- Example of Command-Line Installation
- Graphical or Command-Line Installation?

**Note –** Before you begin installing the SIMS 3.5 software by using the commandline installation program, you should have requested and obtained the necessary license passwords. In addition, make sure that you know the location of the license.dat file before issuing the installation command.

# Command-Line Utilities

This section describes the utilities that are associated with the installation process.

## Installation Utility

setup-tty is a script that installs SIMS and its related files and packages onto the system.

**Note –** Because setup-tty is not installed on the target system, you must retrieve the setup-tty program from the distribution image and not from the system.

The syntax for using this command is:

```
setup-tty [-c install | remove] [-d]
```
The options for this command are:

**TABLE A-1** Options for the setup-tty Command

| Option     | <b>Description</b>                                                                                                    |
|------------|----------------------------------------------------------------------------------------------------|
| -c install | Specifies a standard install of SIMS and related files and packages.                                                                                                    |
| remove     | Specifies an uninstall of SIMS and related packages and files from<br>the system.                                                                                                    |
| -9         | Specifies a non-interactive automated install using the<br>$/\text{tmp/sims\_setup.dat}$ file, if it exists. If $/\text{tmp/sims\_setup.dat}$<br>does not exist, setup-tty will default to the standard interactive<br>install and prompt the user for necessary information.<br>See the Sun Internet Mail Server Reference Guide for the format of the<br>file sims_setup.dat. |

The following command performs a standard interactive installation:

```
% setup-tty -c install
```
If you do not specify any arguments while invoking this command, by default setup-tty will perform a "-c install" operation.

Execute the following to uninstall SIMS and related packages and files from the system:

% **setup-tty -c remove**

The following command

```
% setup-tty -d
```
performs a non-interactive install which uses the file  $/\text{tmp/sims\_setup.dat}$  if it exists. It will gather all necessary configuration data from the  $/\text{tmp}/$ sims\_setup.dat file. If the file does not exist, setup-tty reverts to the interactive install, which prompts the user for necessary information. If  $/\text{tmp}/$ sims\_setup.dat exists and setup-tty is executed without the -d option specified, the /tmp/sims\_setup.dat file is removed and the interactive install continues.

# The uninstall Utility

The uninstall utility removes SIMS and other related files and packages from your system. You can specify uninstall to perform a standard or dramatic procedure.

**Note –** uninstall may not remove certain packages that are likely to have been installed by a separate application and may be used by that application. This is the case even if SIMS has installed that package upon setup.

The syntax for using this command is:

```
uninstall [-c sims] | [-d sims]
```
The options for this command are:

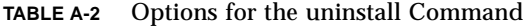

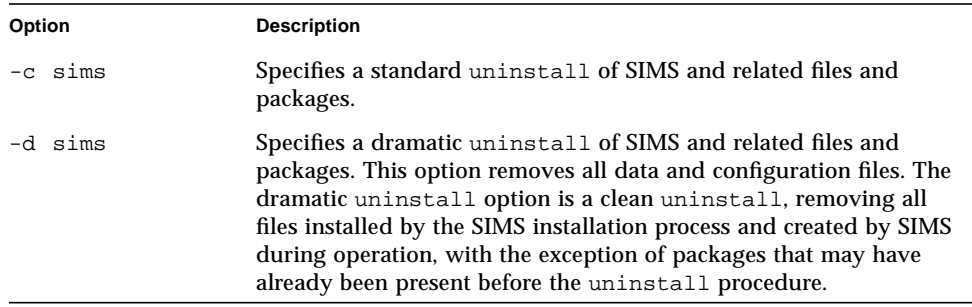

The following command performs a standard uninstall:

% uninstall -c sims

The following command performs a dramatic uninstall:

% uninstall -d sims
# Example of Command-Line Installation

This section provides an example for installing SIMS through the command-line interface.

**1. Login as root.**

```
% su
Password: <Enter your root password>
```
**2. Invoke the command-line interface.**

```
# /cdrom/sun_internet_mail_3_2/products/sims/setup-tty -c
```
**3. Enter the postmaster ID.**

Postmaster User ID [inetmail]: **inetmail**

**4. Enter your license file.**

```
License file path [/etc/opt/licenses/licenses_combined#]:
/tmp/license.dat
```
**5. Accept installing patches.**

Do you want to install these patches? (y): [y,n,?] **y**

**6. Enter the mail server's fully-qualified DNS domain name.**

[eng.sun.com]: **eng.alpha.com**

**7. Enter the highest DNS domain name used for your organization.**

[sun.com]: **alpha.com**

**8. Select Yes to accept putting the SIMS server behind a firewall.**

Please choose an option from above: **2**

**9. Enter the administrator's name.**

(default=admin): **admin**

**10. Select No to accept receiving mail via SIMS secured message store.**

Please choose an option from above: **1**

**11. Enter the two character country code for your organization.**

(default=US): **US**

**12. Enter your organization's abbreviated name.**

[]: **alpha**

**13. Enter the division or department name within the organization specified above [OU=eng,o=alpha,c=US]**

(default=eng): **eng**

**14. Enter the full name of your organization.**

**Alpha Incorporated**

**15. Enter the postal address of the system administrator responsible for this installation.**

**1234 Main Street**

**16. Enter the city or town in which this server resides.**

**Anytown**

**17. Enter the state or province in which this server resides.**

**CA**

**18. Enter the postal address of the system administrator responsible for this installation.**

**555-1234**

# Graphical or Command-Line Installation?

The graphical and the command-line installations both pose the same set of questions and collect the necessary initial configuration information in a similar manner. TABLE A-3 summarizes the significant differences in the two installation interfaces.

**TABLE A-3** Main Differences Between the Graphical and the Command-Line Interface

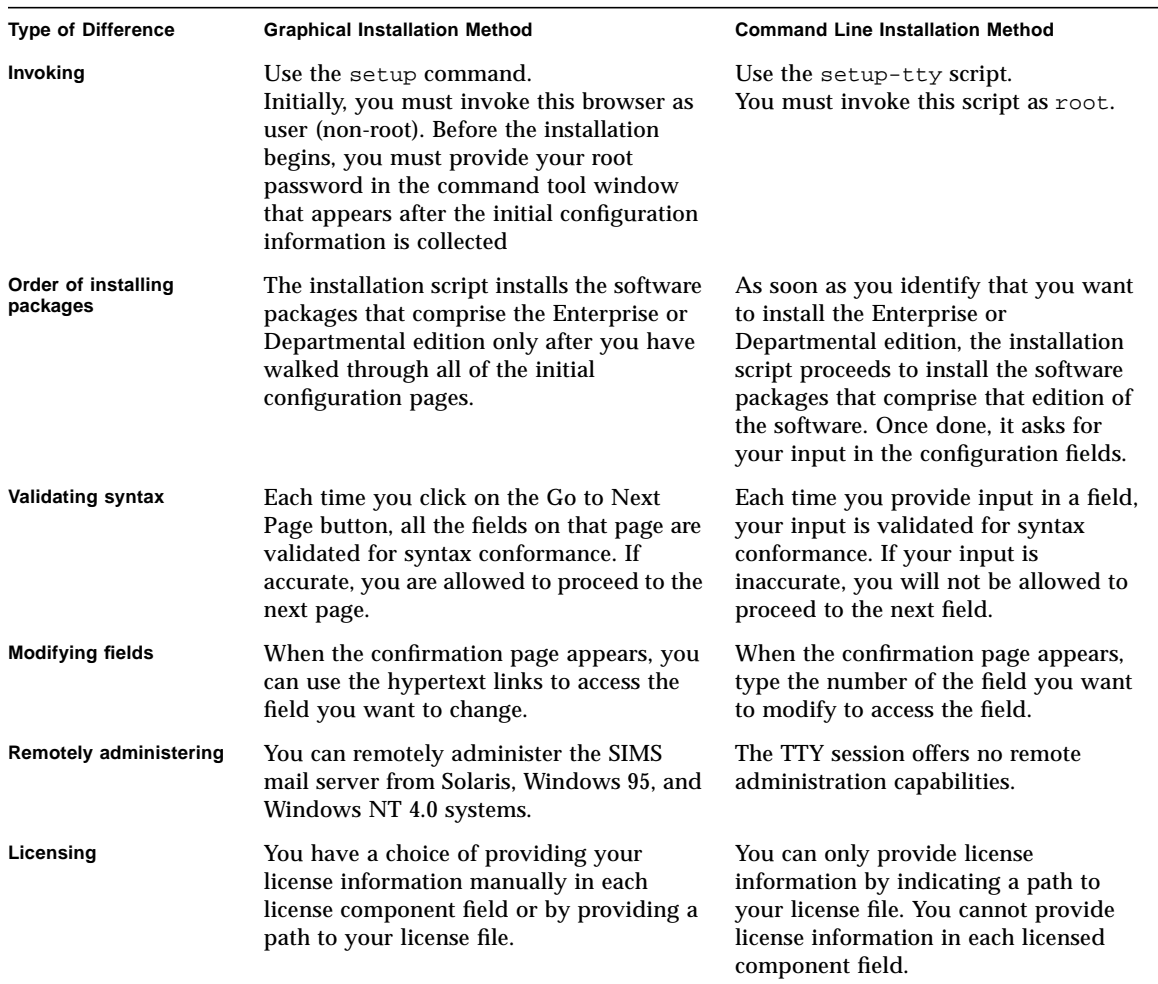

## APPENDIX **B**

# Planning SIMS System

This chapter provides the following types of planning information for setting up your SIMS system:

- Directory Services Considerations
- Selecting Topologies
- Internet Message Transfer Agent Considerations

# Directory Services Considerations

The directory service stores information on mail users, distribution lists, and services. This directory information is stored according to the directory information tree (DIT). The DIT is a hierarchical structure that resembles a tree with one major branch at the top and many branches and sub-branches as you work your way down.

TABLE B-1 outlines the layers that the DIT can contain from top to bottom.

| <b>Layer Name</b>                         | <b>Attribute</b> | Mandatory<br>Layer? | <b>Maximum</b><br>Number of<br>Layers | <b>Comments</b>                                                                                                    |
|-------------------------------------------|------------------|---------------------|---------------------------------------|----------------------------------------------------------------------------------------------------|
| Country                                   | $\mathbf{c}$     | Yes                 | One level                             | If an organization has multiple<br>mail servers that are<br>geographically distributed in<br>multiple countries, the country<br>attribute should reflect one<br>country only, for example, the<br>organization headquarters.                                                                               |
| Organization                              | $\mathbf 0$      | Yes                 | One layer                             | None                                                                                                    |
| Organizational<br>unit                    | ou               | No                  | No limit                              | The existence of this<br>organizational unit layer depends<br>on the size of your organization<br>(number of users) and structure<br>of your organization's Domain<br>Name Service (DNS).                                                                                                    |
| People,<br>Groups, and<br><b>Services</b> | ou               | Yes                 | One layer                             | Directory information is stored in<br>the form of user entries, group<br>entries (for distribution lists), and<br>service entries (for example,<br>printer). User entries are stored<br>under People, distributions lists<br>are stored under Groups, and<br>service entries are stored under<br>Services. |

**TABLE B-1** Directory Information Tree Layers

As implied in TABLE B-1, the country, organization, and people, groups, and services layers of the DIT are fixed. You can configure names or labels for the country and organization layers but not the people, groups, and services layer. You cannot

remove the country, organization, and people, groups, and services layers or add an additional layer of those categories. The organizational unit layer, however, is not fixed. Your DIT can have zero, one, two, or more organizational unit layers.

The number of organizational units in a DIT is dictated by the size of your organization and the structure of its DNS. For example, if your DNS is composed of only one domain, for example alpha.com, then the DIT will have no organizational unit layers. This is shown in FIGURE B-1.

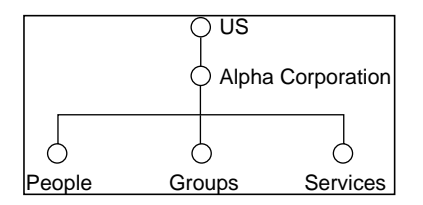

**FIGURE B-1** Directory Information Tree for a Small Organization

If your DNS is divided into the subdomains mkting.bravo.com, eng.bravo.com, corp.bravo.com, and mfg.bravo.com, then your DIT will have one organizational unit layer with subtrees for each of the four subdomains, as shown in FIGURE B-2.

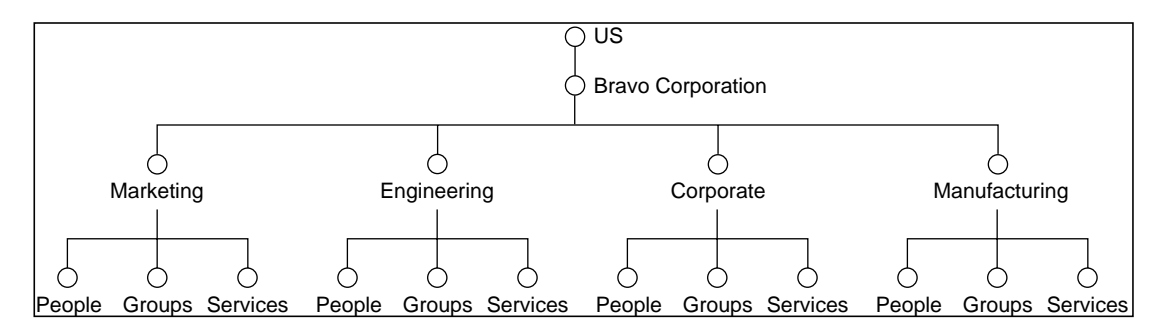

**FIGURE B-2** Directory Information Tree for a Medium or Large Organization

If an organization is small (1000 or fewer users and mailboxes) and the DNS is composed of only one domain like the Alpha Corporation, then you can implement the entire DIT on one mail server. If your organization is medium or large, the DNS is divided into subdomains like the Bravo Corporation, and you have decided to implement multiple mail servers, then you can implement portions of the DIT or subtrees on each mail server.

## Automatic Directory Information Tree Layout

SIMS provides a mechanism during installation to automatically generate the portion of the directory information tree (DIT) that you plan to implement on a particular mail server. The automatic layout is based on the following assumptions:

- Your organization currently implements the Domain Name Service (DNS).
- The mail server on which you are installing the SIMS software is a valid DNS client.
- If you plan to implement multiple mail servers, you first decide which portions or subtrees of the DIT to implement on each of the mail servers.

During installation, you will be prompted to provide information.

Page 1 of the initial configuration pages asks for your input in these fields:

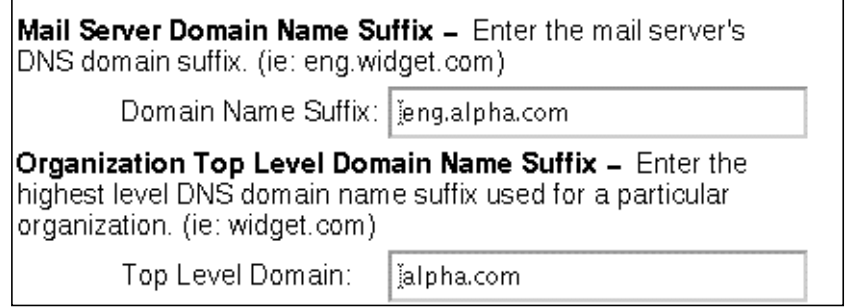

**FIGURE B-3** Partial Configuration Page 1 of 3

- Mail Server Domain Name if you plan to implement your organization's entire DIT on this mail server, then you can enter, for example, alpha.com. If you plan to implement a portions or subtrees of your organization's DIT, then you can enter, for example, eng.alpha.com or mkting.bravo.com.
- Organization Top Level Domain Name regardless whether you plan to implement your organization's entire DIT or a portions of the DIT on this mail server, you must input your organization domain, for example, alpha.com or bravo.com

One of the initial configuration pages asks for the following information:

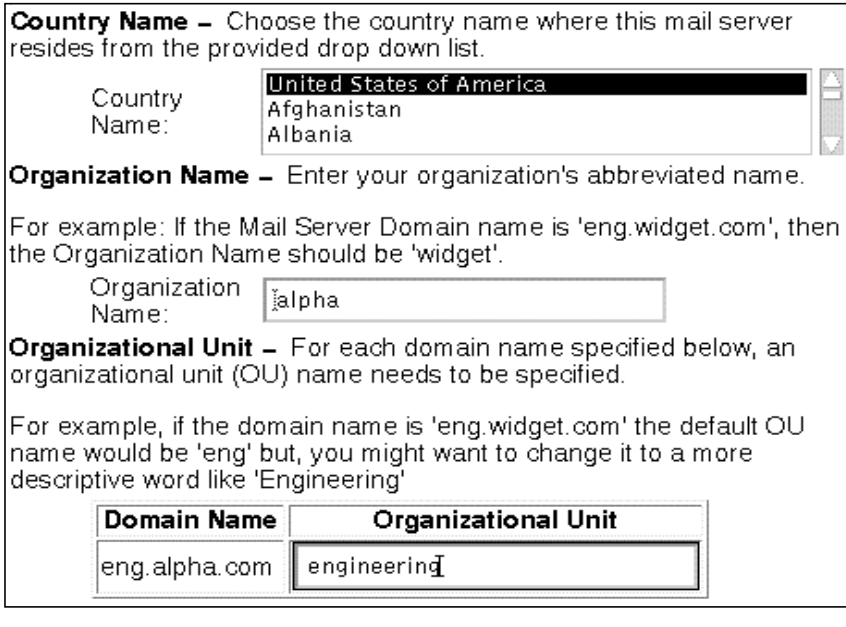

**FIGURE B-4** Partial Configuration Page 2 of 3

- Country Name If you plan to implement one or more mail servers in the same country, then enter the country in which your mail servers reside. If you plan to implement multiple mail servers that are geographically distributed in multiple countries, then enter one country only, for example, the organization's headquarters.
- Organization Name Enter the name of your organization, for example, Alpha or Bravo.
- Organizational Unit Enter a name or label for each of the organizational units if your DNS contains subdomains, for example, Marketing or Engineering.

The automatic layout of your DIT is based on the structure of your organization's DNS. In fact, the structure of your DIT will mirror the structure of your DNS.

FIGURE B-6 shows one layer of an organizational unit, whereas FIGURE B-5 does not.

For example, if your organization has fewer than 1000 users (mailboxes), you are implementing one mail server, and you provide the following input:

```
mail server domain name = alpha.com
organization top level domain name = alpha.com
country = US
organization = Alpha
```
(when there are no subdomains, there is no prompt for organizational unit name.

Your DIT will look like the one shown in FIGURE B-5.

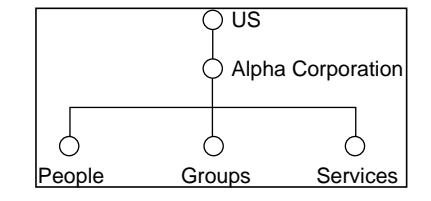

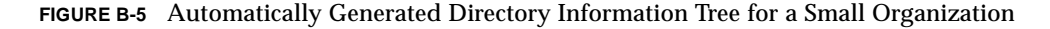

If your organization has 100,000 users (mailboxes), you are implementing one subtree per mail server, and you provide the following input for one mail server:

```
mail server domain = eng.bravo.com
top level of organization = bravo.com
country = US
organization = Bravo
organizational unit = engineering
```
The portion of the DIT that will reside on this mail server will be similar to the one shown in FIGURE B-6.

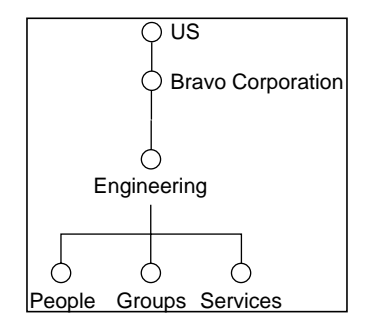

**FIGURE B-6** Automatically Generated Directory Information Tree for a Large Organization

In the DITs shown in FIGURE B-5 and FIGURE B-6, a final layer with branches called People, Groups, and Services has been added. The People branch will contain user entries, the Groups branch will contain group entries for distribution lists, and the Services branch will contain services. During installation, you can move users and distribution lists from your existing e-mail system to initially populate the directory service. See Section Populating Directory in Chapter "Post-Installation Tasks," for more information on populating the directory.

After the installation is complete, you can use the SIMS Administration Console to maintain (add, delete, modify) the user and group entries, to view the structure of the DIT contained on a particular mail server, and to modify the DIT's organizational units (if subdomains are added or deleted). For more information, refer to the *Sun Internet Mail Server 3.5 Administrator's Guide.*

## Directory Service Administration

You must decide which directory information tree (DIT) administration scheme works best for your organization: *centralized* or *distributed*. Since the DIT mirrors the DNS layers, if your DNS does not contain subdomains, your DIT structure will not contain organizational units, which implies a centralized DIT administration scheme. Similarly, if your DNS contains multiple subdomains, it implies multiple organizational units and requires a distributed DIT administration scheme.

- You can implement centralized administration, where one authority manages the entire DIT. This type of administration is usually implemented in scenarios where the entire DIT resides on one mail server.
- You can also implement distributed administration, where multiple authorities manage the DIT. This type of administration is usually implemented when your DIT is divided into portions or subtrees and the subtrees reside on different mail servers. Typically in this scenario, it is infeasible for one authority to handle modifications for the entire DIT because of the size of the DIT, and because the mail servers are geographically dispersed. You must assign an authority to manage each subtree of the DIT. It is acceptable for one authority to manage multiple subtrees. An authority can make changes only to the subtree of the DIT that it owns.

FIGURE B-7 shows the DIT of the Alpha Corporation that is administered by one authority. The Alpha Corporation is a small organization with fewer than 1000 users (mailboxes). Alpha's entire DIT resides on one mail server.

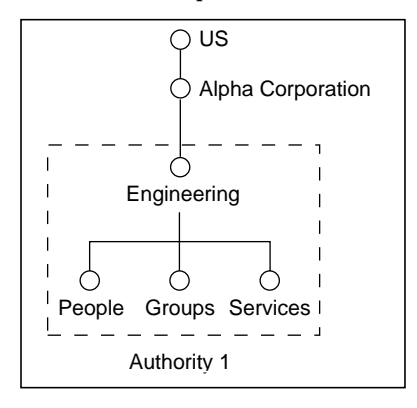

**FIGURE B-7** Centralized Directory Information Tree Administration

FIGURE B-8 shows the DIT of the Bravo Corporation that is administered by five authorities. The Bravo Corporation is an organization with 15,000 mailboxes. Bravo's DIT is partitioned into five subtrees and each subtree resides on a different and geographically remote mail server.

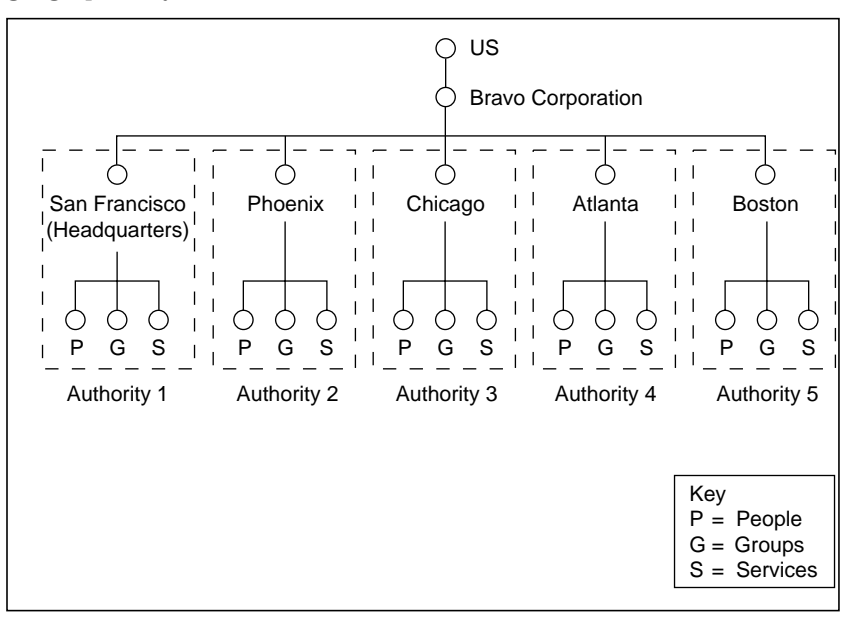

**FIGURE B-8** Distributed Directory Information Tree Administration

# Directory Replication

If your directory information tree (DIT) is partitioned and you decide to implement the subtrees on different mail servers, you should consider using the replication feature. Replication enables a replica of all or part of the DIT that resides on one mail server (directory server) to be delivered to one or more directory servers.

Benefits of using the replication feature include the following:

- The directory information is more accessible since it is replicated on multiple rather than a single directory server.
- The directory information is cached on a local directory server, saving the effort of accessing the information from a remote directory server and thereby enhancing performance.
- Requests generated by mail clients will be processed faster by multiple directory servers rather than by one mail server.

For complete information on replication, including how to configure the replication feature, see the *Sun Internet Mail Server 3.5 Administrator's Guide*.

# Selecting Topologies

This section provides sample topologies for the following scenarios:

- Small organization—1000 or fewer users (mailboxes)
- Medium organization-1000 to 50,000 users
- Large organization—50,000 to 100,000 users

## E-mail System for a Small Organization

This section provides a sample topology that illustrates an e-mail system for a small organization of 1000 or fewer mailboxes.

The Engineering workgroup is composed of 300 employees who are part of a larger organization, the Alpha Corporation, which is composed of 600 employees. The Alpha Corporation does not employ a company-wide e-mail system. The Engineering work group is located on the second floor of the Alpha Building.

The Alpha Corporation implements the DNS. Its registered domain name is alpha.com and the domain eng.alpha.com is used internally to represent the Engineering work group.

FIGURE B-9 shows Alpha's DIT from a high level, with more detail of the Engineering workgroup sutree. The DIT mirrors the DNS. The directory information sutree was generated automatically by the system, thus producing a final layer of organizational units with branches for people, groups, and services.

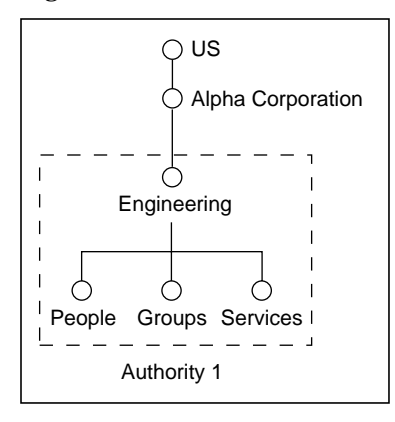

**FIGURE B-9** Sample Directory Information Subtree for a Small Organization

One authority administers the Engineering subtree.

The Engineering workgroup implements one mail server, as shown in FIGURE B-10.

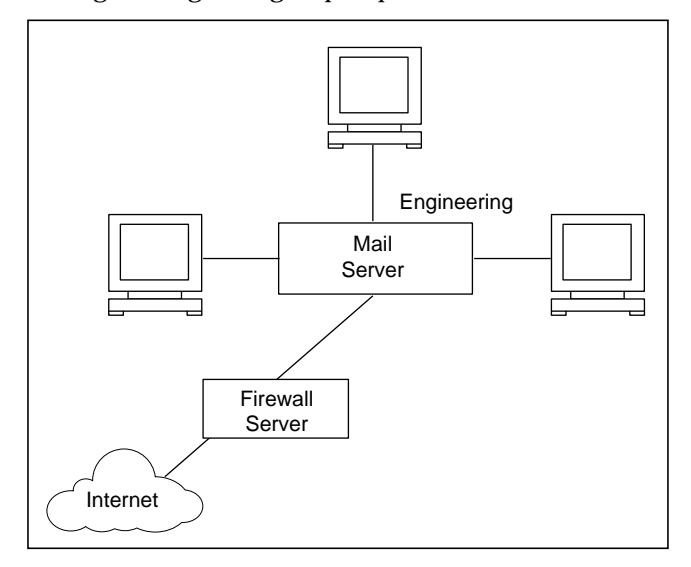

**FIGURE B-10** Sample Topology for a Small Organization

# E-mail System for a Medium Organization

This section provides a sample topology that illustrates an e-mail system for a medium organization with between 1000 and 50,000 mailboxes.

The Bravo Corporation is a medium organization composed of 15,000 employees. The organization is divided into functional groups that are geographically distributed in San Francisco, Chicago, and New York City; San Francisco is the headquarters.

Bravo implements the DNS. Its registered domain name is bravo.com and the following are domains that Bravo uses internally to represent each geographic group:

- sf.bravo.com
- chi.bravo.com
- nyc.bravo.com

Bravo's DIT, which is shown in FIGURE B-11, mirrors the DNS. The DIT was generated automatically by the system; therefore, a final layer of organizational units with branches for people, groups, and services is present.

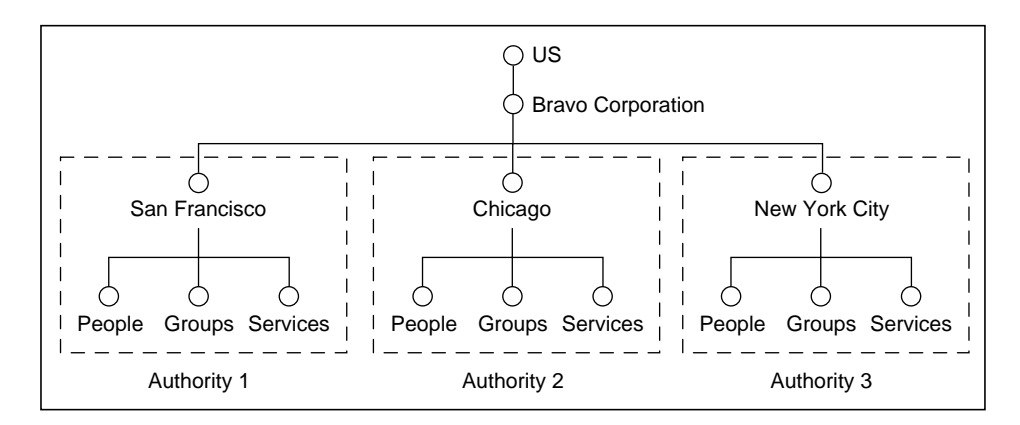

**FIGURE B-11** Sample Directory Information Tree for a Medium Organization

The DIT has been partitioned into three subtrees. The partitions are based on the geographic areas that comprise Bravo. One authority manages the San Francisco subtree, another manages the Chicago subtree, and the last one manages the New York City subtree.

Bravo implements one mail server at each of its geographic sites to compose a backbone and a mail server for each of the functional groups at a geographic site, as shown in FIGURE B-12.

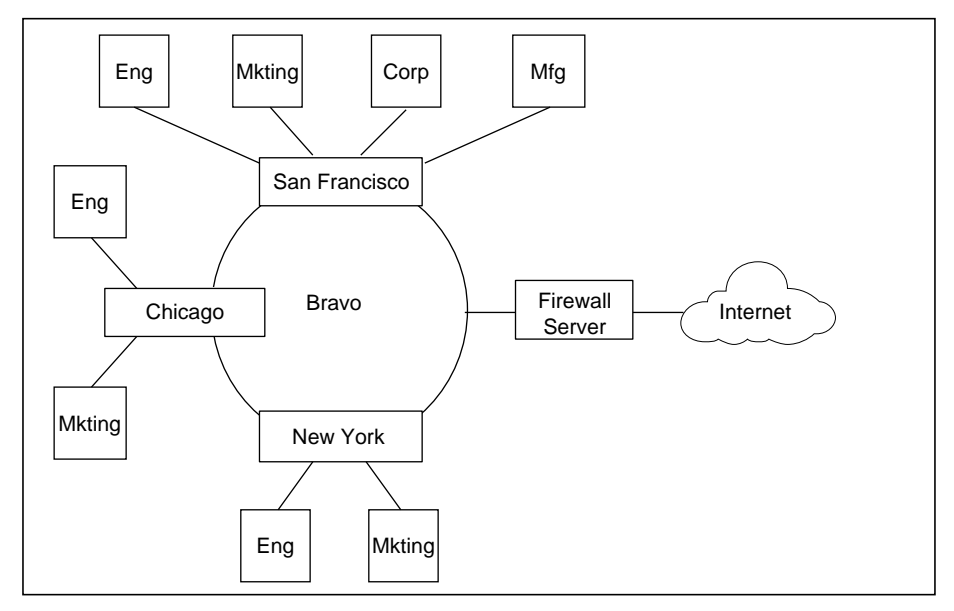

**FIGURE B-12** Sample Topology for a Medium Organization

Bravo implements the replication feature in its e-mail system. FIGURE B-13 shows how the replicated directory information flows.

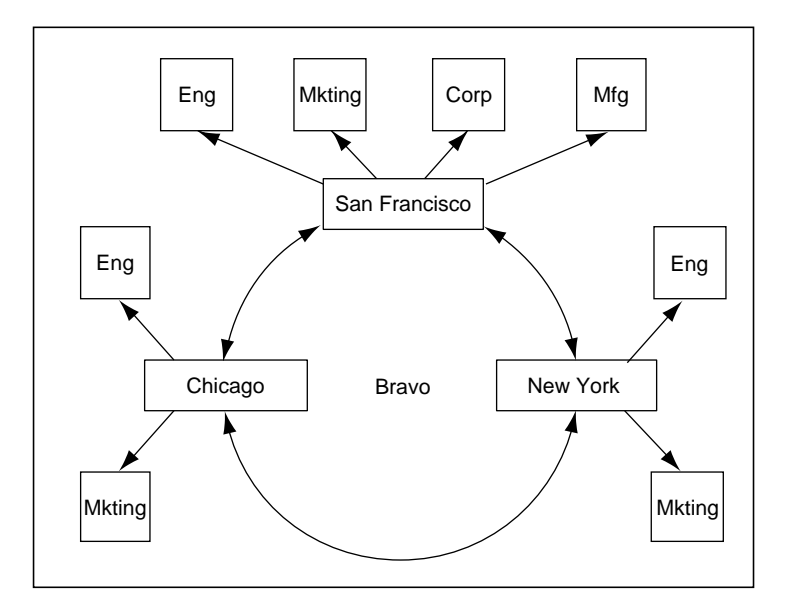

**FIGURE B-13** Sample Replication Data Flows for a Medium Organization

As shown in FIGURE B-13, master directory servers have been set up on each of the backbone mail servers (one for San Francisco, one for Chicago, and one for New York City). Each master directory server maintains directory information for the sutree below it. Each master directory server also receives a full replication of information from the other master directory servers, meaning that each master directory server also functions as a replica directory server and contains directory information for the entire DIT.

Replica directory servers have been set up on each of the departmental mail servers (San Francisco has departmental mail servers for Engineering, Marketing, Corporate, and Manufacturing; Chicago has departmental mail servers for Engineering and Marketing; New York City has departmental mail servers for Engineering and Marketing) for a total of eight. Each of the replica directory servers receives only data pertaining to its functional area or subtree. For example, the San Francisco Engineering replica directory server will receive directory information for the San Francisco Engineering subtree. In this sample topology, replicating partial rather than full information to the replica directory servers will help conserve network bandwidth each time synchronization of information between master and replica directory servers occur.

### E-mail System for a Large Organization

This section provides a sample topology that illustrates an e-mail system for a large organization of between 50,000 and 100,000 mailboxes.

For example, Net International Corporation is a large organization with 100,000 employees. The organization is divided into functional groups that are geographically distributed in the United States (offices in Los Angeles, St. Louis, and Boston), Europe (offices in London, Paris, and Rome), and Asia (offices in Tokyo, Beijing, and Taipei).

Net implements the DNS. Its registered domain name is net.com and the following are domains that Net uses internally to represent each geographic and functional group:

| <b>Domain Name</b> | <b>Valid Sub Domains</b>                                                                 |  |
|--------------------|------------------------------------------------------------------------------------------|--|
| la.net.com         | corp.la.net.com<br>eng.la.net.com<br>mkting.la.net.com<br>mfg.la.net.com                 |  |
| stlouis.net.com    | eng.stlouis.net.com<br>mkting.stlouis.net.com                                            |  |
| boston.net.com     | eng.boston.net.com<br>mkting.boston.net.com                                              |  |
| london.net.com     | corp.london.net.com<br>eng.london.net.com<br>mkting.london.net.com<br>mfg.london.net.com |  |
| paris.net.com      | eng.paris.net.com<br>mkting.paris.net.com                                                |  |
| rome.net.com       | eng.rome.net.com<br>mkting.rome.net.com                                                  |  |

**TABLE 11-5** Sample Topology

**TABLE 11-5** Sample Topology

| <b>Domain Name</b> | <b>Valid Sub Domains</b>                                                             |
|--------------------|--------------------------------------------------------------------------------------|
| tokyo.net.com      | corp.tokyo.net.com<br>eng.tokyo.net.com<br>mkting.tokyo.net.com<br>mfg.tokyo.net.com |
| beijing.net.com    | eng.beijing.net.com<br>mkting.beijing.net.com                                        |
| taipei.net.com     | eng.taipei.net.com<br>mkting.taipei.net.com                                          |

A shown in FIGURE B-14, Net's DIT mirrors the DNS. The DIT was generated automatically by the system; therefore, a layer of organizational units with branches for people, groups, and services is present.

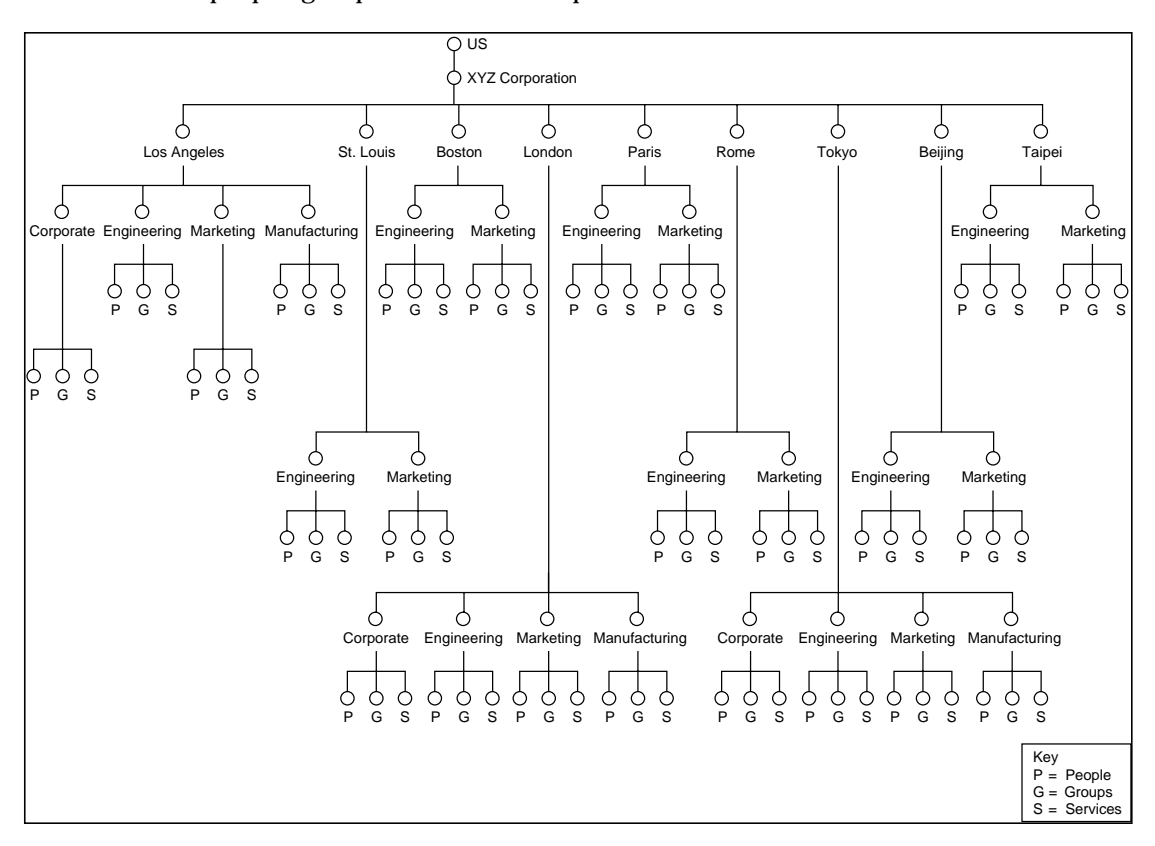

**FIGURE B-14** Sample Directory Information Trees for a Large Organization

The DIT has been partitioned into nine subtrees based on geographic location, and subsequently into two to four subtrees, based on function. One authority administers each of the geographic and functional subtrees.

Net implements one mail server at each of its geographic sites, to form an enterprise for each region. In total, the topology consists of three enterprise servers in U.S, Europe, and Asia. Net also implements one mail server for each of the functional groups at a geographic site as shown in FIGURE B-15.

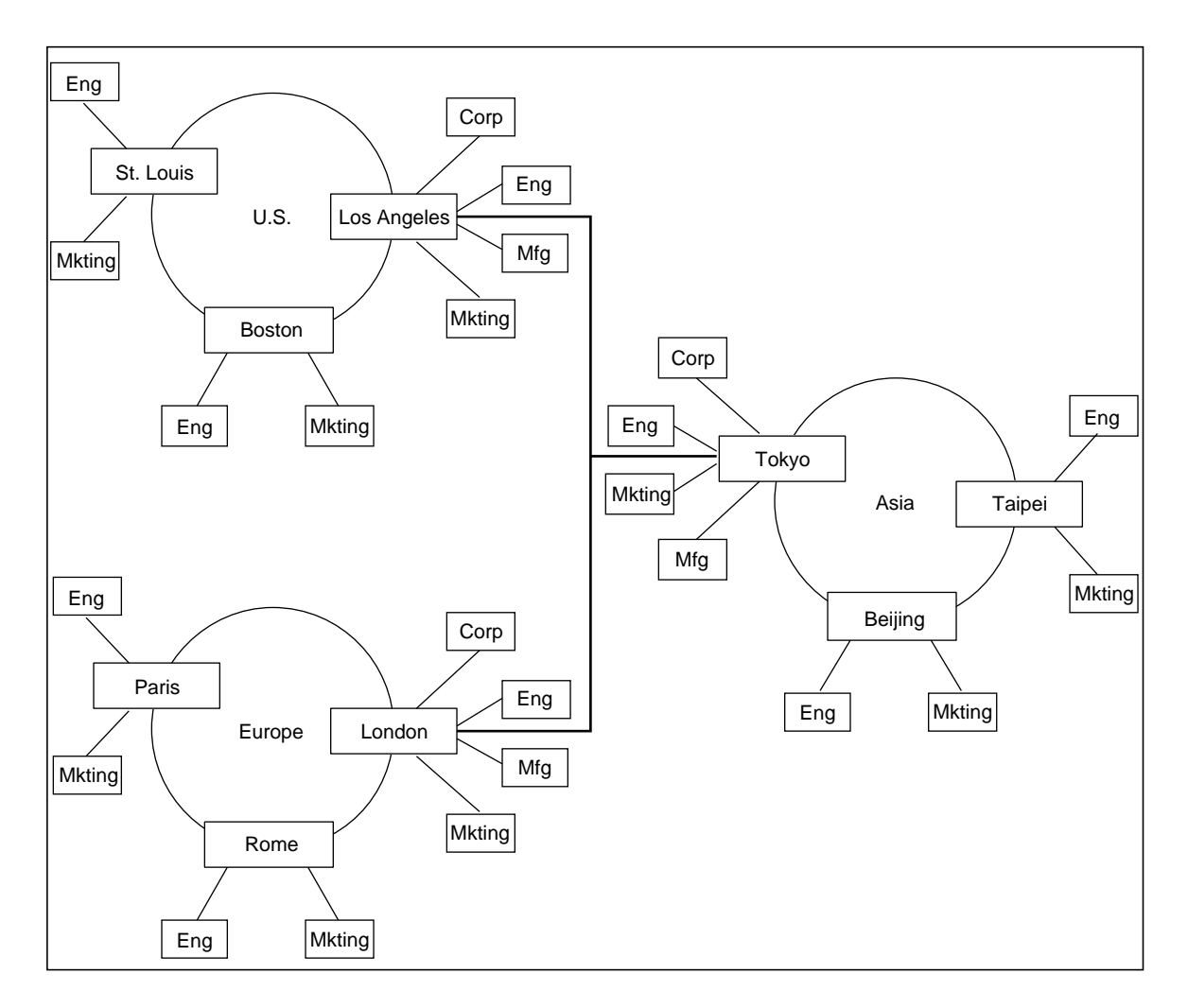

**FIGURE B-15** Sample Topology for a Large Organization

Net implements the replication feature in its e-mail system. FIGURE B-16 shows how the replicated directory information flows.

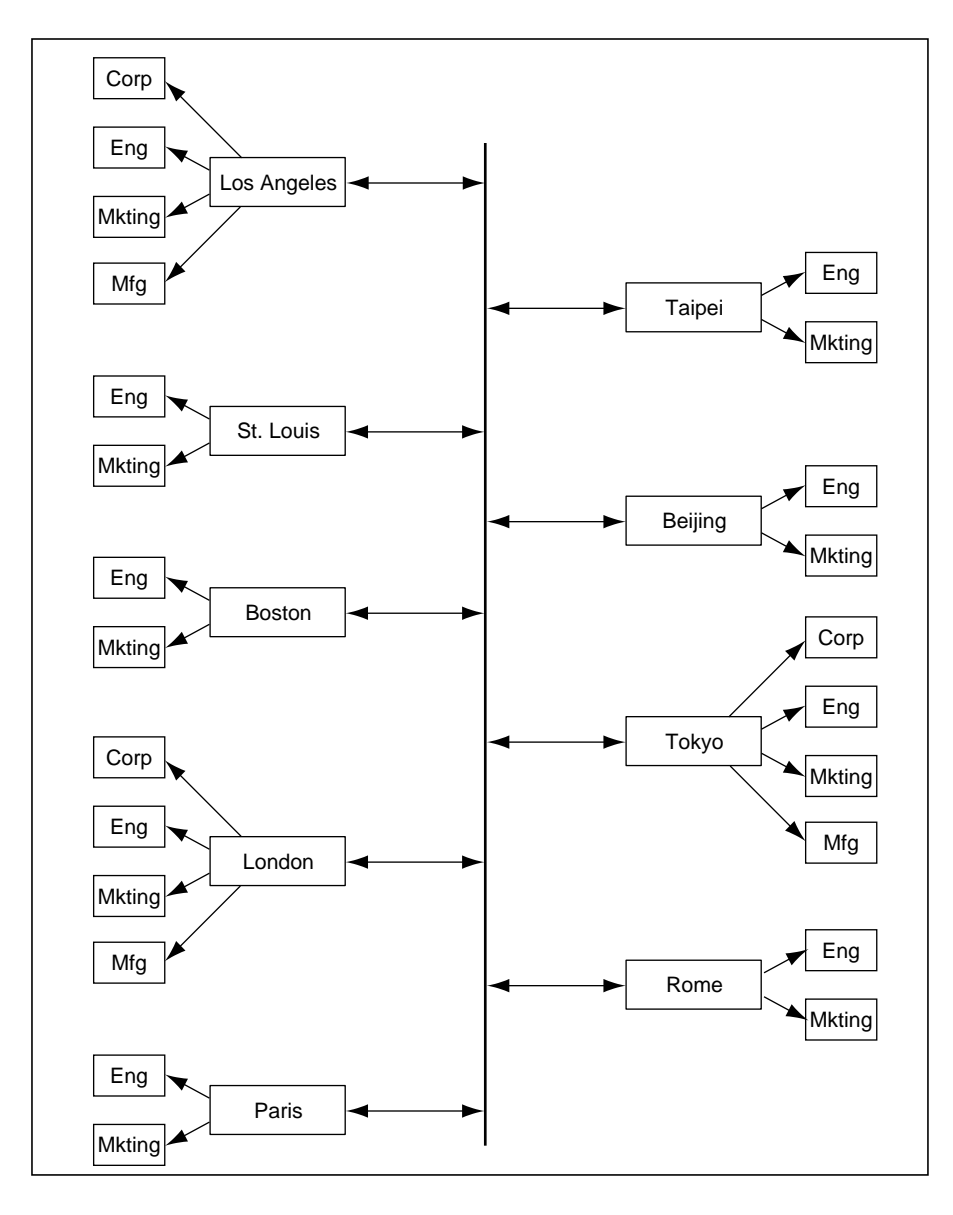

**FIGURE B-16** Sample Replication Data Flows for a Large Organization

As shown in FIGURE B-16, master directory servers have been set up on each of the backbone mail servers (one for Los Angeles, St. Louis, Boston, London, Paris, Rome, Tokyo, Beijing, and Taipei). Each master directory server maintains directory information for the subtree below it and provides connections via its backbone servers. Each master directory server also receives a full replication of information from the other master directory servers, meaning that each master directory server also functions as a replica directory server and contains directory information for the entire DIT.

Replica directory servers have been set up on each of the departmental mail servers, for a total of 24. Each of the replica directory servers receives only data pertaining to its functional area or subtree. For example, the Los Angeles Engineering replica directory server will receive directory information for the Los Angeles Engineering subtree. In this sample topology, replicating partial rather than full data to the replica directory servers will help conserve network bandwidth each time synchronization of information between master and replica directory servers occurs.

# Internet Message Transfer Agent Considerations

The IMTA component of the SIMS software requires the following information. Be sure to have this information ready before you begin the installation, identifying

- 1. if the message transfer agent is behind a firewall. If yes, identify which system will be responsible to route messages through the firewall
- 2. the Mail Server Domain Name
- 3. the Organization Top Level Domain Name

## Role of a Mail Server

Before you install an ensemble of mail servers, you should determine what role you will assign to the message transfer agent for each of them. Two factors can help determine the role of an MTA:

- 1. The MTA's ability to route messages to a group of e-mail users in one of the following ways:
	- The MTA delivers mail directly to local recipients.
	- The MTA forwards the messages to the recipient's appropriate mail server for non local recipients.
- 2. The relative position of the mail server to the company's firewall:
	- If the mail server is separated from the public Internet by a firewall machine
	- If the mail server is not separated from the public Internet by a firewall machine; your company does not have a machine serving as the firewall, or your mail server also serves as the firewall system.

#### MTA's Ability to Route Messages

The SIMS product classifies the MTA's ability to route messages in the following three ways:

1. The mail server does not support a user community. This setup is typical if your mail server is a backbone MTA that routes messages between domains. It does not know of each mail user, but uses the host or domain specifications to forward the message to the appropriate mail server for delivery. For example, if a message is

sent to <*user*>@eng.alpha.com, the MTA knows to forward this message to mailhost.eng.alpha.com. Similarly, it can forward a message addressed to <*user*>@qa.eng.alpha.com to mailhost.qa.eng.alpha.com.

- 2. The MTA can only deliver messages to local users. The MTA cannot deliver to non-local users. If a message arrives that is not addressed to a local user, and the To: envelope address is not canonical and fully-qualified (that is, it does not specify the address's information as *<user>@host.domain*), the MTA forwards it to a specified smart host. The smart host is more likely to be able to forward the message to the recipient's mail server.
- 3. The MTA can route messages within its Internet domain or a specified set of domains. The mail server can forward a message to the recipient's mail server if the recipient belongs to one of the specified domains.

### The MTA's Location Relative to a Firewall

If your company has not implemented a firewall around your mail network, the mail server queries the local or a public Internet domain name server before it forwards a message. However, if your mail server is located behind a firewall system, all messages to mail users outside your company's private mail network have to travel through the firewall's MTA. Since your MTA is not a firewall MTA, it also cannot query the public DNS.

This means that each mail server's MTA depends on a smarter MTA (except the firewall machine's MTA) that resides on the firewall machine or a smart host, to forward all messages that it cannot route directly. The smart host may or may not serve as the firewall system. If you have two separate machines, one serving as the smart host and the other serving as the firewall system, the MTA can forward a message to a recipient in another subdomain to the smart host, and mail addressed to a recipient outside your organization to the firewall machine.

For example, your company, Alpha Corporation, has implemented a firewall. If a user, joan@eng.alpha.com sends a message to pierre@sales.alpha.com, the message is handled by Joan's mail server. Since Joan's mail server can route only to users within eng.alpha.com domain, it forwards the message to its configured smart host, mailhost.alpha.com. If mailhost.alpha.com has the ability to route messages to alpha.com, this mail will be routed directly to Pierre's mail server. However, if mailhost.alpha.com serves as a pure backbone MTA, with no ability to route messages directly to users, it will transit the message to a configured MTA (specified in the mailhost.alpha.com 's configuration) that can route directly within Pierre's mail domain, sales.alpha.com.

In this example, mailhost.alpha.com does not necessarily serve as the company's firewall system. So, if a message arrives addressed to youri@net.com, mailhost.alpha.com will forward this message to the firewall machine. The firewall machine will then route the message across the public Internet to the net.com domain.

For information on how to configure an MTA's location relative to a firewall and how to configure a smart host, see Section "To Configure Position Versus Firewall and Smart Host," in the *Sun Internet Mail Server 3.5 Administrator's Guide*.

## Sample MTA Scenarios

Refer to the MTA scenario that best matches your company's mail server set up plans.

## Mail Server Supporting Few Users in a Single Domain

Alpha Corporation has 1000 mail users and is part of the alpha.com domain. Based on average mail use, Alpha Corporation designates one machine as the mail server, mailserver.acme.com.

Since there is only one mail server for the entire company, it has to be able to route messages sent to any user in the alpha.com domain.

If Alpha Corporation has a firewall, locating the corporate mail server and the firewall on different machines is preferable. In this way, the firewall MTA can be responsible for merely forwarding messages to and from the Internet to mailserver.alpha.com. The mailserver.alpha.com machine handles the task of distributing the mail to its user community.

### Mail Server Supporting Many Mail Users in a Single Domain

Bravo Corporation has a larger mail community than Alpha Corporation. As a result, it requires multiple mail servers to support its mail traffic. In this case, the company can designate multiple mail servers such as mailserver1.bravo.com and mailserver2.bravo.com.

Each mail user is assigned to one of these mail servers, either mailserver1.brovo.com or mailserver2.bravo.com. In other words, for a given user, a single mail server delivers its messages.

To route messages from one mail server to the other, at least one of the two mail servers must have the ability to route to every user in bravo.com. Bravo Corporation can also specify more than one MTA with the ability to route with the bravo.com domain. This will increase the database lookup times (since the amount of addressing information cached by the average MTA is greater) but reduce the message transfer time (by reducing the average number of hops messages have to go through to travel across the network).

## Mail Server Supporting Mail Users in a Single Domain Divided into Subdomains

Net International Corporation has split its parent xyx.com domain into several subdomains. Each of the subdomains has at least one MTA capable of resolving all addresses in the xyx.com domain.

Net Corp has implemented a firewall that provides a single entry point for all incoming and outgoing mail from the corporation. The firewall machine is also the corporate backbone server.

- If all incoming mail is addressed to one of the subdomains, the firewall MTA can serve as a proxy MTA. It can route messages to the various subdomains without looking up individual users. To set up your company mail distribution in a similar manner, configure your mail server to route to one channel per subdomain.
- On the contrary, if an incoming message is addressed to <*user*>©net.com, the corporate MTA must have the ability to resolve these addresses in order to forward messages to the appropriate subdomains. As the router MTA, it also needs information on any additional configured SMTP router channels.

#### *Creating A New Rewrite Rule Versus Creating A New Channel*

Typically, if you want particular messages to be placed in a particular Internet Message Transfer Agent (IMTA) channel queue, you can create a new domain rewriting rule. For example, imagine that you want messages addressed to <*user*>@corp.alpha.com to go into the Sun Message Store channel queue. Domain rewriting rules (or from this point forward, *rewrite rules*) are a tool that the IMTA uses to route messages to the correct queue and thereafter, host. For more information on rewrite rules, see the *Sun Internet Mail Server 3.5 Administrator's Guide*.

There are some situations in which rather than creating a new rewrite rule for an existing channel, creating a new channel may better serve your purposes. The following are examples of such situations:

■ When you wish to isolate heavy message traffic to and from a particular address in the event of a mail server failure

■ When your domain is divided into subdomains, you have implemented a smart host in each subdomain, and you wish to monitor mail traffic addressed to and from these subdomains

To illustrate the situation described in the first bullet, imagine that a large number of messages pass daily between two companies, Alpha Corporation and Bravo Corporation. Alpha's e-mail administrator can elect to isolate message traffic addressed to and from Bravo by creating an SMTP channel that handles Bravo message traffic only. In this situation, if a problem arises with Bravo's mail server, Bravo's messages will back up in Alpha's Bravo-exclusive SMTP channel only and will not affect message traffic in other channels.

To illustrate the situation described in the second bullet, imagine that Bravo Corporation has implemented multiple subdomains, for example, Corp, Eng, and Sales. In turn, Bravo has implemented a smart host in each subdomain. (A *smart host* is an IMTA in a particular domain to which other IMTAs acting as routers forward messages if they do not recognize the recipient.) Bravo's e-mail administrator can elect to isolate messages routed to the smart hosts in the Corp, Eng, and Sales subdomains by creating a channel that handles mail traffic addressed to and from each of these subdomains. In this situation, the e-mail administrator can monitor the volume of e-mail addressed to and from each of these subdomains for any patterns, changes, and so on.

#### *Unique User Identification*

You must implement a unique user ID for each user in the following ways:

- If your organization is not divided into subdomains, you must implement a unique user ID for each user in the domain. For example, if Alpha Corporation is composed of the domain alpha.com, the user ID for each user, for example, hgreen, must be unique.
- If your organization is divided into subdomains, at a minimum, you must specify a unique user ID for each user in each subdomain. For example, imagine that the Bravo Corporation is composed of the domain bravo.com and bravo.com is further divided into the subdomains eng.bravo.com, corp.bravo.com, and sales.bravo.com. e-mail user Harold Green exists in the eng.bravo.com subdomain, Harvey Green exists in the corp.bravo.com subdomain, and Harry Green exists in the sales.bravo.com subdomain. If desired, you can implement the same user ID (hgreen) for each of these e-mail users since they exist in separate subdomains. Their e-mail addresses respectively would be hgreen@eng.bravo.com, hgreen@corp.bravo.com, hgreen@sales.bravo.com. Alternatively, you can implement a unique user ID for each user in the domain. Using the same example, you could implement haroldg, harveyg, and harryg, respectively. Their e-mail addresses

respectively would be haroldg@bravo.com, harveyg@bravo.com, and harryg@bravo.com. Note that when implementing unique IDs in a domain, email users would not have to specify a subdomain(s).

Sun also recommends that when e-mail users specify addresses for e-mail recipients, they specify a fully qualified domain name for each recipient. For example, to specify Harry Green from Bravo Corporation as the recipient of an e-mail, Sun recommends specifying the following:

harry.green@sales.bravo.com

Specifying a fully qualified domain name minimizes e-mail address ambiguities that in the worst case scenario could lead to an e-mail being delivered to the wrong recipient.

Not specifying a fully qualified domain name places the responsibility of fully qualifying e-mail addresses on the IMTA. The IMTA must be configured to perform this task via rewrite rules.

Sun Internet Mail Server 3.5 Advanced Installation Guide • September 1998

# Glossary

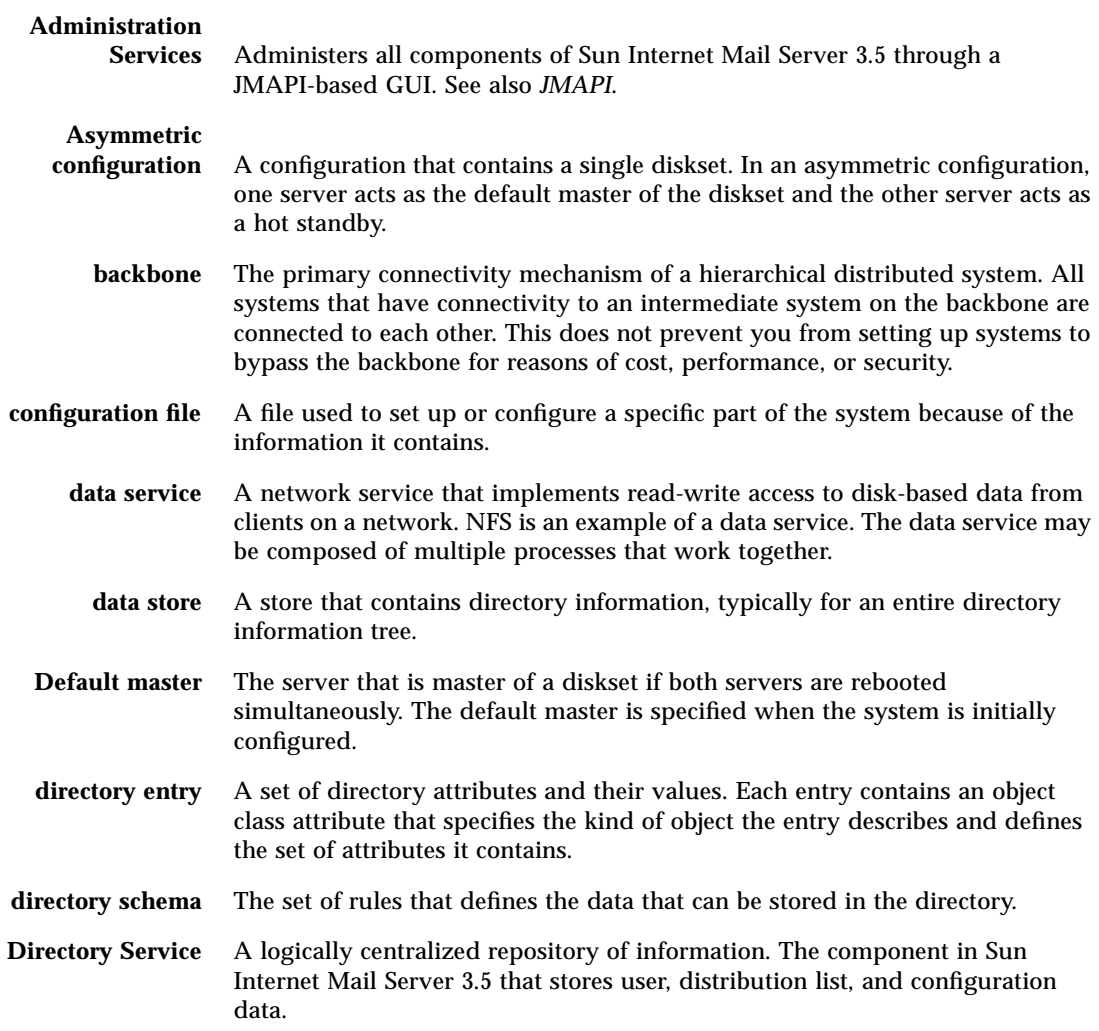

**distinguished name** The fully qualified name of an object in the directory.

- **DIT** Directory information tree. A hierarchical structure in which directory data or information (names, email addresses, and so on) is stored.
- **DNS** Domain Name Service. The naming facilities of the Internet.
- **domain** In the Internet, a part of a naming hierarchy. Syntactically, an Internet domain name consists of a sequence of names (labels) separated by periods (dots), for example, tundra.mpk.ca.us.
- **Fault detection** Solstice HA programs that detect two types of failures. The first type includes low-level failures such as system panics and hardware faults (that is, failures that cause the entire server to be inoperable). These failures can be detected quickly. The second type of failures are related to data service, such as SIMS 3.2 HA. These types of failures take longer to detect.
	- **firewall** Router or mail-level hosts that are equipped with special codes to control access between the Internet and the internal network.
	- **gateway** The terms *gateway* and *application gateway* refer to systems that do translation from one native format to another. Examples include X.400 to/from RFC 822 electronic mail gateways. A machine that connects two or more electronic mail systems (especially dissimilar mail systems on two different networks) and transfers messages between them. Sometimes the mapping and translation can be complex, and it generally requires a store-and-forward scheme whereby the message is received from one system completely before it is transmitted to the next system after suitable translations.

#### **Highly available data**

- **service** A data service that appears to remain continuously available, despite singlepoint failures of server hardware or software components.
- **Hot standby** In an asymmetric (single diskset) configuration, the machine that is not the current master of the diskset. If both servers reboot simultaneously, the hot standby will not master the diskset and thus will not be running any Solstice HA data services.
	- **HTML** Hypertext Markup Language.
	- **HTTP** Hypertext Transfer Protocol.
	- **IMAP4** Internet Message Access Protocol. IMAP4 provides advanced disconnected mode client access.
	- **IMTA** Internet Message Transfer Agent. IMTA routes, transports, and delivers Internet Mail messages within the email system.
	- **Internet** A collection of networks interconnected by a set of routers that allow them to function as a single, large virtual network.
		- **Java** A programming language developed by Sun Microsystems.

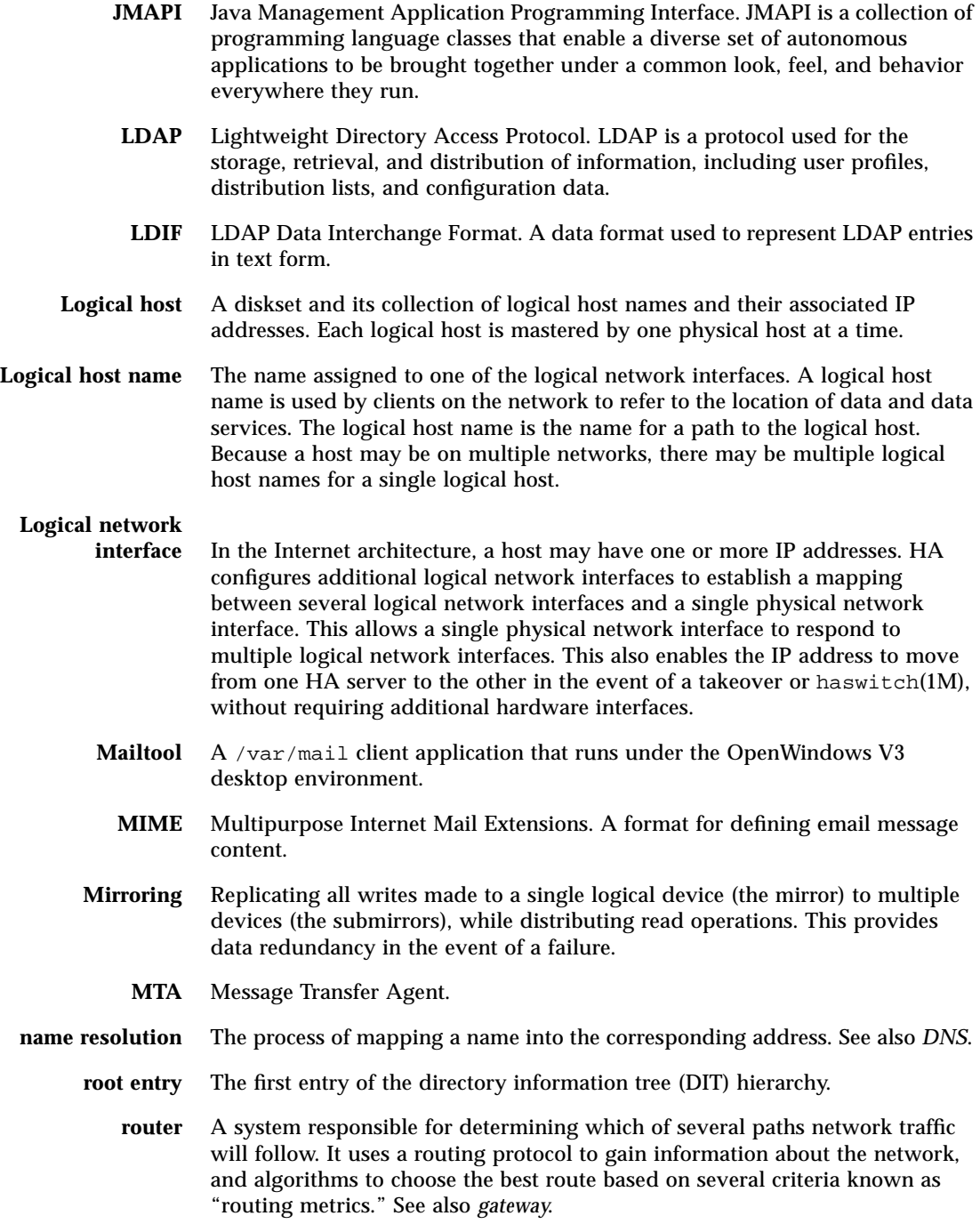

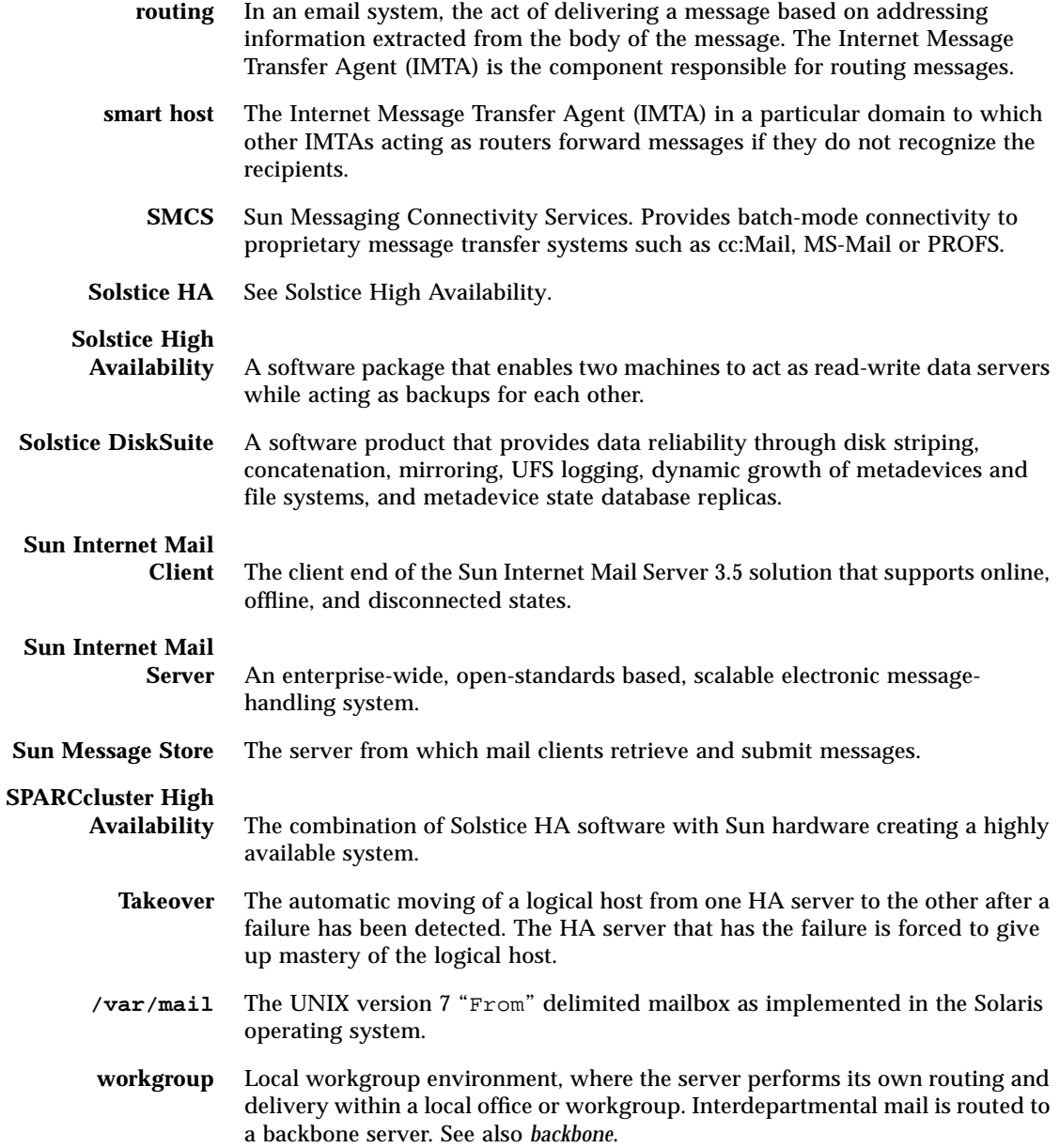

# Index

### **A**

Add-on options installing, 81 Asymmetric High Availability description of, 133

### **B**

Before installing configuration files, 43, 45 configuring, 41 default configuration files, 44 preparing a clean system, 52 preparing licenses, 57 preparing patches, 54 preparing proxy configurations, 61 preparing SMCS, 62 software requirements, 42

### **C**

cc-Mail channel for, 64 Command tool troubleshooting, 130 Command-line installation, 141 commands for, 142 example of, 145 Configuration files configurable by administrator, 43, 45 list of, 33, 34, 36, 37

Message Store, 36 MTA, 34 Proxy server, 36 set by default, 44 SMCS, 38 summary of, 47 Sun Directory Services, 37 Sun Web Access, 39 Configurations Admin. Console, 33 core server, 74 DNS setup, 125 High Availability, 134 HotJava browser, 129 optional components, 79 Core components configuring, 74 Corrupted quota file troubleshooting, 131

### **D**

Departmental edition list of components, 22 overview of, 69 Directory Information Tree example of, 153 generating, 152 models for, 154 replication, 157

Directory services administration, 155 automatically generating DIT, 152 considerations for, 150 models for, 151 DNS setup configuring, 126 troubleshooting, 125

### **E**

Enterprise edition list of components, 22 overview of, 68

### **F**

Fail-over description of, 138 Firewall MTA's location relative to, 169 Fully Qualified Domain Name configuring, 126

#### **H**

HA primary machine installing, 84 HA secondary machine installing, 88 High Availability configuring, 134 directory services, 140 fail-over, 138 installing HA primary machine, 84 installing HA secondary machine, 88 linking directories to shared disks, 138 overview of, 22 preparing before installing, 83 removing, 90 using uninstall, 53 HotJava browser configuring, 105, 129

#### **I**

IBM PROFS channel for, 64 im.server starting, 118 startup script, 46 IMTA considerations, 168 overview of, 20 Installation add-on options, 81 clean system, 52 configuring before, 41 core server configurations, 74 High Availability, 83, 88 optional components, 70 optional components configurations, 79 overview of, 65, 66 post configurations, 99 preparing for, 49 preparing licenses, 57 preparing patches, 54 preparing SMCS, 62 proxy configuration, 61 pure proxy server, 96 Remote Admin. Console, 93 removing SIMS, 144 requirements for, 25 script for, 67 specifying licenses, 71 Sun Web Access, 92 types of, 68 upgrading description, 50 upgrading procedure, 100 Internet Message Transfer Agent considerations, 168

### **L**

Licenses determining server configuration, 58 preparing to install, 57 removing extra characters, 130 requesting a password, 57 specifying, 71 updating, licence.dat, 59

**180** Sun Internet Mail Server 3.5 Advanced Installation Guide • September 1998
Log files description of, 129 overview of, 118

#### **M**

Manual pages connecting to, 119 Message Store configuration files, 36, 44, 45 overview of, 21 MS-Mail channel for, 64 **MTA** configuration files, 34, 43, 44, 45 scenarios of, 170

#### **O**

OfficeVision/VM channel for, 64 Optional components add-on, 81 configuring, 79 selecting, 70

# **P**

Packages list of, 30 Patches installing, 56 recommended, 55 required, 54 Planning SIMS directory services considerations, 150 IMTA considerations, 168 topologies, 158 POP3/IMAP4 proxy overview of, 21, 23 Post installation configuring for mail users only, 104 configuring HotJava browser, 105 list of tasks, 117 log files, 118

populating directory, 121 removing sendmail, 106 setting up Sun Web Access, 107 starting Admin. Console, 120 starting Sun Web Access, 121 testing your SIMS server, 123 upgrading procedure, 100 Proxy server configuration files, 44 preparing to install, 61 Pure proxy installing, 96 removing sendmail, 106

# **R**

Rebooting description of, 129 Remote Admin. Console installing on Solaris, 94 installing on Windows, 93 overview of, 23 Requirements administrator's tasks, 42 client, 28 disk space, 26 file system, 28 Java Virtual machine, 28 memory, 27 naming services, 28 patches, 54 platform, 26 server and client, 25 SIMS/HA, 42 SMCS, 42 SMCS storage, 27 software, 42 swap space, 27 Rewrite rule versus new channel, 171

# **S**

sendmail removing, 106, 130 Setup script running, 67, 80 SIMS command-line installation, 141 directory contents, 30 files of, 33 list of components, 20 overview of, 19 packages, 29, 30 planning, 149 troubleshooting, 125 SIMS Admin. Console list of configuration files, 33 starting, 120 SIMS components IMTA, 20 list of, 20 list of options, 22 Message Store, 21 overview of, 19 POP3/IMAP4, 21 SMCS, 23 Sun Directory Services, 21 Sun Web Access Server, 23 SIMS options list of, 22 SIMS packages list of, 30 SMCS checking directory synchronization, 63 configuration files, 38, 43 overview of, 23 preparing to install, 62 requirements, 64 setting up mail clients, 63 transport protocol, 62 Stand-alone options list of, 22 overview of, 69 Startup script contents of, 46 starting, 118 Sun Directory Services configuration files, 37, 43, 44, 45 overview of, 21 Sun Messaging Connectivity Services configuration files, 43

overview of, 23 Sun Web Access changing LDAP server, 114 changing port number, 109 configuration files, 39, 43, 44, 45 configuring, 108 configuring for mail users only, 104 establishing secure service, 110 extending the palette, 112 installing stand-alone, 92 invoking, 115 licensing, 119 overview of, 23 restarting, 109 setting up, 107 starting, 108, 121 using an alternate JVM, 112

# **T**

Topologies models of, 159 Troubleshooting command tool, 125 DNS setup, 125 HotJava browser, 125 log files, 125 quota file, 125 rebooting, 125 removing sendmail, 125

#### **U**

uninstall command, 142 High Availability, 53 instructions for using, 52 options for, 52, 144 Upgrading post installation procedure, 100 preparing for, 50 SIMS 2.0 to SIMS 3.5, 51 SIMS 3.1/3.2 to SIMS 3.5, 50 User ID considerations, 172

**182** Sun Internet Mail Server 3.5 Advanced Installation Guide • September 1998

W

Web Access overview of, 23

Sun Internet Mail Server 3.5 Advanced Installation Guide • September 1998